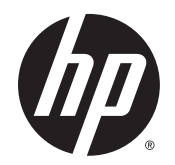

Ghid pentru utilizator

© Copyrčght 2015 Hewlett-Packard Development Company, L.P.

AMD este o marcă comercială a Advanced Micro Devices, Inc. Bluetooth este o marcă comercială deținută de proprietarul său și este utilizată de compania Hewlett-Packard sub licență. Intel este o marcă comercială a Intel Corporation în S.U.A. și în alte țări/regiuni. Java este o marcă comercială din S.U.A. a Sun Microsystems, Inc. Microsoft și Windows sunt mărci comerciale sau mărci comerciale înregistrate ale Microsoft Corporation în Statele Unite şi/sau în alte țări/regiuni. NVIDIA este o marcă comercială şi/sau marcă comercială înregistrată a NVIDIA Corporation în S.U.A. și în alte țări/regiuni. Sigla SD este o marcă comercială a proprietarului său.

Informațiile cuprinse în acest document se pot modifica fără preaviz. Singurele garanții pentru produsele și serviciile HP sunt specificate în declarațiile exprese de garanție ce însoțesc respectivele produse și servicii. Nimic din conținutul de față nu trebuie interpretat ca reprezentând o garanție suplimentară. Compania HP nu va fi răspunzătoare pentru erorile tehnice sau editoriale sau pentru omisiunile din documentația de față.

Prima ediție: August 2015

Cod document: 830997-271

#### **Notă despre produs**

Acest ghid pentru utilizator descrie caracteristicile comune pentru majoritatea modelelor. Este posibil ca unele caracteristici să nu fie disponibile pe computerul dvs.

Nu toate caracteristicile sunt disponibile în toate editiile de Windows. Acest computer poate necesita upgrade si/sau achizitionare separată de hardware, drivere şi/sau software pentru a beneficia din plin de funcționalitatea sistemului de operare Windows. Pentru detalii, consultați http://www.microsoft.com.

Pentru a accesa cel mai recent ghid pentru utilizator, mergeți la [http://www.hp.com/](http://www.hp.com/support) [support](http://www.hp.com/support) şi selectaţi ţara/regiunea dvs. Selectați Drivere și descărcări, apoi urmați instrucțiunile de pe ecran.

#### **Clauze privind software-ul**

Prin instalarea, copierea, descărcarea sau utilizarea în orice alt mod a oricărui produs software preinstalat pe acest computer, sunteți de acord să respectați condițiile stipulate în Acordul de licentă pentru utilizatorul final HP (ALUF). Dacă nu acceptați acești termeni de licență, singurul remediu este returnarea integrală a produsului nefolosit (hardware și software) în cel mult 14 zile pentru despăgubire completă conform politicii de despågubire a vânzătorului.

Pentru orice alte informații sau pentru a solicita o rambursare completă a prețului computerului, contactați vânzătorul.

### **Notificare de avertizare privind siguranța**

AVERTISMENT! Pentru a reduce posibilitatea de vătămare prin arsuri sau de supraîncălzire a computerului, nu plasați computerul direct pe genunchi și nu obstrucționați orificiile de ventilație ale computerului. Utilizați computerul numai pe suprafețe dure și plane. Nu permiteți blocarea fluxului de aer de către o altă suprafață tare, cum ar fi cea a unei imprimante opționale alăturate sau de către suprafețe moi, cum ar fi cele ale pernelor, păturilor sau hainelor. De asemenea, în timpul exploatării nu permiteți ca adaptorul de c.a. să intre în contact cu pielea sau cu suprafețe moi, cum ar fi cele ale pernelor, păturilor sau hainelor. Computerul și adaptorul de c.a. respectă limitele de temperatură pentru suprafețele accesibile utilizatorului, definite de standardul internațional pentru siguranța echipamentelor din tehnologia informațiilor (IEC 60950-1).

# **Cuprins**

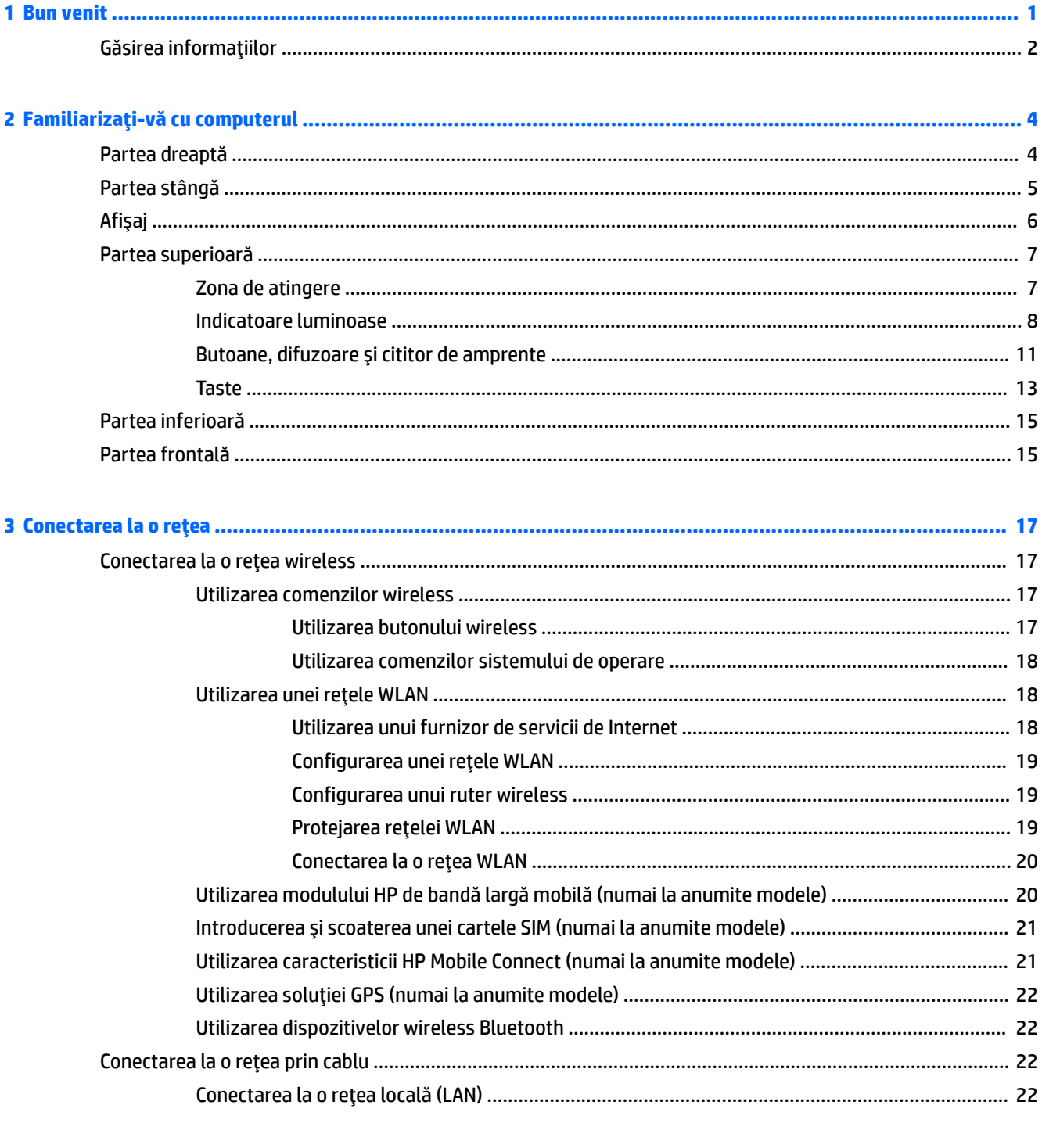

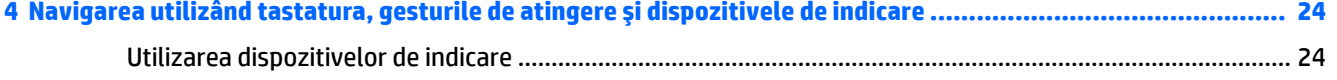

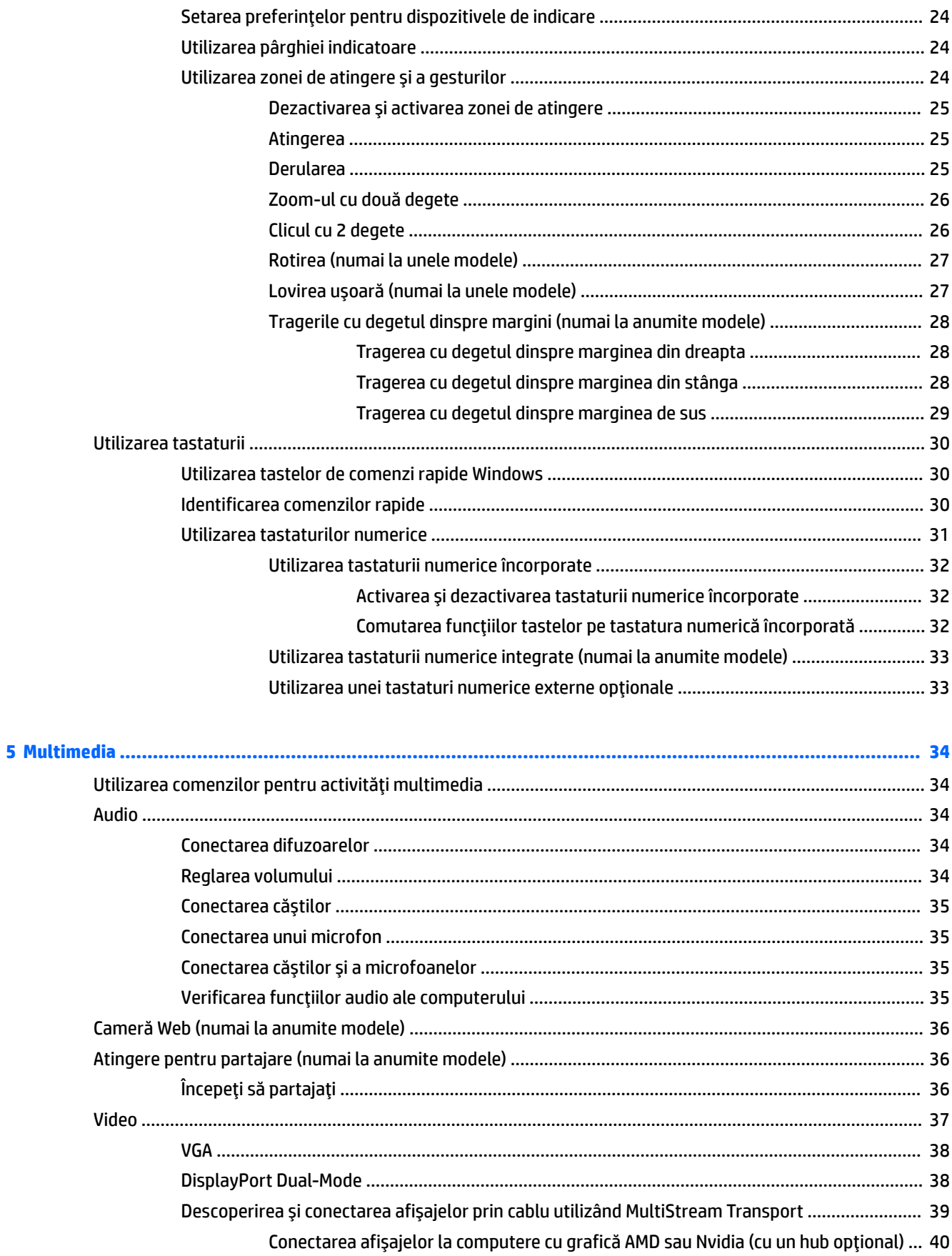

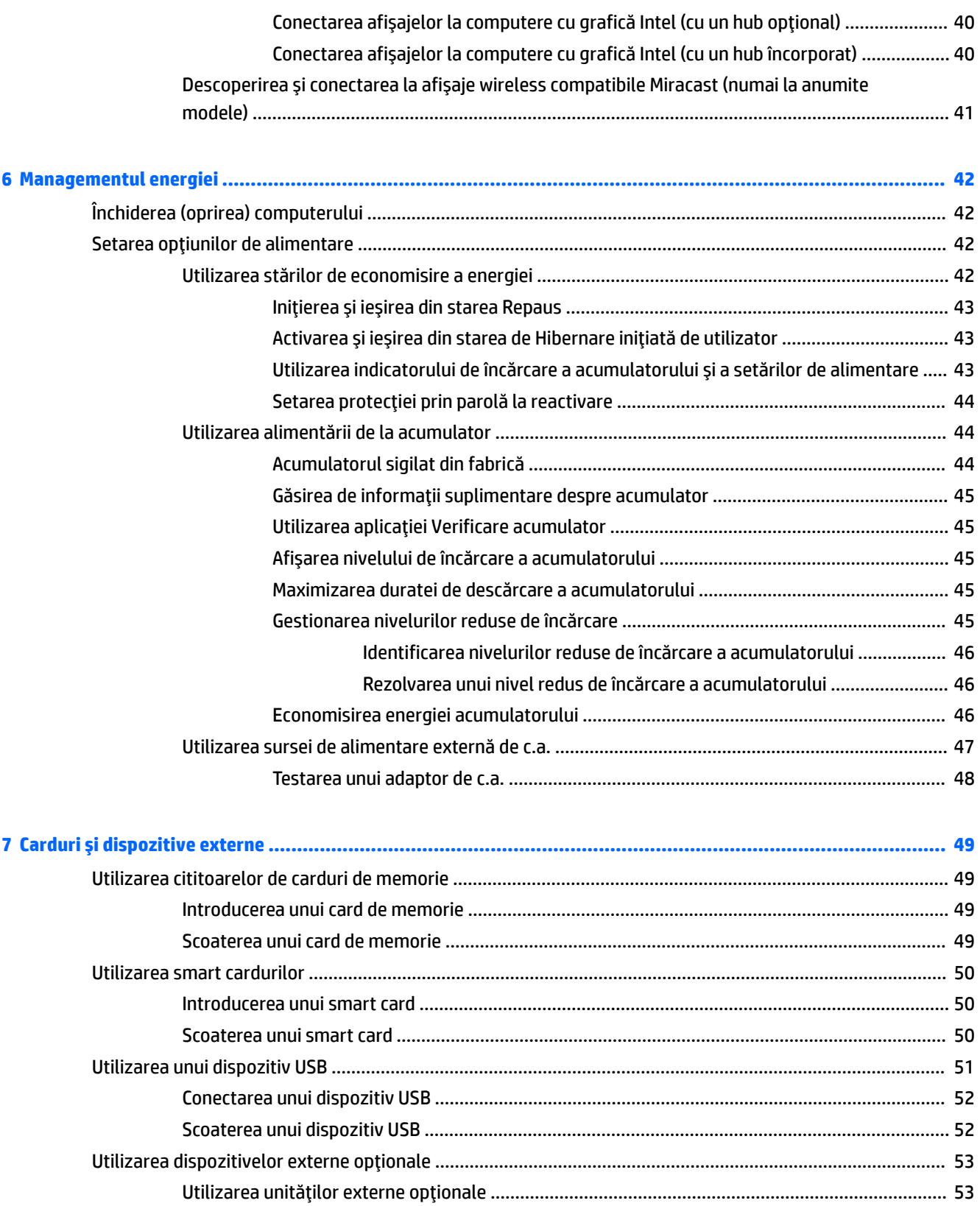

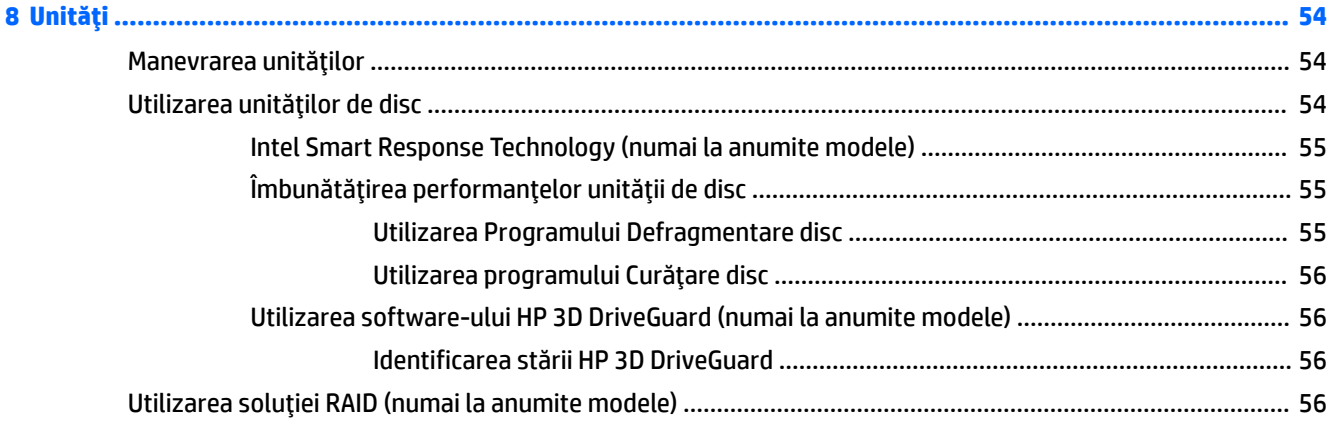

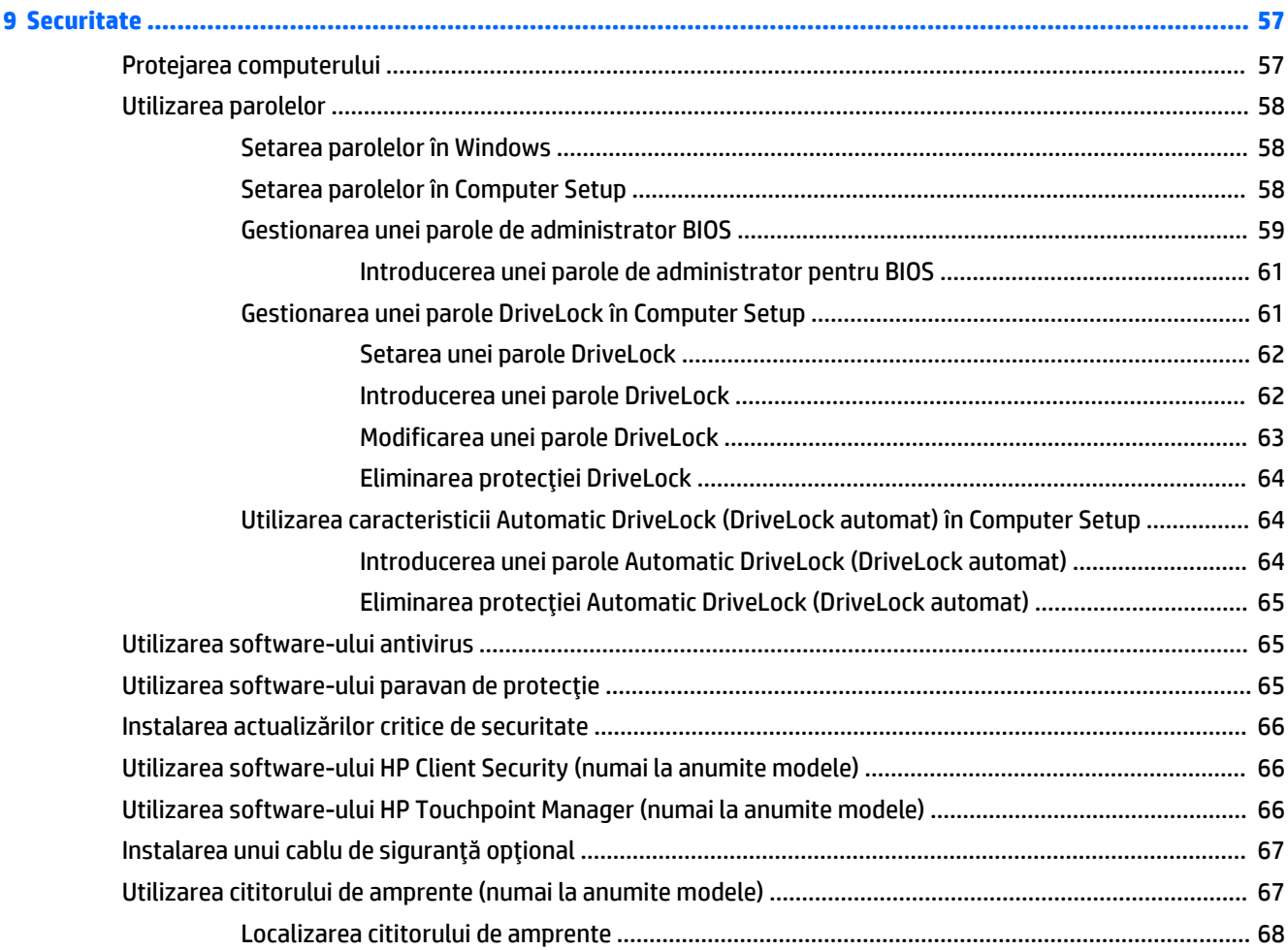

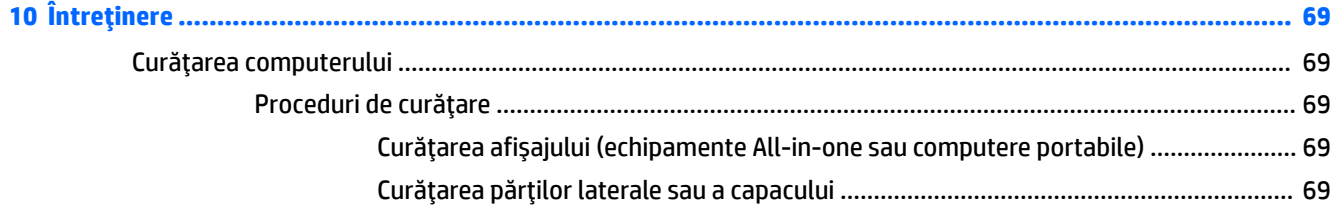

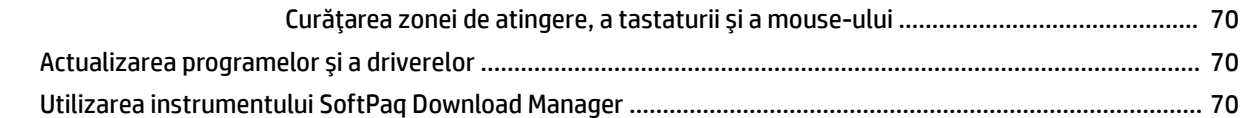

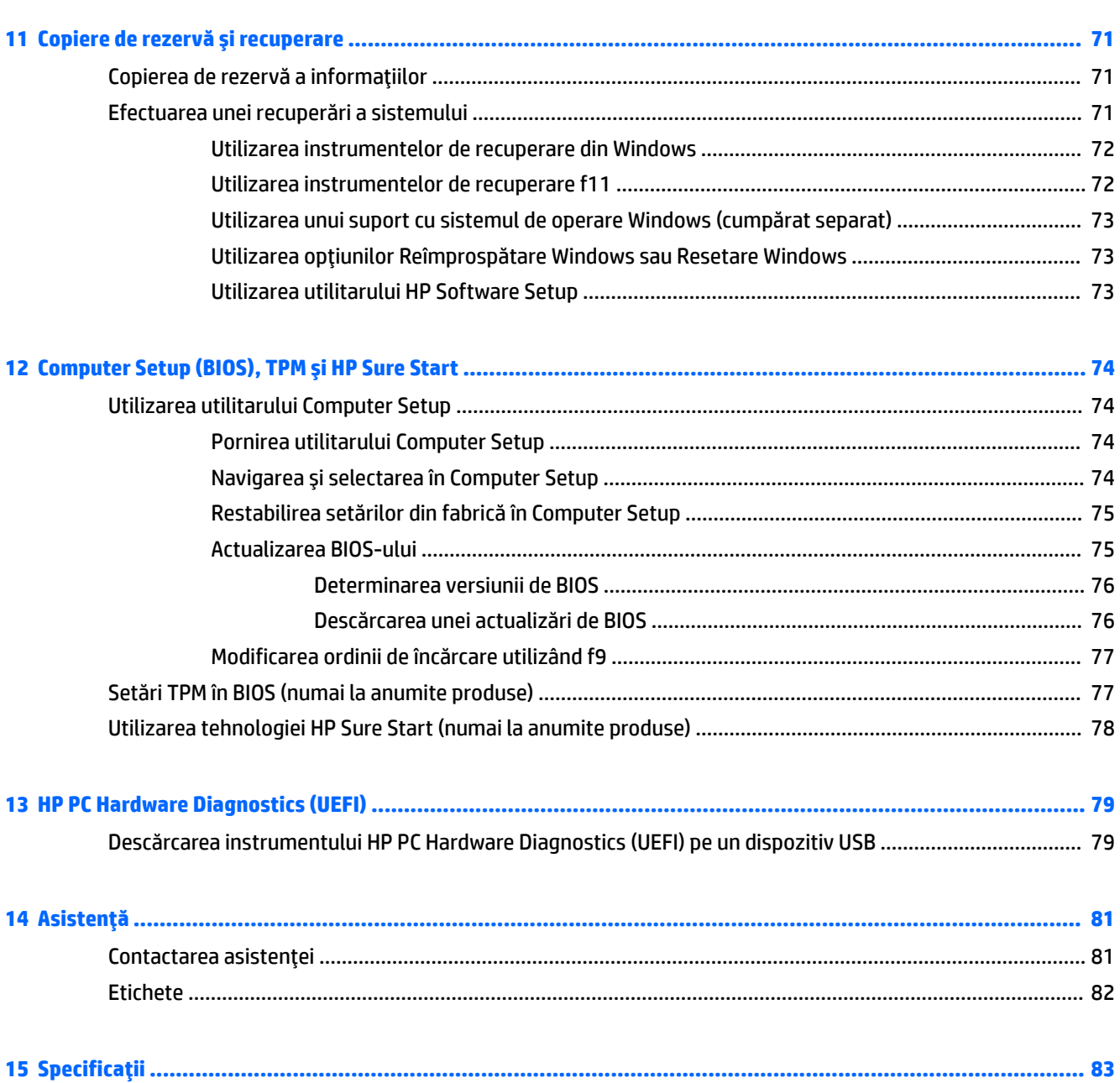

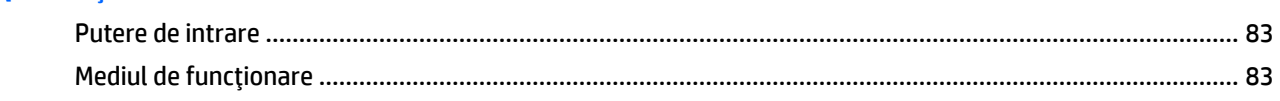

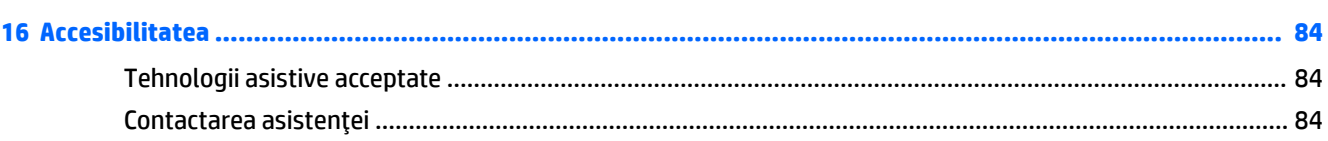

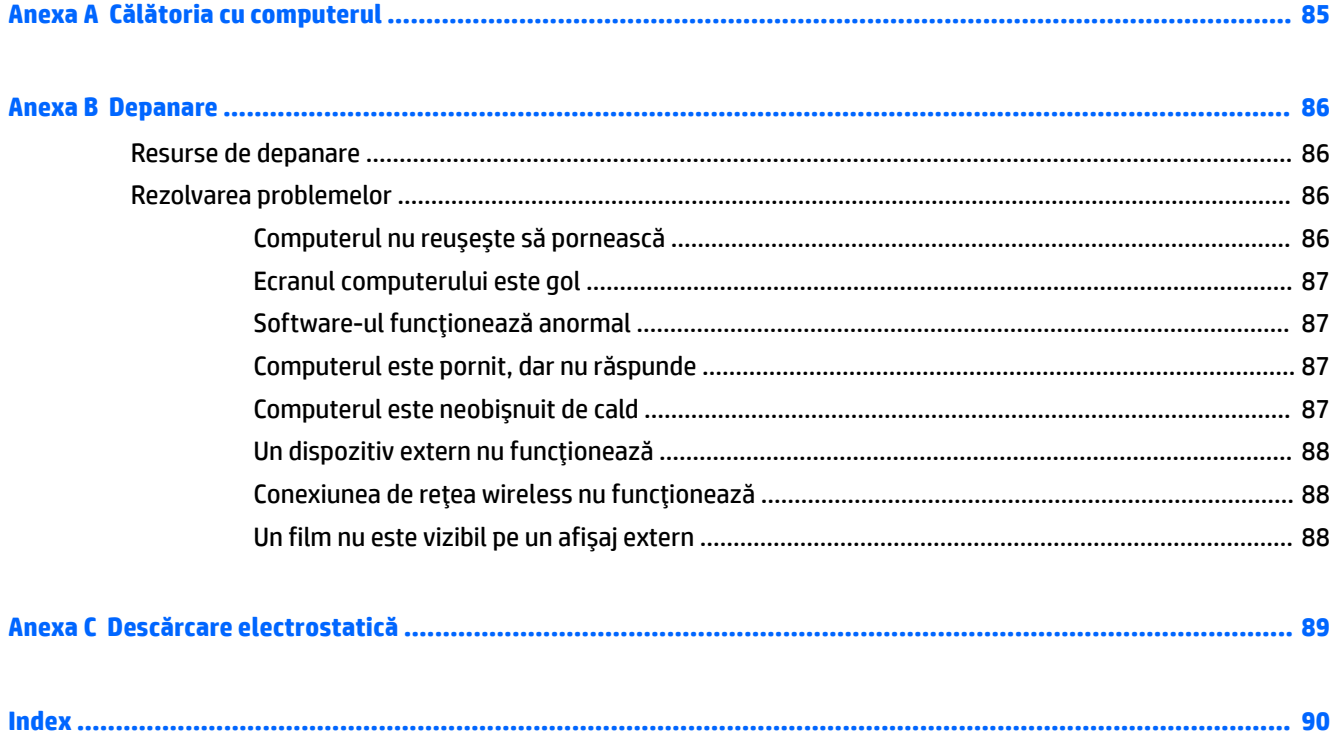

# <span id="page-10-0"></span>**1 Bun venit**

După ce configurați și înregistrați computerul, vă recomandăm să efectuați următorii pași pentru a beneficia la maximum de investiția dvs. inteligentă:

- ※ **SFAT:** Pentru a reveni rapid la ecranul Start al computerului dintr-o aplicație deschisă sau din desktopul Windows, apăsați tasta Windows  $\bullet$  de pe tastatură. Apăsând din nou tasta Windows, reveniți la ecranul anterior.
- **Conectați-vă la Internet** Configurați rețeaua cablată sau wireless pentru a vă putea conecta la Internet. Pentru mai multe informații, consultați Conectarea la o rețea, la pagina 17.
- **Actualizați software-ul antivirus** Protejați computerul împotriva daunelor provocate de viruși. Software-ul este preinstalat pe computer. Pentru mai multe informații, consultați Utilizarea [software](#page-74-0)ului antivirus, la pagina 65.
- **Familiarizați-vă cu computerul** Documentați-vă în legătură cu caracteristicile computerului. Pentru informații suplimentare, consultați Familiarizați-vă cu computerul, la pagina 4 și Navigarea utilizând tastatura, gesturile de atingere și dispozitivele de indicare, la pagina 24.
- Găsiți software-ul instalat Accesați o listă cu software-ul preinstalat pe computer:

Din ecranul Start, tastați a, faceți clic pe **Aplicații**, apoi selectați din opțiunile afișate. Pentru detalii despre utilizarea software-ului furnizat împreună cu computerul, consultați instrucțiunile producătorului de software, care pot fi furnizate împreună cu software-ul sau pe site-ul web al producătorului.

Faceți copii de rezervă ale unității de disc creând discuri de recuperare sau o unitate flash de recuperare. Consultați Copiere de rezervă și recuperare, la pagina 71.

# <span id="page-11-0"></span>Găsirea informațiilor

Ați utilizat deja *Instrucțiunile de configurare* pentru a porni computerul și a localiza acest ghid. Pentru a localiza resursele care furnizează detalii despre produs, informații despre modul de utilizare și altele, utilizați acest tabel.

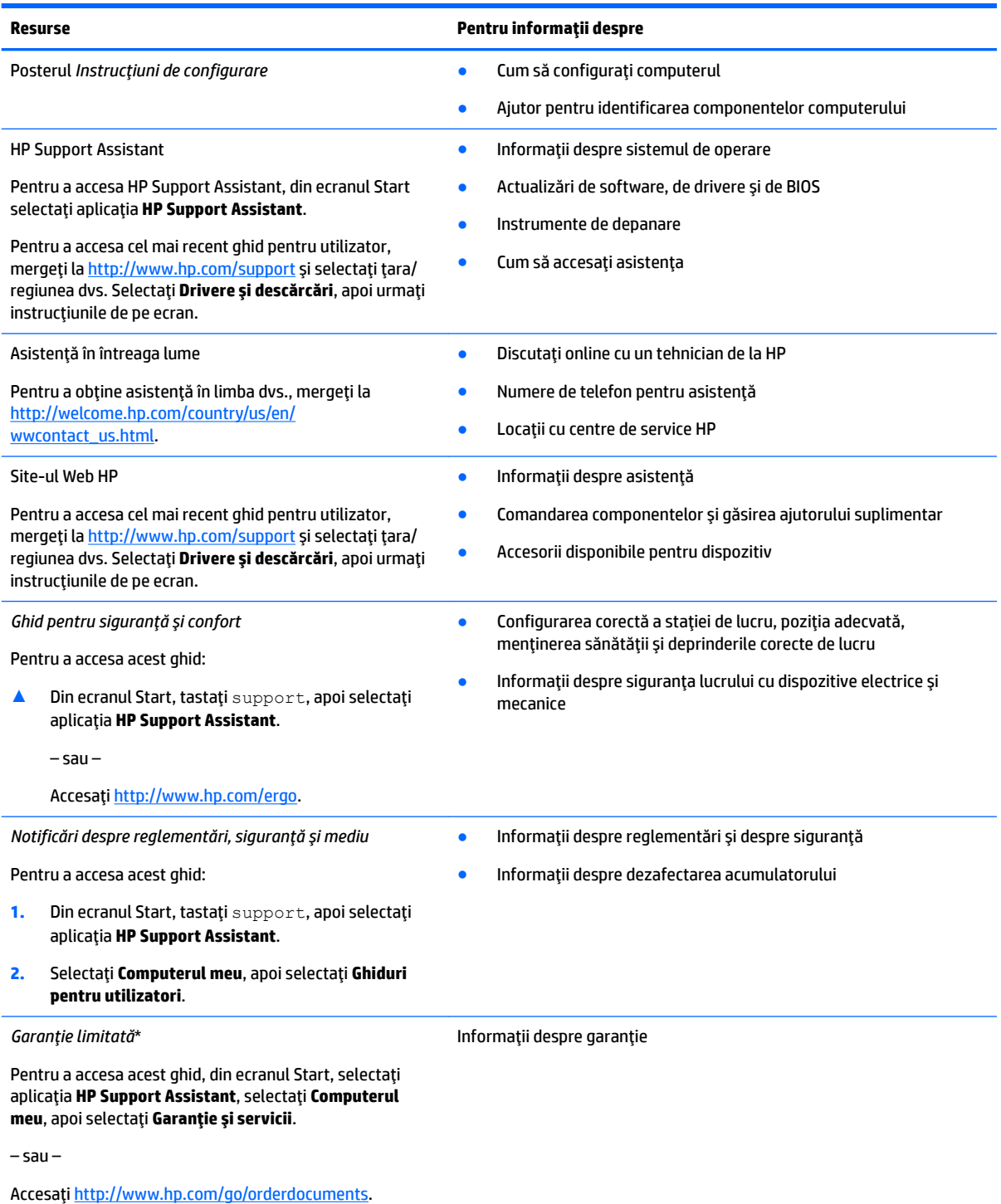

\*Garanția limitată HP se găsește împreună cu ghidurile pentru utilizatori pe produsul dvs. și/sau pe CD-ul sau DVD-ul furnizat în cutie. În unele ţări/regiuni, în cutie poate fi furnizată o garanție HP în format imprimat. Pentru ţările/regiunile în care garanția nu este furnizată în format imprimat, puteți să solicitați o copie de la<http://www.hp.com/go/orderdocuments>. Pentru produsele cumpărate în

#### **Resurse Pentru informații despre**

Asia Pacific, puteţi scrie companiei HP la adresa Hewlett Packard, POD, P.O. Box 200, Alexandra Post Office, Singapore 911507. Includeți numele produsului și numele, numărul de telefon și adresa dvs. poștală.

# <span id="page-13-0"></span>**2 Familiarizați-vă cu computerul**

## **Partea dreaptă**

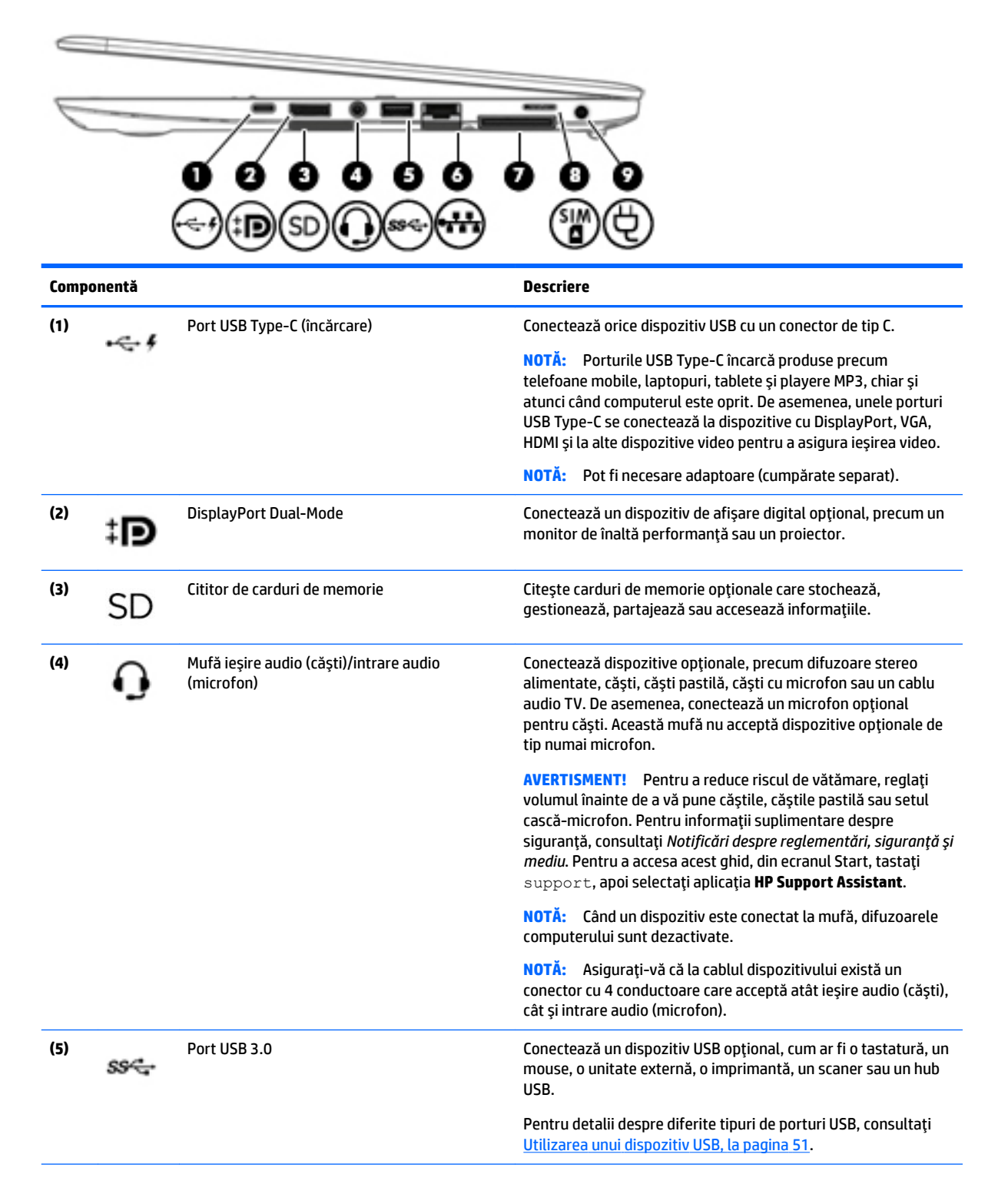

<span id="page-14-0"></span>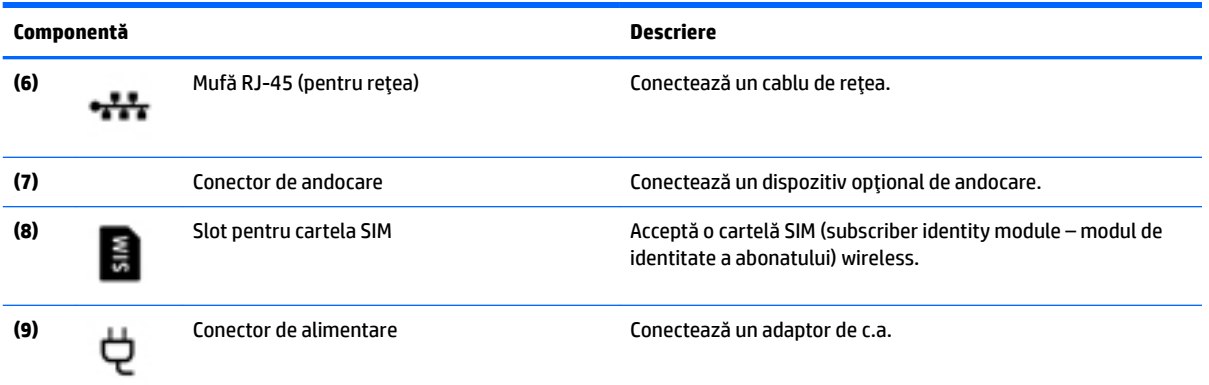

# **Partea stângă**

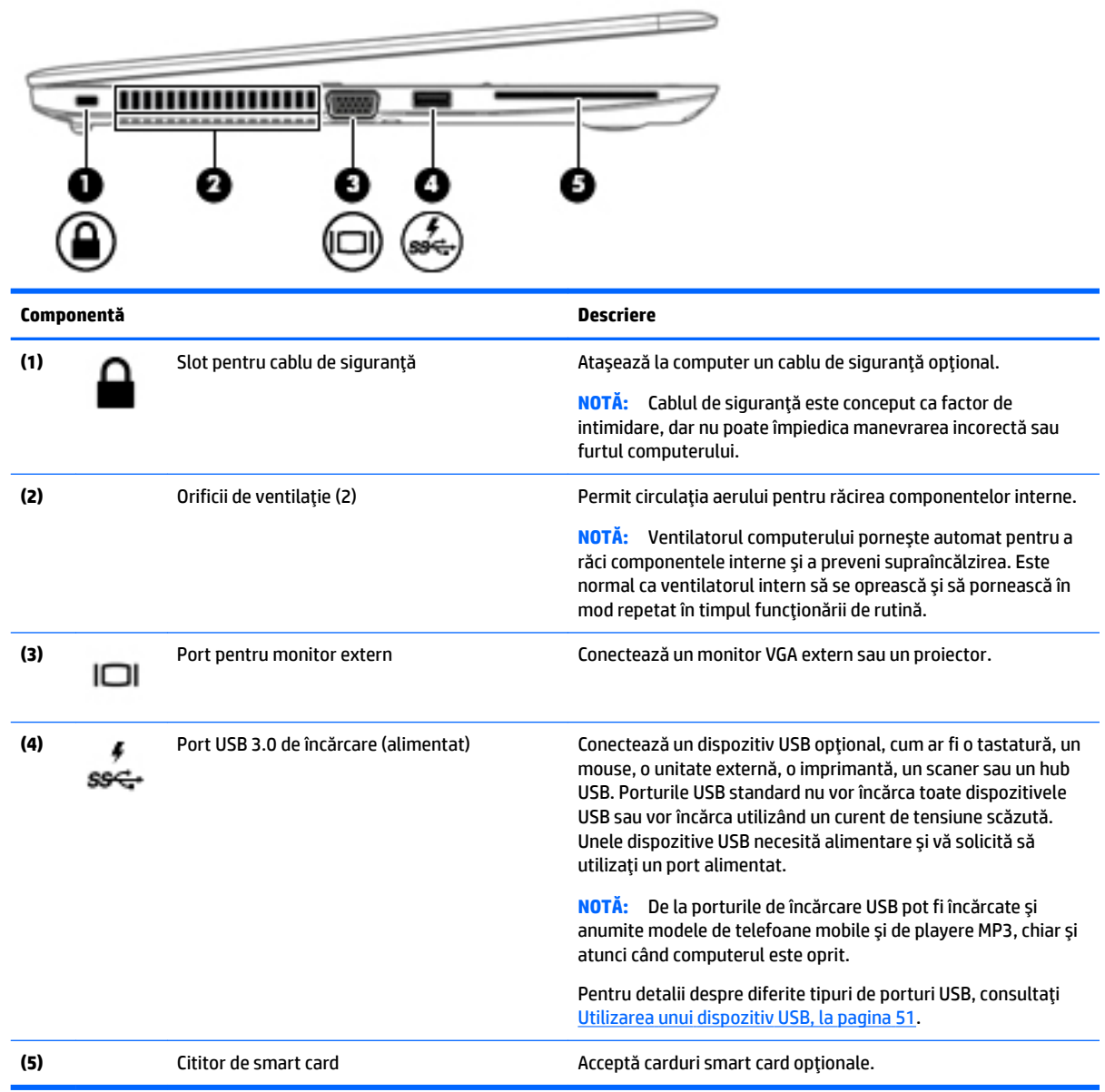

# <span id="page-15-0"></span>**AfčĻaj**

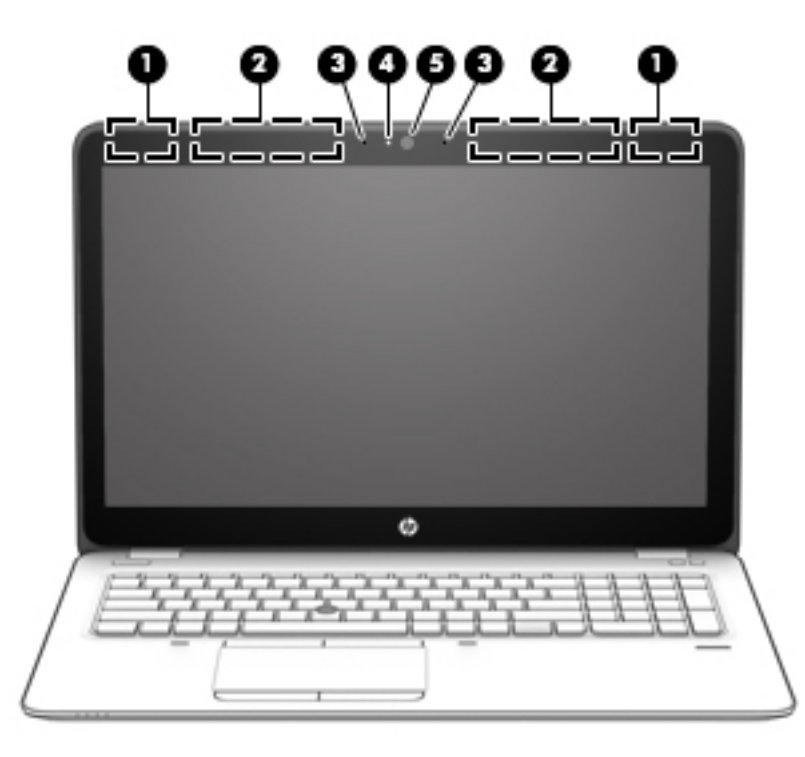

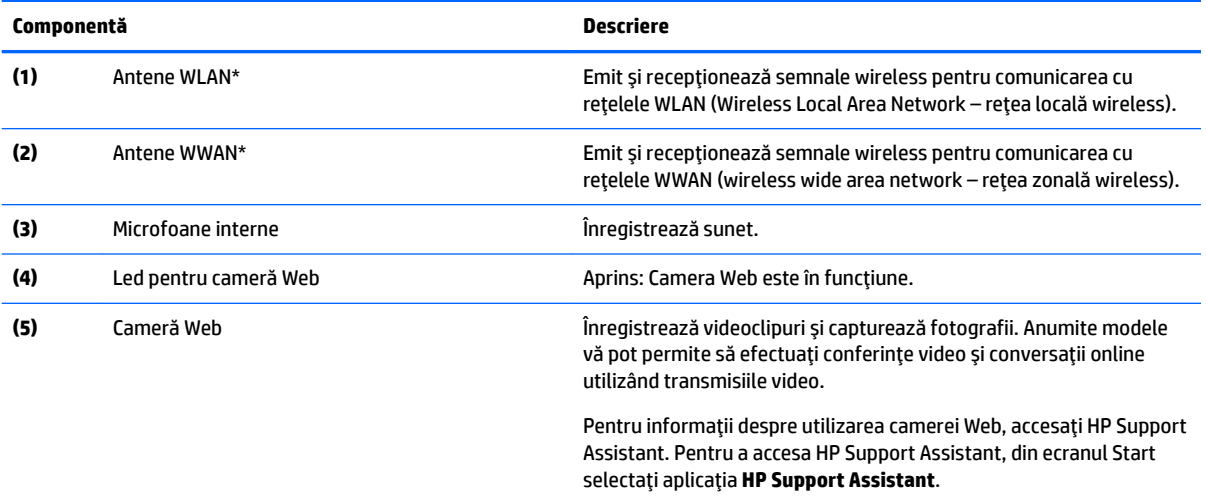

\*Antenele nu sunt vizibile din exteriorul computerului. Pentru a beneficia de transmisii optime, nu obstrucționați zonele din imediata apropiere a antenelor. Pentru notificări de reglementare privind comunicațiile wireless, consultați secțiunea *Notificări despre reglementări, siguranță și mediu* care se aplică în țara/regiunea dvs. Pentru a accesa acest ghid, din ecranul Start, tastați support, apoi selectați aplicația HP Support Assistant.

# <span id="page-16-0"></span>Partea superioar**ă**

## **Zona de atingere**

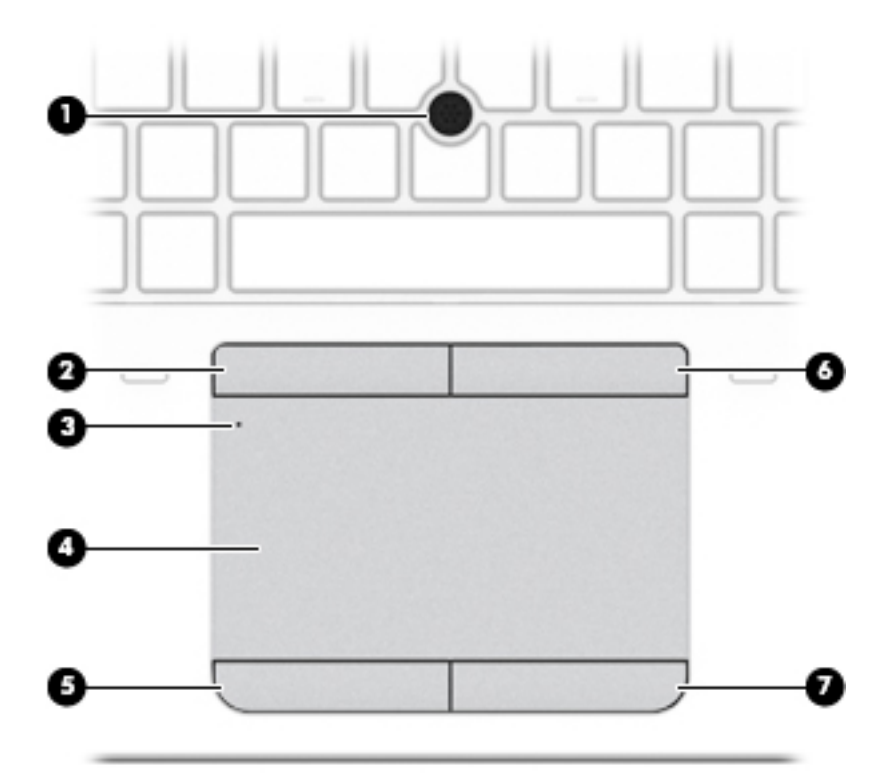

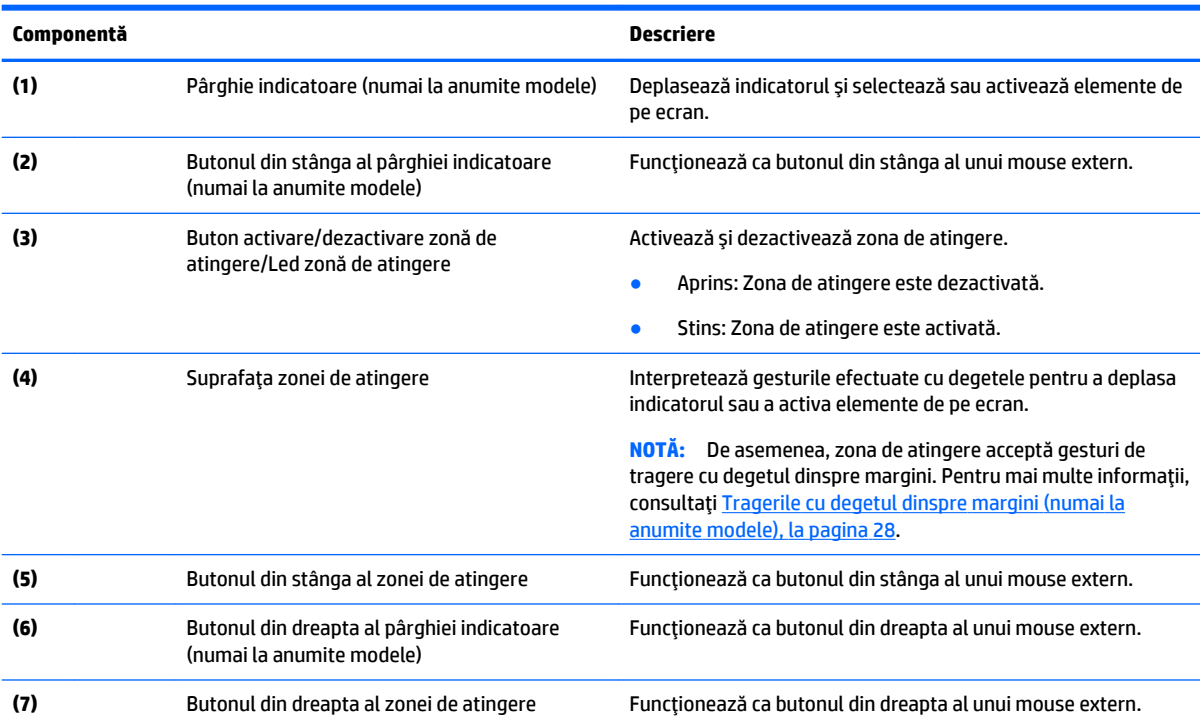

### <span id="page-17-0"></span>**Indicatoare luminoase**

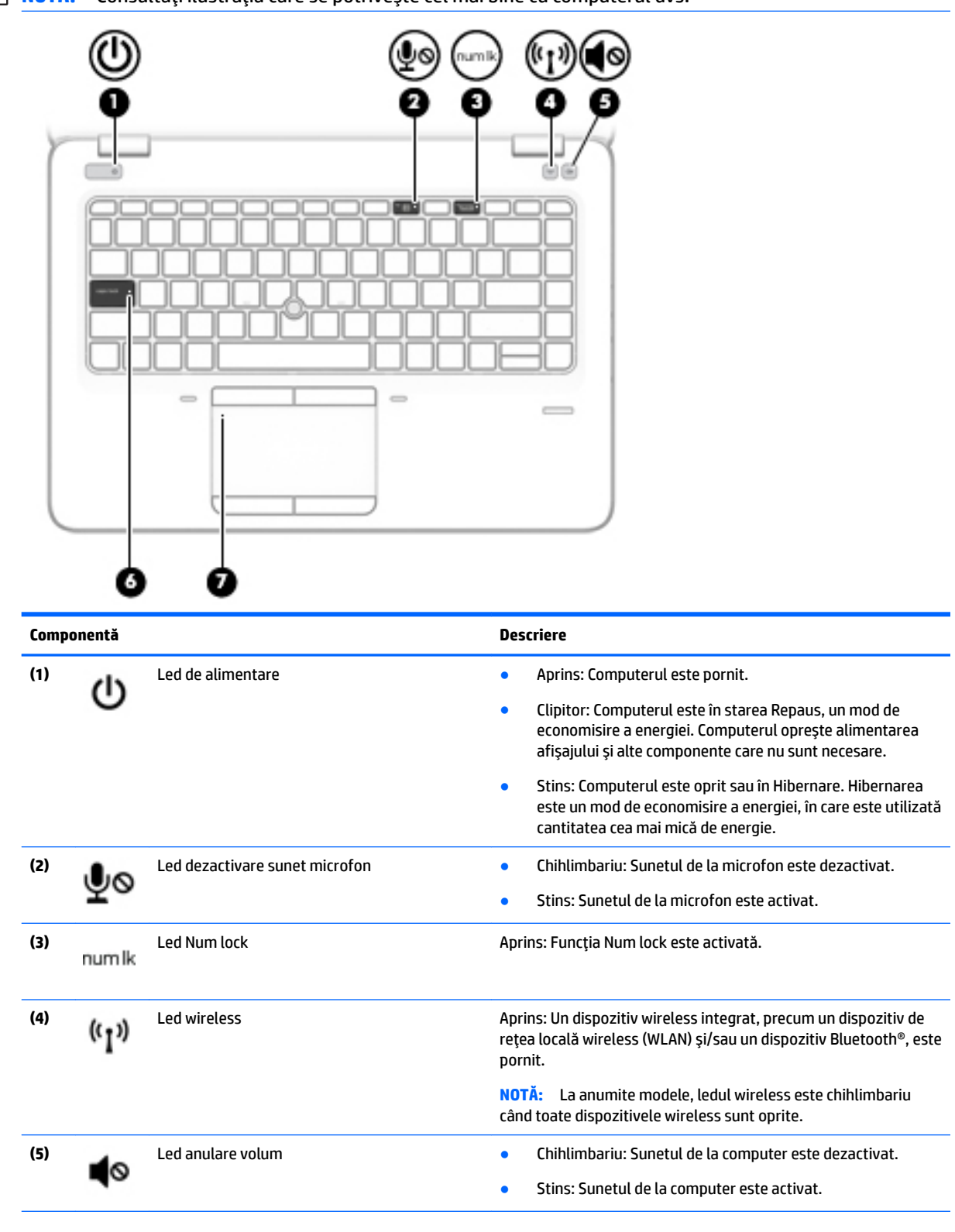

**ET NOTĂ:** Consultați ilustrația care se potrivește cel mai bine cu computerul dvs.

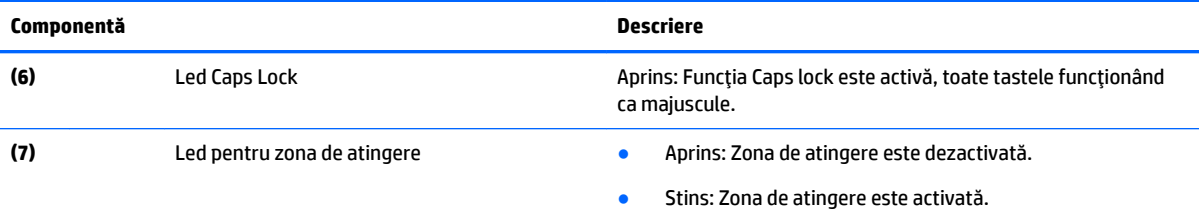

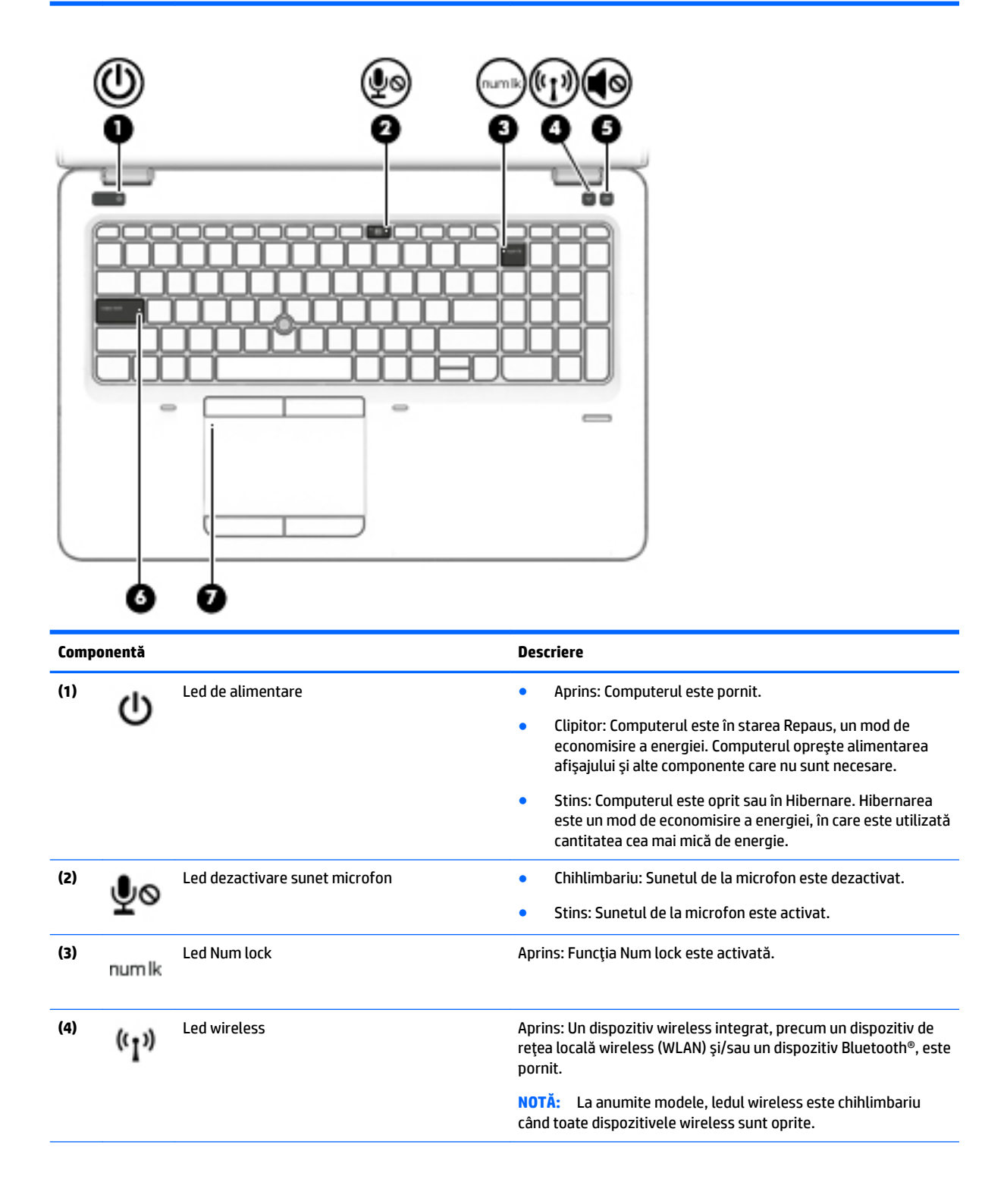

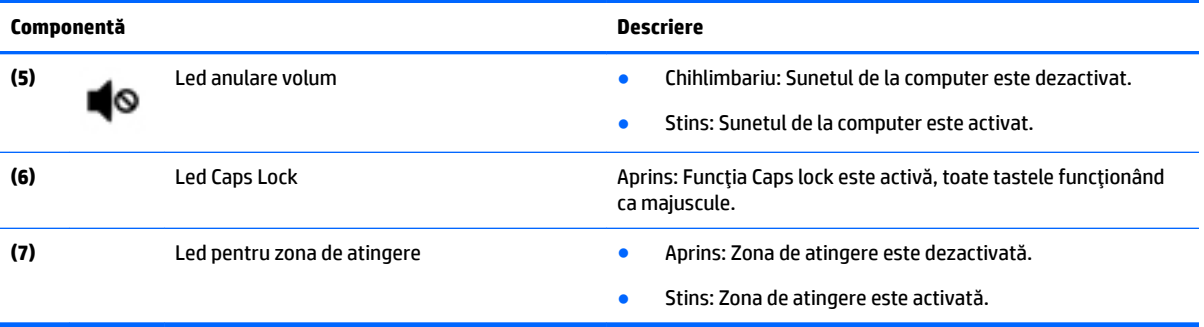

#### <span id="page-20-0"></span>**Butoane, difuzoare și cititor de amprente**

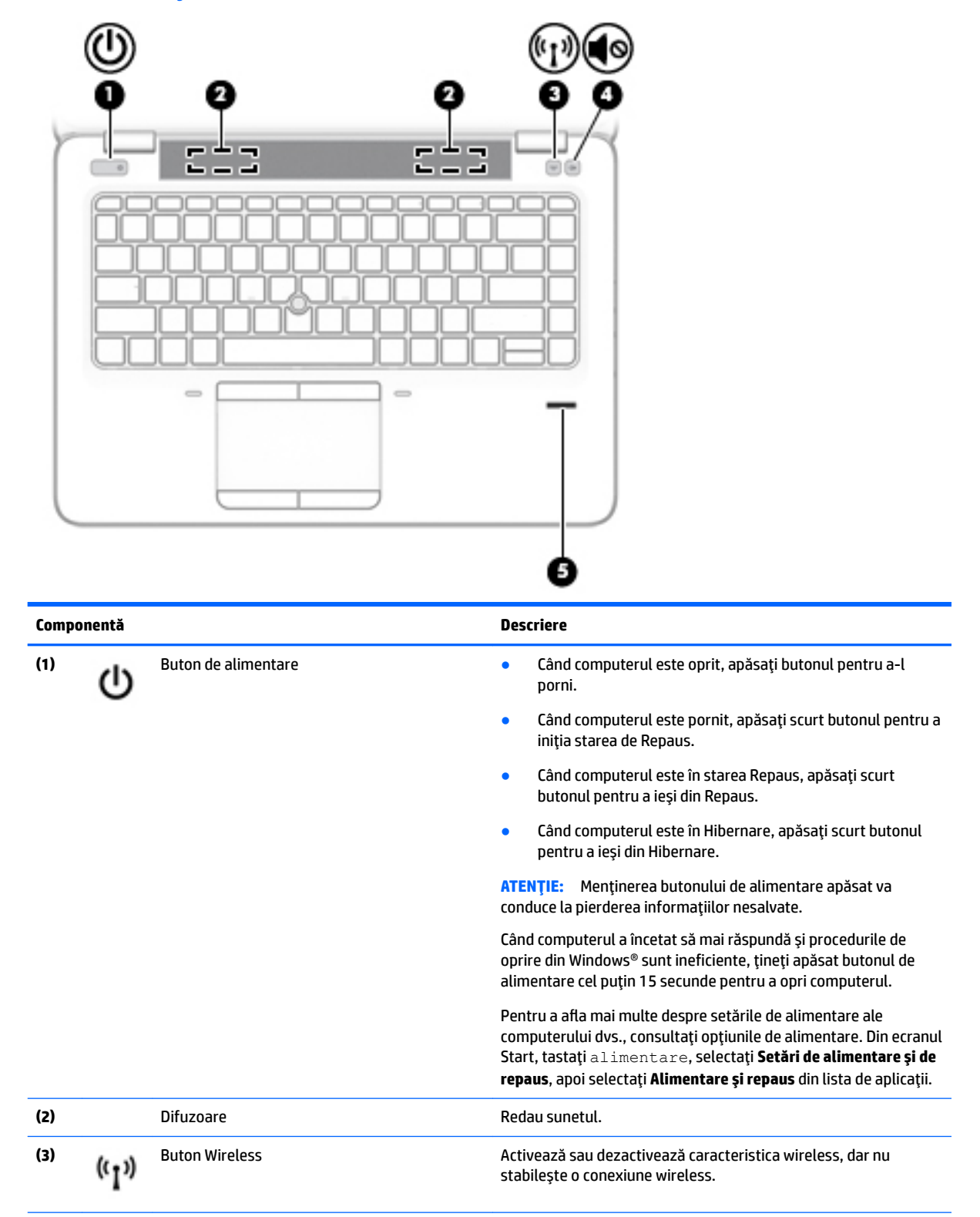

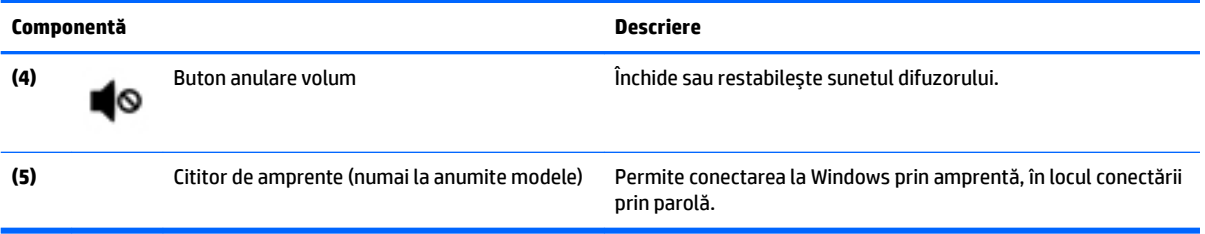

#### <span id="page-22-0"></span>**Taste**

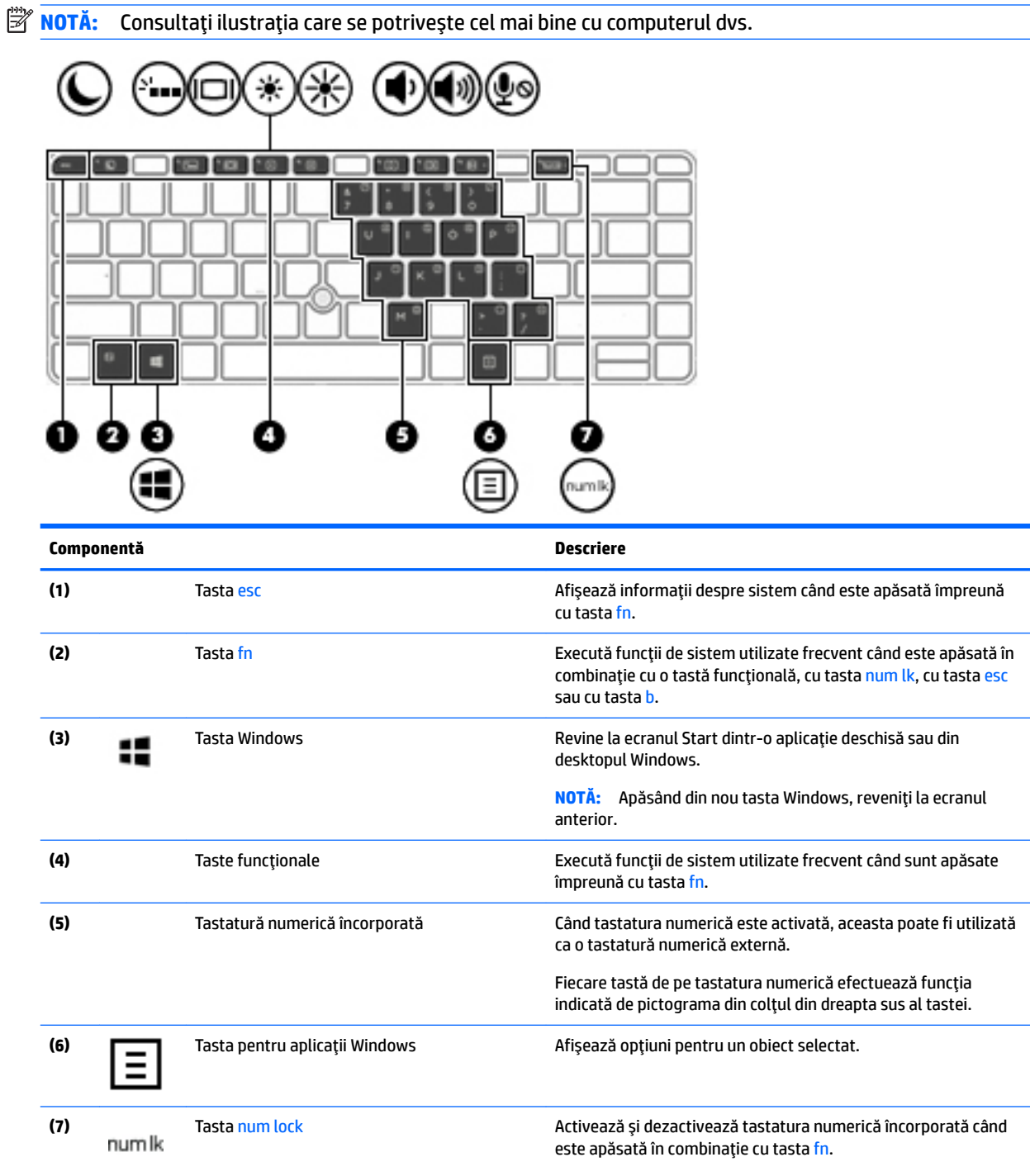

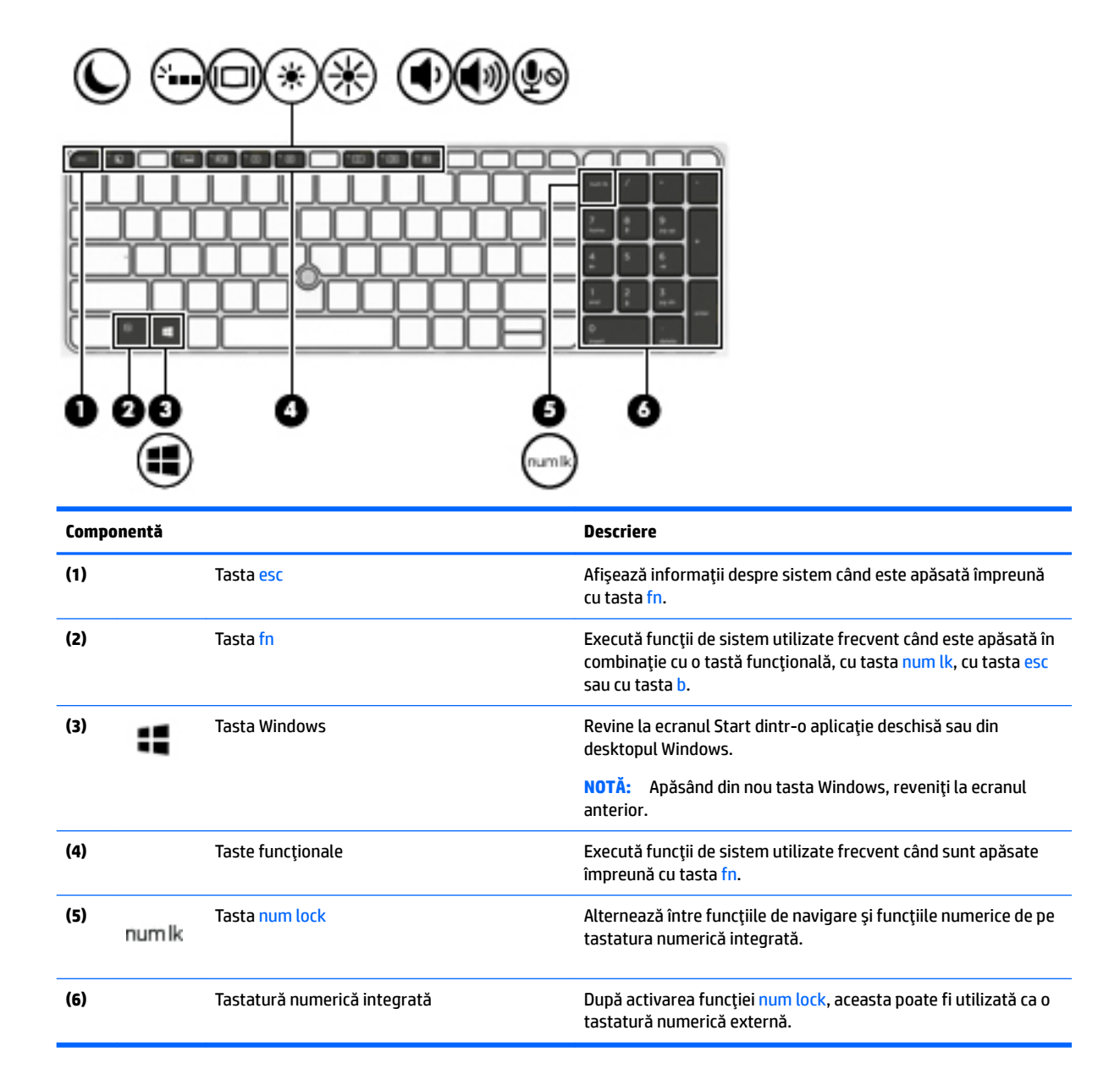

## <span id="page-24-0"></span>**Partea inferioară**

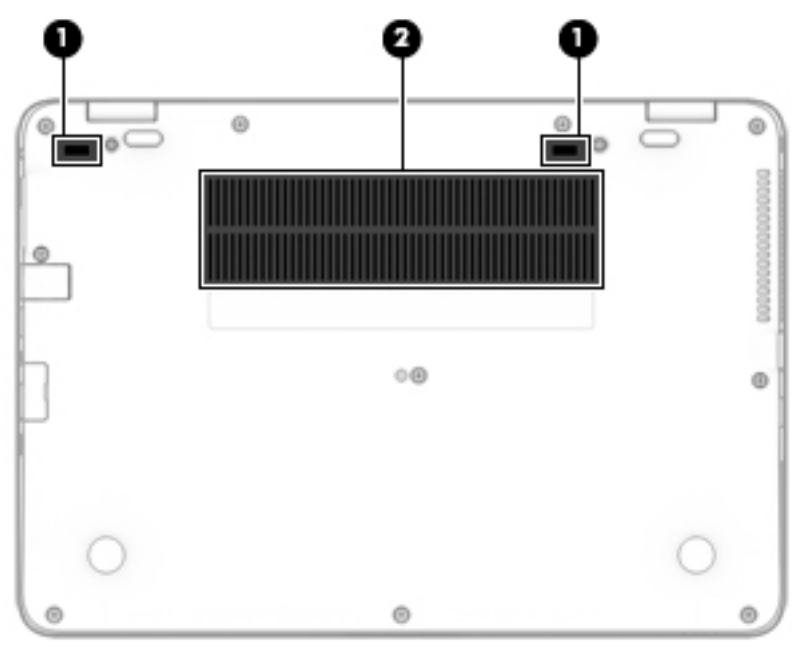

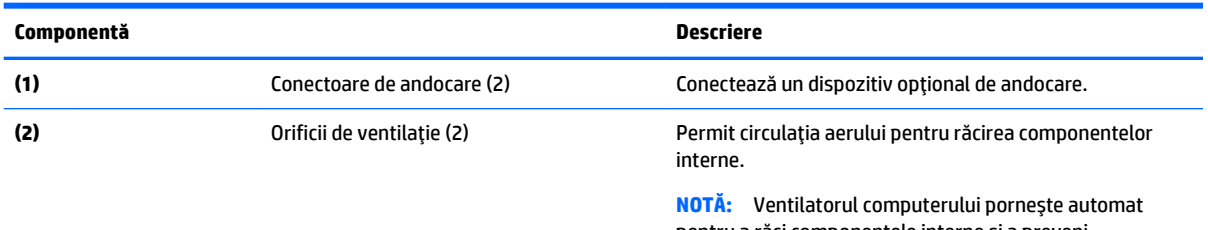

pentru a răci componentele interne și a preveni supraîncălzirea. Este normal ca ventilatorul intern să se oprească și să pornească în mod repetat în timpul funcționării de rutină.

## **Partea frontală**

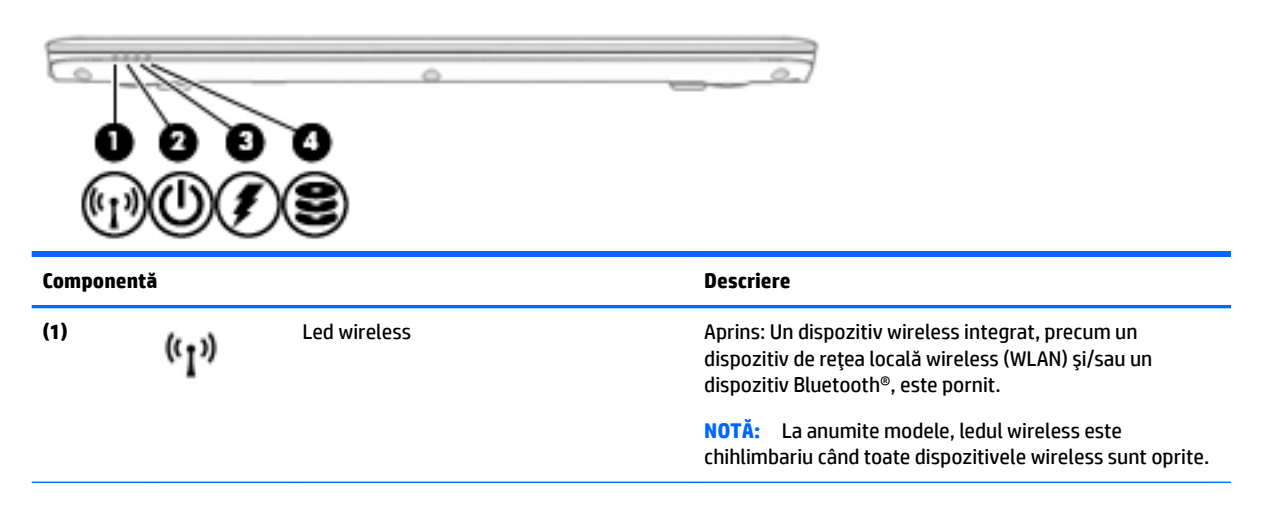

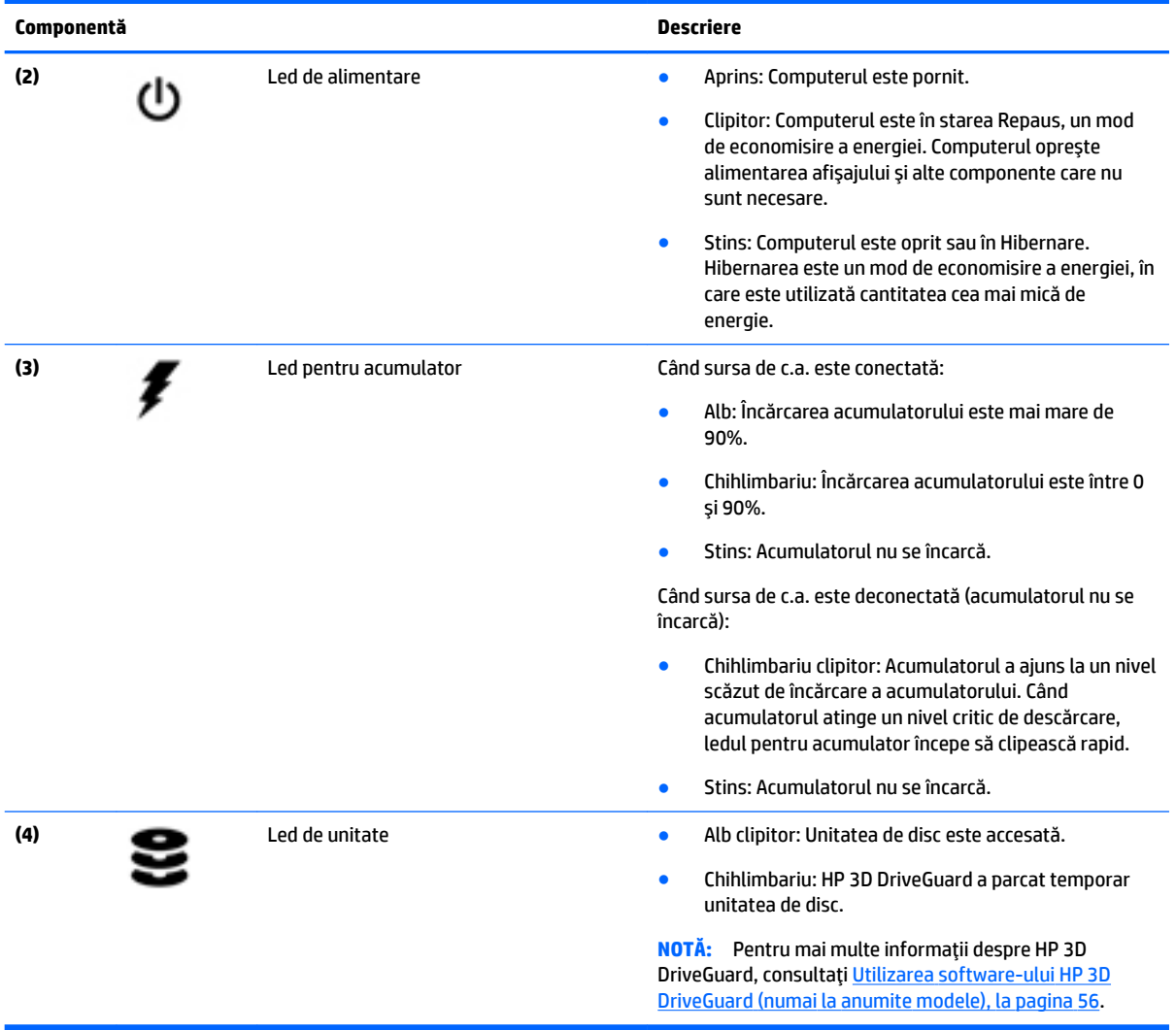

# <span id="page-26-0"></span>**3 Conectarea la o reţea**

Puteți să luați computerul cu dvs. oriunde mergeți. Dar chiar și acasă, puteți să explorați globul și să accesați informații de pe milioane de site-uri Web utilizând computerul și o conexiune de rețea cablată sau wireless. Acest capitol vă va ajuta să vă conectați la acea lume.

## **Conectarea la o rețea wireless**

Computerul poate fi echipat cu unul sau mai multe din următoarele dispozitive wireless:

- Dispozitiv de rețea locală wireless (WLAN) Conectează computerul la rețele locale wireless (numite în mod obișnuit rețele Wi-Fi, rețele LAN wireless sau WLAN) în birouri de firme, la domiciliu și în locuri publice precum aeroporturi, restaurante, cafenele, hoteluri și universități. Într-o rețea WLAN, dispozitivul mobil wireless din computer comunică cu un ruter wireless sau cu un punct de acces wireless.
- Modul de bandă largă mobilă HP (numai la anumite modele) Un dispozitiv de rețea zonală wireless (WWAN) care vă oferă conectivitate wireless pe o zonă mult mai întinsă. Operatorii de rețele mobile instalează stații de bază (similare turnurilor de telefonie celulară) pe arii geografice extinse, asigurând acoperirea eficientă a întregului teritoriu al unei țări/regiuni.
- Dispozitiv Bluetooth Creează o rețea locală personală (PAN) pentru a se conecta la alte dispozitive echipate cu tehnologie Bluetooth, precum computere, telefoane, imprimante, căști cu microfon, difuzoare și camere. Într-o rețea PAN, fiecare dispozitiv comunică direct cu alte dispozitive, iar dispozitivele trebuie să fie relativ apropiate – în general la mai puțin de 10 metri (aproximativ 33 de picioare) unul față de celălalt.

Pentru mai multe informații despre tehnologia wireless, consultați informațiile și legăturile către site-uri Web, care sunt furnizate în HP Support Assistant. Pentru a accesa HP Support Assistant, din ecranul Start selectați aplicația HP Support Assistant.

#### **Utilizarea comenzilor wireless**

Puteți controla dispozitivele wireless din computerul dvs. utilizând una sau mai multe dintre aceste caracteristici:

- Butonul wireless, comutatorul wireless, tasta wireless sau tasta "mod avion" (denumite în acest capitol ca butonul wireless) (numai la anumite modele)
- Comenzi ale sistemului de operare

#### **Utilizarea butonului wireless**

Computerul este prevăzut cu un buton wireless, unul sau mai multe dispozitive wireless, iar anumite modele, cu unul sau două leduri wireless. Toate dispozitivele wireless de pe computer sunt activate din fabrică, astfel încât, dacă computerul este prevăzut cu led wireless, acesta este aprins (alb) când porniți computerul.

Ledul wireless indică starea generală de alimentare a dispozitivelor wireless, nu starea fiecărui dispozitiv în parte. Dacă ledul wireless este alb, cel puțin un dispozitiv wireless este pornit. Dacă ledul wireless este stins, toate dispozitivele wireless sunt oprite.

**MOTĂ:** La anumite modele, ledul wireless este chihlimbariu când toate dispozitivele wireless sunt oprite.

Deoarece dispozitivele wireless sunt activate din fabrică, puteți utiliza butonul wireless pentru a porni sau a opri simultan dispozitivele wireless.

#### <span id="page-27-0"></span>**Utilizarea comenzilor sistemului de operare**

Opțiunea Centru rețea și partajare vă permite să configurați o conexiune sau o rețea, să vă conectați la o rețea si să diagnosticați și să reparați problemele de rețea.

Pentru a utiliza controalele sistemului de operare:

- **1.** Din ecranul Start, tastați panou de control, apoi selectați Panou de control.
- **2.** Selectați Rețea și internet, apoi selectați Centru rețea și partajare.

Pentru mai multe informații, accesați HP Support Assistant. Pentru a accesa HP Support Assistant, din ecranul Start selectați aplicația HP Support Assistant.

#### **Utilizarea unei rețele WLAN**

Cu un dispozitiv WLAN, puteți accesa o rețea locală wireless (WLAN), care este alcătuită din alte computere și accesorii legate printr-un ruter wireless sau un punct de acces wireless.

**WOTĂ:** Termenii *ruter wireless* și *punct de acces wireless* sunt utilizați adesea în mod interschimbabil.

- O rețea WLAN la scară mare, cum este o rețea WLAN publică sau de întreprindere, utilizează în general puncte de acces care pot găzdui un număr mare de computere și de accesorii și pot separa funcțiile critice ale retelei.
- O rețea WLAN de domiciliu sau de birou mic utilizează de regulă un ruter wireless care permite ca mai multe computere conectate în mod wireless sau prin cablu să partajeze o conexiune de Internet, o imprimantă și fișiere fără să fie nevoie de componente hardware sau software suplimentare.

Pentru a utiliza un dispozitiv WLAN în computerul dvs., trebuie să vă conectați la o infrastructură WLAN (asigurată printr-un furnizor de servicii sau printr-o rețea publică sau de întreprindere).

#### **Utčlčzarea unučfurnčzor de servčcčč de Internet**

Când configurați acasă accesul la Internet, trebuie să stabiliți un cont cu un furnizor de servicii de Internet (ISP). Pentru a achiziționa servicii de Internet și un modem, contactați un furnizor ISP local. Furnizorul ISP vă va ajuta să configurați modemul, să instalați un cablu de rețea pentru a conecta computerul wireless la modem și să testați serviciile de Internet.

**X NOTĂ:** Furnizorul ISP vă va oferi un ID de utilizator și o parolă de utilizat pentru accesul la Internet. Înregistrați aceste informații și păstrați-le într-un loc sigur.

#### <span id="page-28-0"></span>**Configurarea unei rețele WLAN**

Pentru a configura o rețea WLAN și a vă conecta la Internet, aveți nevoie de următorul echipament:

- Un modem de bandă largă (fie DSL, fie de cablu) (1) și un serviciu de Internet de mare viteză achiziționat de la un furnizor de servicii de Internet
- Un ruter wireless (2) (cumpărat separat)
- Un computer wireless (3)
- **WOTĂ:** Unele modemuri au un ruter wireless încorporat. Consultați furnizorul ISP pentru a determina ce tip de modem aveti.

Ilustrația de mai jos prezintă un exemplu de instalație de rețea wireless care este conectată la Internet.

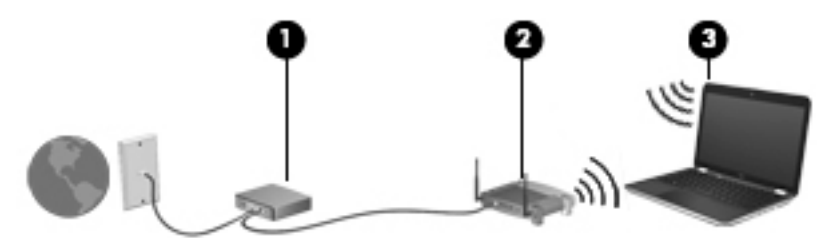

Pe măsură ce reteaua dvs. se măreste, la aceasta pot fi conectate computere suplimentare wireless și cablate pentru a accesa Internetul.

Pentru ajutor în configurarea reţelei WLAN, consultaţi informaţiile furnizate de producătorul ruterului sau de furnizorul ISP.

#### **Configurarea unui ruter wireless**

Pentru ajutor în configurarea unui ruter wireless, consultați informațiile furnizate de producătorul ruterului sau de furnizorul ISP.

**WOTĂ:** Se recomandă să conectați mai întâi noul computer wireless la ruter, utilizând cablul de rețea furnizat împreună cu ruterul. După ce computerul s-a conectat cu succes la Internet, deconectați cablul și accesati Internetul prin reteaua wireless.

#### **Protejarea rețelei WLAN**

Când configurați o rețea WLAN sau când accesați o rețea WLAN existentă, activați întotdeauna caracteristicile de securitate pentru a vă proteja rețeaua împotriva accesului neautorizat. Este posibil ca unele rețele WLAN din zone publice (hotspot-uri) precum cafenele și aeroporturi să nu asigure niciun nivel de securitate. Dacă sunteti preocupat de siguranta computerului într-un hotspot, limitati-vă activitătile în retea la mesaje de email care nu sunt confidențiale și la navigarea elementară pe Internet.

Semnalele radio wireless călătoresc în afara rețelei, astfel încât alte dispozitive WLAN pot intercepta semnale neprotejate.

Luați următoarele măsuri de precauție pentru a vă proteja rețeaua WLAN:

Utilizați un paravan de protecție.

Un paravan de protecție verifică atât datele cât și solicitările de date care sunt trimise către rețeaua dvs. şi respinge toate elementele suspecte. Paravanele de protecție sunt disponibile atât ca software, cât și ca hardware. Unele retele utilizează o combinație din ambele tipuri.

Utilizați criptarea wireless.

Criptarea wireless utilizează setările de securitate pentru a cripta și decripta datele care sunt transmise în rețea. Pentru mai multe informații, accesați HP Support Assistant. Pentru a accesa HP Support Assistant, din ecranul Start selectati aplicatia **HP Support Assistant**.

#### <span id="page-29-0"></span>**Conectarea la o reţea WLAN**

Pentru conectarea la o rețea WLAN, parcurgeți acești pași:

1. Asiguraţi-vă că dispozitivul WLAN este pornit. Dacă dispozitivul este pornit, ledul wireless este aprins. Dacă ledul wireless este stins, apăsați butonul wireless.

**W NOTĂ:** La anumite modele, ledul wireless este chihlimbariu când toate dispozitivele wireless sunt oprite.

- **2.** Din ecranul Start, indicați colțul superior sau inferior din extrema dreaptă a ecranului pentru a afișa butoanele.
- **3.** Selectați Setări, apoi faceți clic pe pictograma de stare a rețelei.
- 4. Selectați rețeaua WLAN din listă.
- **5.** Faceti clic pe **Conectare**.

Dacă rețeaua WLAN este o rețea WLAN cu securitatea activată, vi se solicită să introduceți un cod de securitate. Tastați codul, apoi faceți clic pe **Conectare**.

- **W NOTĂ:** Dacă nu sunt listate rețele WLAN, nu sunteți în aria de acoperire a unui ruter sau a unui punct de acces wireless.
- **WOTĂ:** Dacă rețeaua WLAN la care doriți să vă conectați nu este vizibilă, de pe desktopul Windows, faceți clic dreapta pe pictograma de stare a rețelei, apoi selectați Deschideți Centrul rețea și partajare. Faceți clic pe **Configurare conexiune sau rețea nouă**. Se afișează o listă de opțiuni care vă permite să căutați manual și să vă conectați la o rețea sau să creați o nouă conexiune de rețea.
- **6.** Pentru a finaliza conexiunea, urmați instrucțiunile de pe ecran.

După ce conexiunea este efectuată, așezați indicatorul mouse-ului peste pictograma de stare a rețelei în zona de notificare, din extrema dreaptă a barei de activități, pentru a verifica numele și starea conexiunii.

**WOTA:** Limitele funcționale (cât de departe se deplasează semnalul wireless) depind de implementarea WLAN, de producătorul ruterului și de interferența de la alte dispozitive electronice sau de bariere structurale cum sunt pereții sau podelele.

#### <u>Utilizarea modulului HP de bandă largă mobilă (numai la anumite modele)</u>

Computerul de bandă largă mobilă HP are o funcție integrată de asistență pentru serviciul de bandă largă mobilă. Atunci când utilizați rețeaua unui operator mobil pe noul computer, aveți libertatea de a vă conecta la Internet, de a trimite e-mailuri sau de a vă conecta la rețeaua de întreprindere, fără să aveți nevoie de hotspot-uri Wi-Fi.

**MOTĂ:** În cazul în care computerul dvs. include HP Mobile Connect, instrucțiunile din această secțiune nu sunt aplicabile. Consultați Utilizarea caracteristicii HP Mobile Connect (numai la anumite modele), la pagina 21.

Pentru a activa serviciul de bandă largă mobilă, este posibil să aveți nevoie de numărul de serie al modulului de bandă largă mobilă HP (IMEI). Numărul de serie este imprimat pe o etichetă în interiorul docului pentru acumulator, sub capacul de service sau pe partea din spate a afișajului.

Unii operatori de rețele mobile solicită utilizarea unei cartele SIM. O cartelă SIM conține informații de bază despre dvs., cum ar fi numărul de identificare personală (personal identification number - PIN), precum și

<span id="page-30-0"></span>informații despre rețea. Unele computere includ o cartelă SIM care este preinstalată. În cazul în care cartela SIM nu este preinstalată, aceasta poate fi furnizată în pachetul cu informații despre banda largă mobilă HP livrat cu computerul sau operatorul de retea mobilă o poate furniza separat de computer.

Pentru informații despre introducerea și scoaterea unei cartele SIM, consultați Introducerea și scoaterea unei cartele SIM (numai la anumite modele), la pagina 21.

Pentru informații despre modulul HP de bandă largă mobilă și despre modul de activare a serviciului cu un operator de rețea mobilă preferat, consultați informațiile despre modulul HP de bandă largă mobilă livrate cu computerul.

#### Introducerea și scoaterea unei cartele SIM (numai la anumite modele)

**ATENȚIE:** Pentru a preveni deteriorarea conectorilor, utilizați o forță minimă când introduceți o cartelă SIM.

Pentru a introduce o cartelă SIM, urmați acești pași:

- **1.** Opriți computerul utilizând comanda Închidere.
- **2.** Închideți afișajul.
- **3.** Deconectați toate dispozitivele externe conectate la computer.
- **4.** Deconectați cablul de alimentare de la priza de c.a.
- **5.** Introduceți cartela SIM în slotul pentru cartelă SIM, apoi apăsați cartela SIM spre interior până când se poziționează ferm.
- **MOTĂ:** Portul pentru cartelă SIM al computerului poate să arate ușor diferit în comparație cu ilustrația din această secțiune.

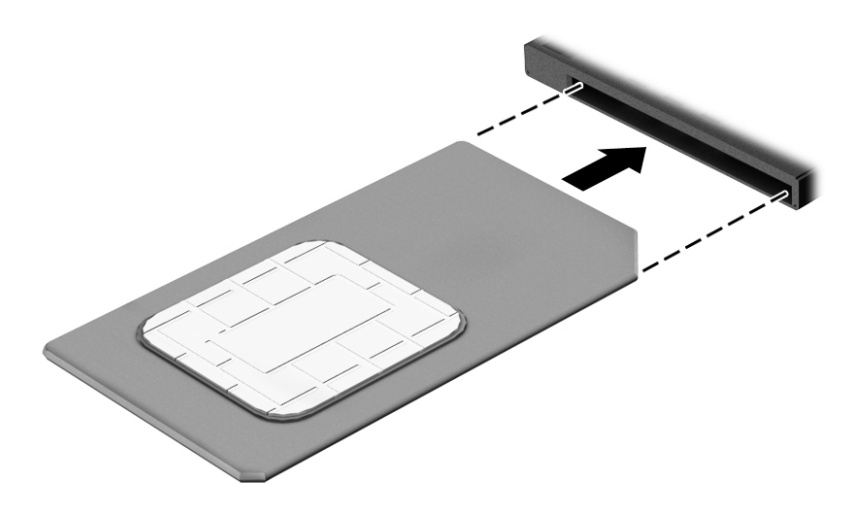

- **6.** Reconectați alimentarea externă.
- **7.** Reconectati dispozitivele externe.
- 8. Porniți computerul.

Pentru a scoate o cartelă SIM, apăsați-o spre interior, apoi scoateți-o din slot.

#### **Utilizarea caracteristicii HP Mobile Connect (numai la anumite modele)**

HP Mobile Connect este un serviciu de bandă largă mobilă preplătit, care furnizează o conexiune de bandă largă cu costuri mici, sigură, simplă și flexibilă pentru computerul dvs. Pentru a utiliza HP Mobile Connect,

computerul trebuie să aibă o cartelă SIM și aplicația HP Mobile Connect. Pentru mai multe informații despre serviciul HP Mobile Connect și unde este disponibil, accesați http://www.hp.com/go/mobileconnect.

#### <span id="page-31-0"></span><u>Utilizarea soluției GPS (numai la anumite modele)</u>

Computerul dvs. poate fi echipat cu un dispozitiv GPS (Global Positioning System). Sateliții GPS furnizează informații privind locația, viteza și direcția către sistemele echipate cu GPS.

Pentru informatii suplimentare, consultati sistemul de ajutor al software-ului HP GPS and Location.

#### **Utilizarea dispozitivelor wireless Bluetooth**

Un dispozitiv Bluetooth asigură comunicații wireless pe distanțe scurte, care înlocuiesc conexiunile fizice prin cablu care leagă în mod tradițional dispozitive electronice precum următoarele:

- Computere (desktop, portabile, PDA)
- Telefoane (celulare, fără cablu, telefon inteligent)
- Dispozitive de procesare a imaginii (imprimante, camere)
- · Dispozitive audio (căști, difuzoare)
- **Mouse**

Dispozitivele Bluetooth asigură capabilitatea peer-to-peer, care vă permite să configurați o rețea personală (PAN – Personal Area Network) de dispozitive Bluetooth. Pentru informații despre configurarea și utilizarea dispozitivelor Bluetooth, consultați secțiunea de ajutor a software-ului Bluetooth.

### **Conectarea la o rețea prin cablu**

Există 2 tipuri de conexiuni cablate: conexiune prin rețea locală (LAN) și prin modem. O conexiune LAN utilizează un cablu de rețea și este mult mai rapidă decât un modem, care utilizează un cablu telefonic. Ambele cabluri se vând separat.

AVERTISMENT! Pentru a reduce riscul de electrocutare, incendiu sau deteriorare a echipamentului, nu conectați un cablu de modem sau un cablu telefonic la o priză RJ-45 (de rețea).

#### **Conectarea la o reţea locală (LAN)**

Utilizați o conexiune LAN dacă doriți să conectați computerul direct la un ruter de la domiciliu (în loc să lucrați wireless) sau dacă doriți să vă conectați la o rețea existentă de la birou.

Conectarea la o rețea LAN necesită un cablu de rețea RJ-45, cu 8 pini.

Pentru a conecta cablul de rețea, urmați acești pași:

**1.** Introduceți cablul de rețea în mufa de rețea (1) de la computer.

2. Conectați celălalt capăt al cablului de rețea la priza de rețea de perete (2) sau la un ruter.

**NOTĂ:** În cazul în care cablul de rețea conține un circuit de eliminare a zgomotului **(3)**, care împiedică interferența de la recepția TV și radio, orientați spre computer capătul de cablu pe care se află circuitul.

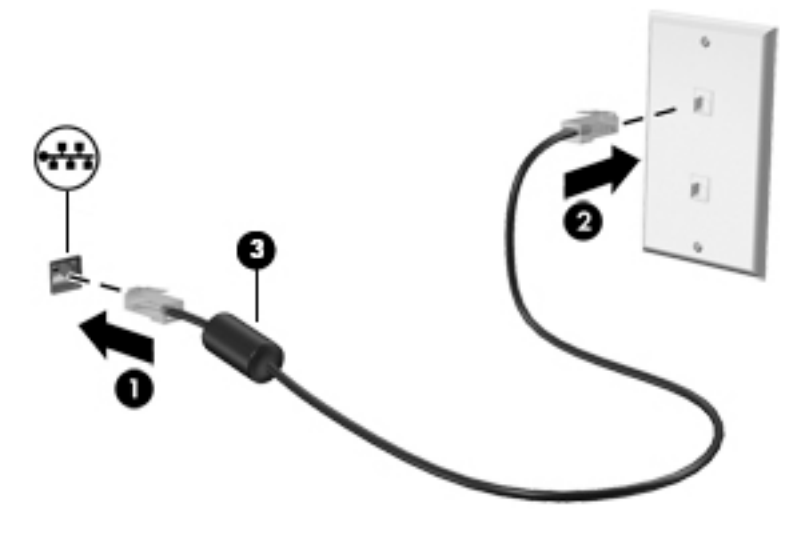

# <span id="page-33-0"></span>**4** Navigarea utilizând tastatura, gesturile de **atingere** și dispozitivele de indicare

Computerul permite navigarea utilizând gesturi de atingere (numai la anumite modele), pe lângă tastatură și mouse. Gesturile de atingere pot fi utilizate pe zona de atingere a computerului sau pe ecranul senzitiv (numai la anumite modele).

Anumite modele de computer au taste de acțiune speciale sau funcții de comenzi rapide pe tastatură pentru a efectua activități de rutină.

## **Utilizarea dispozitivelor de indicare**

**ET NOTĂ:** Pe lângă dispozitivele de indicare incluse cu computerul, puteți utiliza un mouse USB extern (achiziționat separat), conectându-l la unul din porturile USB de la computer.

#### Setarea preferințelor pentru dispozitivele de indicare

Utilizați Proprietăți mouse din Windows pentru a particulariza setările pentru dispozitive de indicare, precum configurația butoanelor, viteza de clic și opțiunile pentru indicator. De asemenea, puteți urmări demonstrații privind gesturile care se pot efectua pe zona de atingere.

Pentru a accesa Proprietăți mouse:

**• Din ecranul Start, tastați mouse, faceți clic pe Setări, apoi selectați Mouse.** 

#### **Utčlčzarea p½rghčeč čndčcatoare**

Apăsați pârghia indicatoare în direcția în care doriți să se deplaseze indicatorul pe ecran. Utilizați butoanele din stânga și din dreapta ale pârghiei indicatoare ca pe butoanele din stânga și din dreapta ale unui mouse extern.

#### **Utilizarea zonei de atingere și a gesturilor**

Zona de atingere vă permite să navigați pe ecranul computerului și să controlați cursorul efectuând mișcări simple ale degetelor.

- **SFAT:** Utilizați butoanele din stânga și din dreapta de pe zona de atingere ca pe butoanele corespunzătoare ale unui mouse extern.
- **WOTĂ:** Gesturile pe zona de atingere nu sunt acceptate în toate aplicațiile.

#### <span id="page-34-0"></span>**Dezactivarea și activarea zonei de atingere**

Pentru a activa sau dezactiva zona de atingere, atingeți rapid de două ori butonul de activare/dezactivare a zonei de atingere.

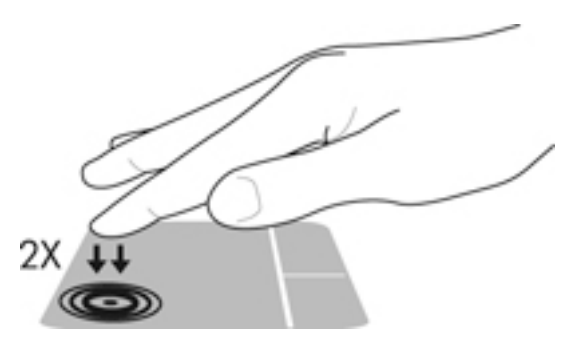

#### **Atčngerea**

Pentru a efectua o selectare pe ecran, utilizați funcția Atingere de pe zona de atingere.

· Atingeți cu un deget zona de atingere pentru a face o selecție. Atingeți de două ori un element pentru a-l deschide.

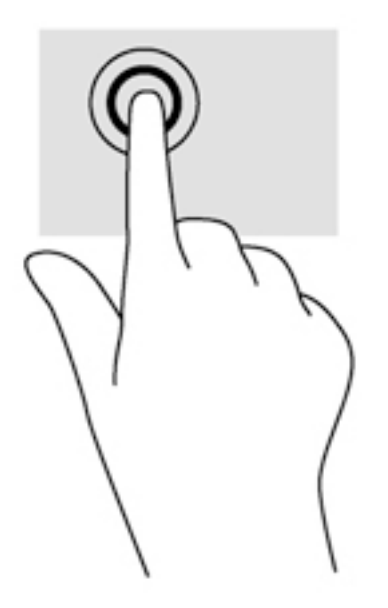

#### **Derularea**

Derularea este utilă pentru deplasarea în sus, în jos sau în laterale pe o pagină sau pe o imagine.

● Poziționați două degete ușor depărtate pe suprafața zonei de atingere, apoi glisați-le în sus, în jos, la stânga sau la dreapta.

<span id="page-35-0"></span>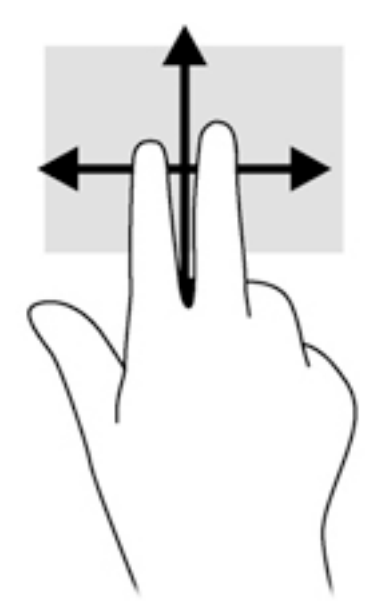

#### **Zoom-ul cu două degete**

Utilizând zoom-ul cu două degete, puteți să măriți sau să micșorați imaginile sau textul.

- Măriți punând două degete apropiate pe zona de atingere și depărtându-le unul de celălalt.
- Micșorați punând două degete depărtate pe zona de atingere și apropiindu-le unul de celălalt.

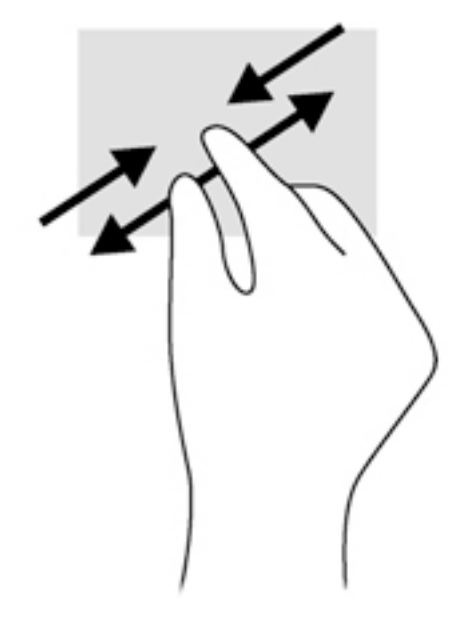

#### **Clicul cu 2 degete**

Clicul cu 2 degete vă permite să efectuați selecții de meniu pentru un obiect de pe ecran.

- **W NOTĂ:** Utilizarea unui clic cu 2 degete va genera aceeași acțiune ca și efectuarea unui clic dreapta cu mouseul.
	- · Așezați două degete pe suprafața zonei de atingere și apăsați pentru a deschide meniul de opțiuni pentru obiectul selectat.
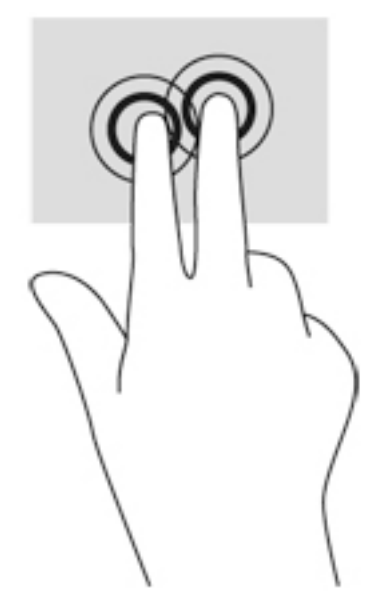

#### **Rotirea** (numai la unele modele)

Rotirea vă permite să rotiți elemente precum fotografiile.

- Ancorați degetul arătător al mâinii stângi în zona de atingere. Utilizând mâna dreaptă, glisați degetul arătător sub forma unui arc de cerc, de la ora 12 spre ora 3. Pentru a inversa rotația, deplasați degetul arătător de la ora 3 spre ora 12.
- **WOTĂ:** Rotirea este utilă pentru anumite aplicații în care puteți manevra un obiect sau o imagine. Este posibil să nu fie funcțională pentru toate aplicațiile.

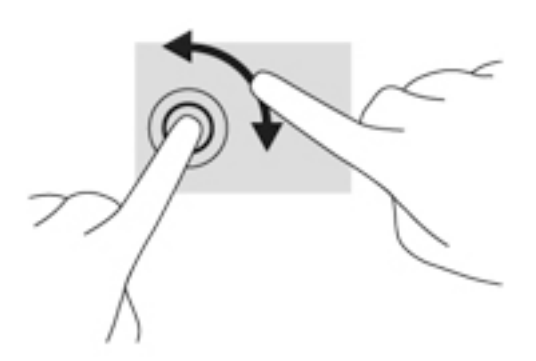

### Lovirea ușoară (numai la unele modele)

Lovirea ușoară vă permite să navigați prin ecrane sau să derulați rapid documentele.

· Aşezați trei degete pe suprafața zonei de atingere și loviți ușor cu degetele într-o mișcare ușoară și rapidă în sus, în jos, spre stânga sau spre dreapta.

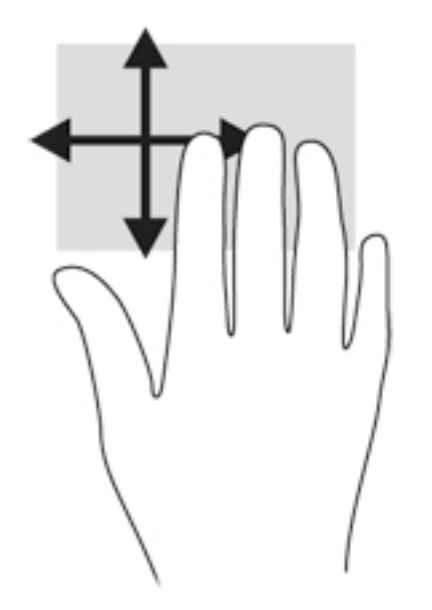

### **Tragerile cu degetul dinspre margini (numai la anumite modele)**

Tragerile cu degetul dinspre margini vă permit să accesați bare de instrumente pe computer, pentru activități precum modificarea setărilor și găsirea sau utilizarea aplicațiilor.

#### **Tragerea cu degetul dčnspre margčnea dčn dreapta**

Tragerea cu degetul dinspre marginea din dreapta dezvăluie butoanele, care vă permit să căutați, să partajați, să porniți aplicații, să accesați dispozitive sau să modificați setări.

Trageți ușor cu degetul dinspre marginea din dreapta pentru a dezvălui butoanele.

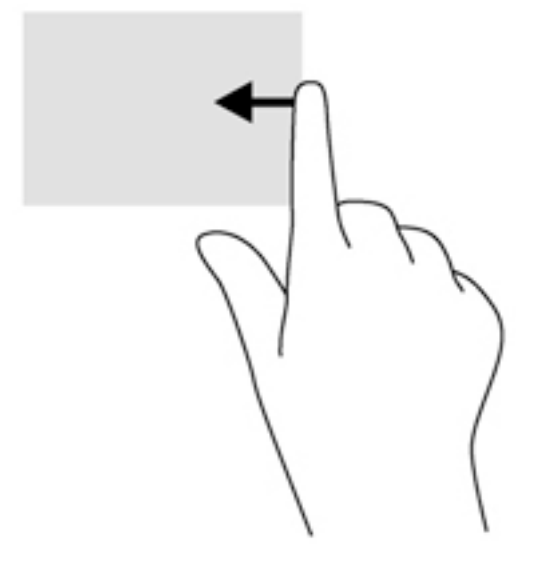

#### **Tragerea cu degetul dčnspre margčnea dčn stânga**

Tragerea cu degetul dinspre marginea din stânga dezvăluie aplicațiile deschise astfel încât să le puteți comuta rapid.

Trageti usor cu degetul dinspre marginea din stânga a zonei de atingere pentru a comuta între aplicatiile deschise recent.

· Trageţi cu degetul dinspre marginea din stânga a zonei de atingere pentru a comuta între aplicaţii.

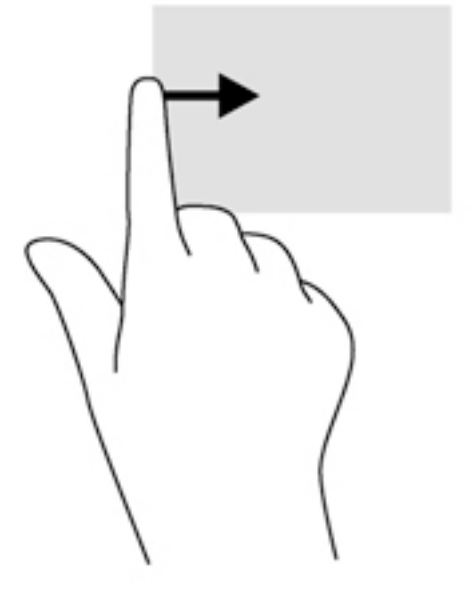

#### **Tragerea cu degetul dinspre marginea de sus**

Tragerea cu degetul dinspre marginea de sus afișează opțiuni de comandă pentru aplicații, care vă permit să particularizați aplicațiile.

**IMPORTANT:** Când o aplicație este deschisă, gestul dinspre marginea de sus variază în funcție de aplicație.

· Trageți ușor cu degetul dinspre marginea de sus pentru a dezvălui opțiunile de comandă pentru aplicații.

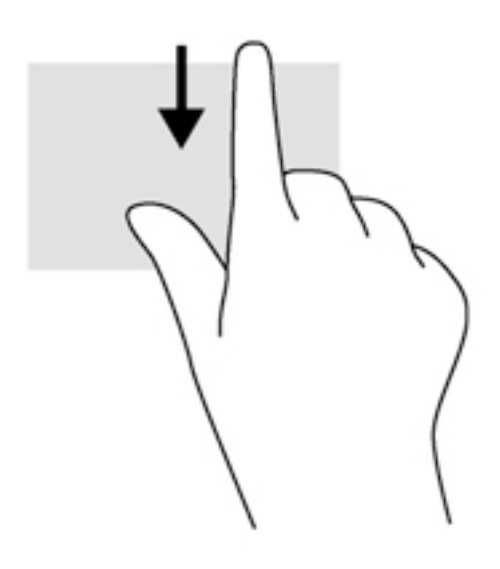

## **Utilizarea tastaturii**

Tastatura și mouse-ul vă permit să tastați, să selectați elemente, să derulați și să efectuați aceleași funcții realizate la utilizarea gesturilor de atingere. De asemenea, tastatura vă permite să utilizați tastele de acțiune şi comenzile rapide pentru a efectua anumite functii.

÷γ. **SFAT:** Tasta Windows  $\blacksquare$  de pe tastatură vă permite să reveniți rapid la ecranul Start dintr-o aplicație

deschisă sau din desktopul Windows. Apăsând din nou tasta Windows, reveniți la ecranul anterior.

**NOTĂ:** În funcție de țară/regiune, este posibil ca tastatura să aibă taste și funcții de tastatură diferite de cele prezentate în această secțiune.

### **Utilizarea tastelor de comenzi rapide Windows**

Windows furnizează comenzi rapide pentru a efectua rapid unele acțiuni. Apăsați tasta Windows  $\blacksquare$ singură sau în combinație cu o tastă specifică, pentru a efectua o anumită acțiune.

### **Identificarea comenzilor rapide**

O comandă rapidă este o combinație între tasta fn (2) și tasta esc (1) sau una din tastele funcționale (4).

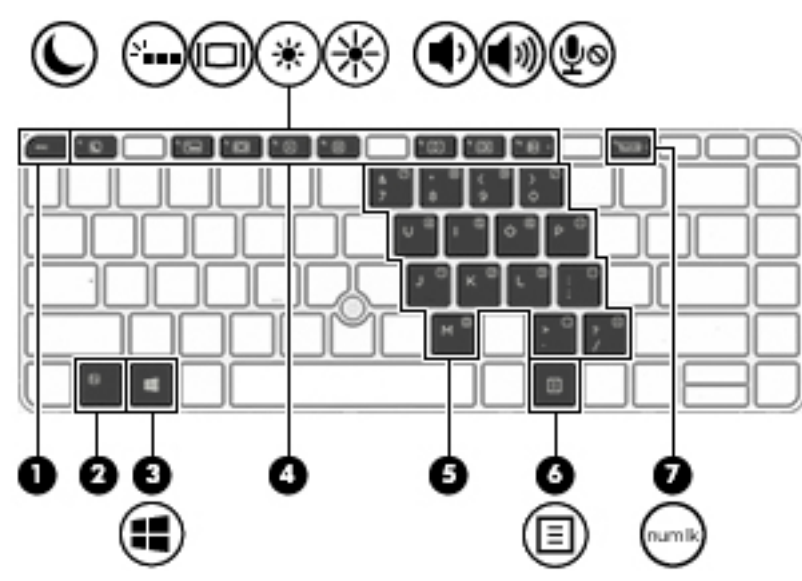

Pentru a utiliza o comandă rapidă:

▲ Apăsați scurt tasta fn, apoi apăsați scurt a doua tastă a combinației pentru comanda rapidă.

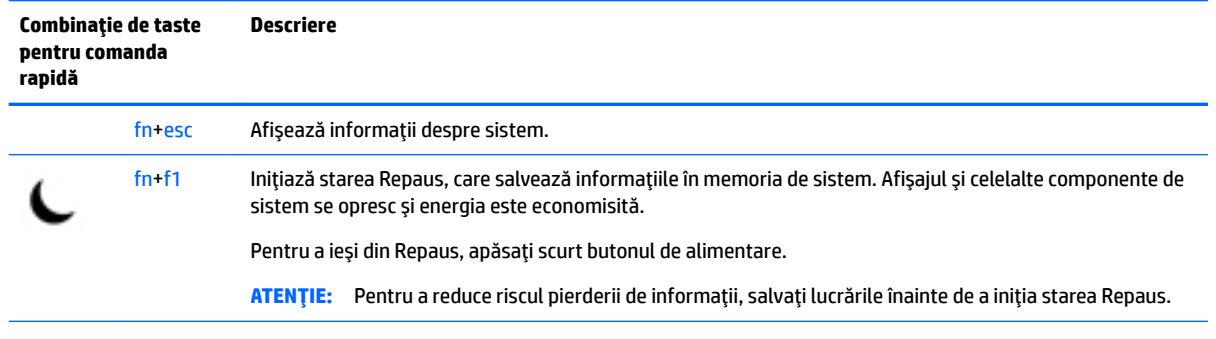

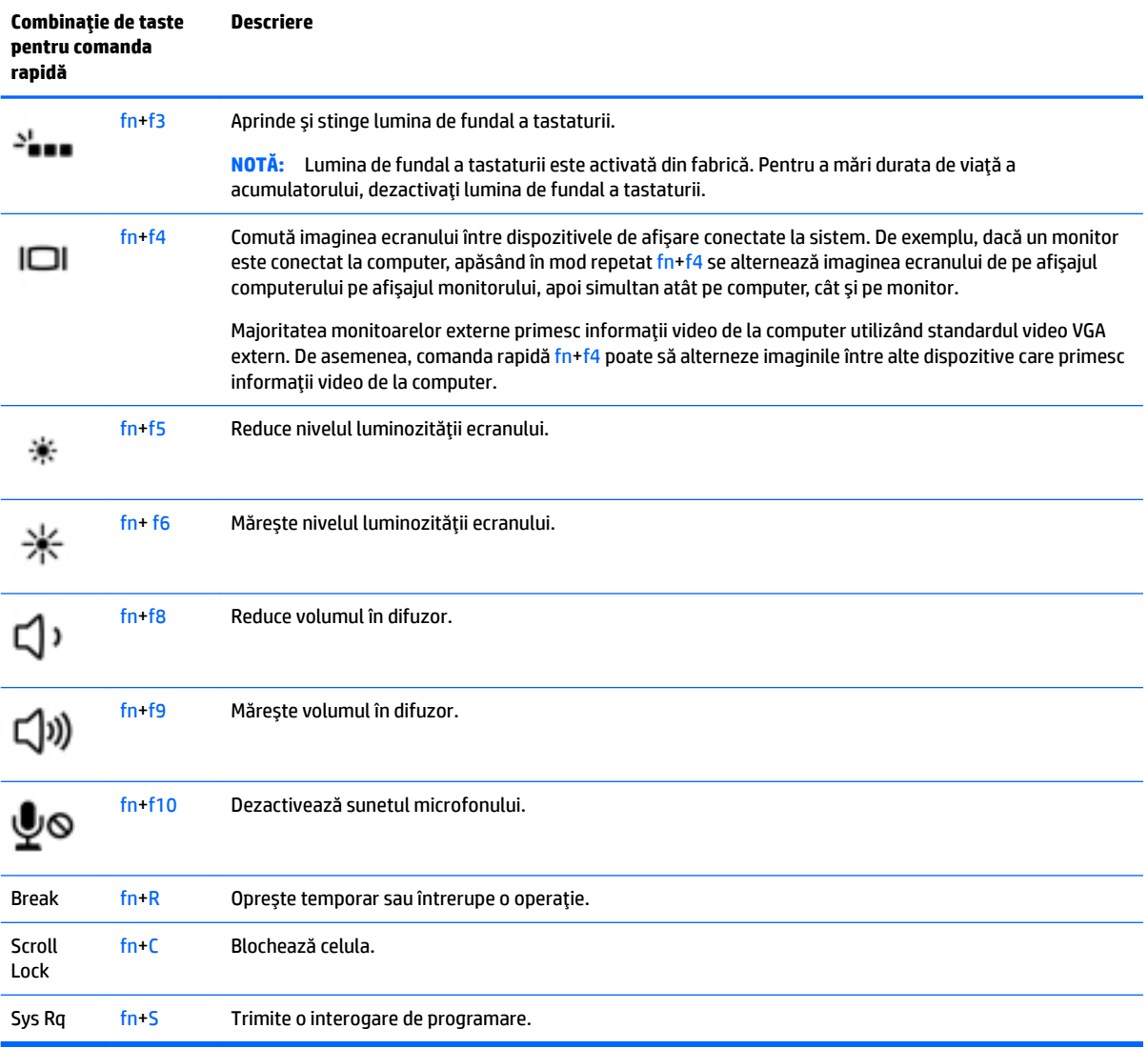

## **Utilizarea tastaturilor** numerice

Computerul include o tastatură numerică încorporată sau o tastatură numerică integrată și, de asemenea, acceptă o tastatură numerică externă opțională sau o tastatură externă opțională care include o tastatură numerică.

#### **Utilizarea tastaturii numerice încorporate**

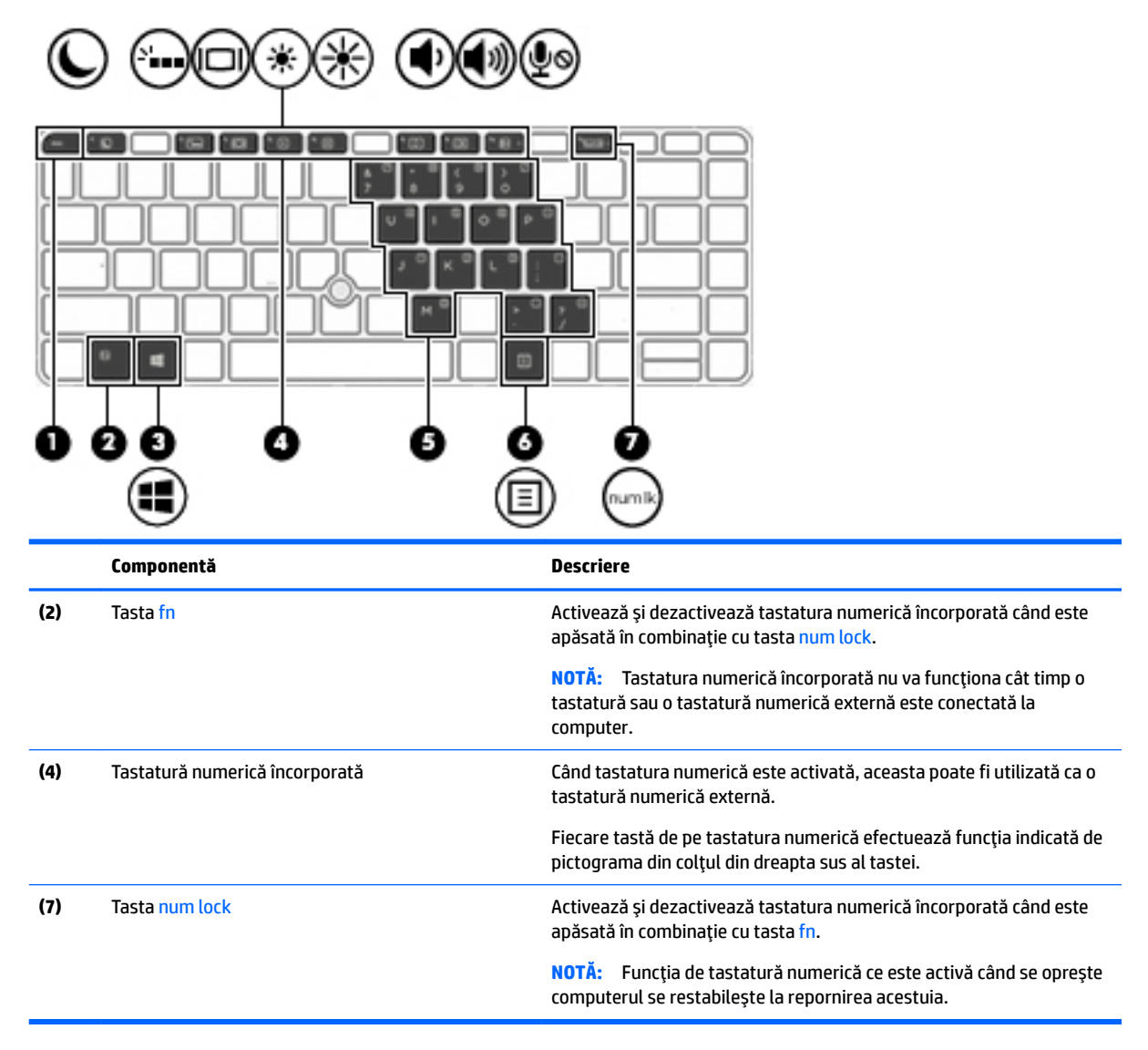

#### **Actčvarea Ļč dezactčvarea tastaturčč numerčce încorporate**

Apăsați fn+num lock pentru a activa tastatura numerică încorporată. Apăsați din nou fn+num lock pentru a dezactiva tastatura.

**MOTĂ:** Tastatura numerică încorporată este dezactivată cât timp este conectată la computer o tastatură sau o tastatură numerică externă.

#### **Comutarea funcțiilor tastelor pe tastatura numerică încorporată**

Puteți alterna temporar funcțiile tastelor de pe tastatura numerică încorporată între funcțiile lor de tastatură standard și funcțiile lor de tastatură numerică:

- Pentru a utiliza functia de navigare a unei taste de pe tastatura numerică în timp ce tastatura este dezactivată, țineți apăsată tasta fn în timp ce apăsați tasta.
- Pentru a utiliza funcția standard a unei taste de pe tastatura numerică în timp ce tastatura numerică este activată:
- Țineți apăsată tasta f<mark>n</mark> pentru a tasta cu litere mici.
- ∘ Țineți apăsate tastele fn+shift pentru a tasta cu litere mari.

#### **Utilizarea tastaturii numerice integrate (numai la anumite modele)**

Computerul include o tastatură numerică integrată și, de asemenea, acceptă o tastatură numerică externă opțională sau o tastatură externă opțională care include o tastatură numerică. Pentru mai multe detalii despre tastatura numerică integrată, consultați Taste, la pagina 13.

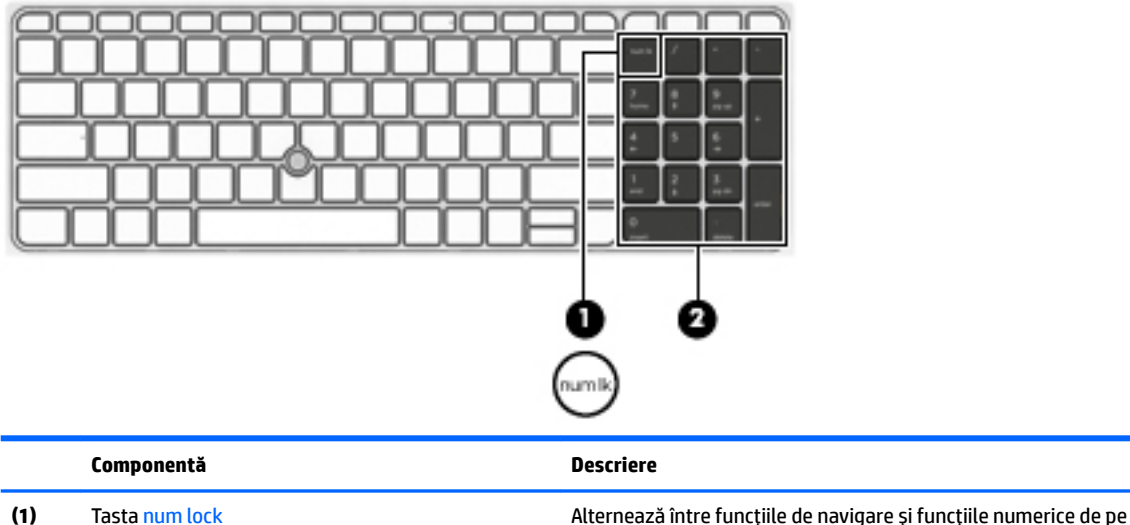

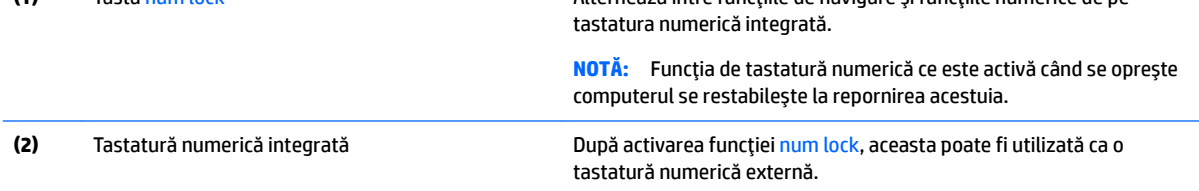

#### **Utilizarea unei tastaturi numerice externe opționale**

Tastele de pe majoritatea tastaturilor numerice externe funcționează diferit după cum funcția num lock este activată sau dezactivată. (Funcția num lock este dezactivată din fabrică.) De exemplu:

- Când num lock este activat, majoritatea tastelor de pe tastatură introduc numere.
- Când num lock este dezactivat, majoritatea tastelor funcționează precum tastele săgeată, page up sau page down.

Când este activat num lock de la o tastatură externă, indicatorul luminos num lock de la computer este aprins. Când num lock de la o tastatură externă este dezactivat, indicatorul luminos num lock de la computer este stins.

Pentru a activa sau dezactiva, în timp ce lucrați, num lock de la o tastatură externă:

Apăsați tasta num lk de pe tastatura externă, nu de pe computer.

# **5 Multimedia**

Computerul dvs. poate include următoarele:

- Difuzoare integrate
- Microfoane integrate
- Cameră Web integrată
- Software multimedia preinstalat
- Butoane sau taste multimedia

## **Utilizarea comenzilor pentru activități multimedia**

În functie de modelul computerului, acesta poate avea următoarele comenzi pentru activităti multimedia. care vă permit să redați, să întrerupeți, să derulați rapid înainte sau înapoi un fișier media:

- **Butoane multimedia**
- Comenzi rapide multimedia (anumite taste apăsate în combinație cu tasta fn)
- Taste multimedia

## **Audio**

Pe computerul dvs. sau la anumite modele care utilizează o unitate optică externă, puteți să redați CD-uri cu muzică, să descărcați și să ascultați muzică, să transmiteți conținut audio de pe Web (inclusiv radio), să înregistrați materiale audio sau să mixați conținut audio și video pentru a crea materiale multimedia. Pentru a îmbunătăți calitatea sunetului, atașați dispozitive audio externe precum difuzoare sau căști.

### **Conectarea difuzoarelor**

Puteți să atașați difuzoare cu cablu la computer prin conectarea acestora la un port USB (sau la mufa combinată de ieșire audio (căști)/intrare audio (microfon)) de la computer sau de la o stație de andocare.

Pentru a conecta difuzoare wireless la computer, urmați instrucțiunile producătorului dispozitivelor respective. Înainte de a conecta dispozitivele audio, aveți grijă să reglați volumul.

## **Reglarea volumului**

În funcție de modelul dvs. de computer, puteți regla volumul utilizând următoarele:

- Butoane de volum
- Comenzi rapide pentru volum (anumite taste apăsate în combinație cu tasta fn)
- Taste de volum

AVERTISMENT! Pentru a reduce riscul de vătămare, reglați volumul înainte de a vă pune căștile, căștile pastilă sau setul cască-microfon. Pentru informații suplimentare despre siguranță, consultați Notificări *despre reglementări, siguranță și mediu.* Pentru a accesa acest ghid, din ecranul Start, tastați support, apoi selectați aplicația HP Support Assistant.

- **NOTĂ:** De asemenea, volumul poate fi controlat prin sistemul de operare și prin unele programe.
- **EX NOTĂ:** Consultați Familiarizați-vă cu computerul, la pagina 4 pentru informații despre ce tipuri de comenzi pentru volum are computerul dvs.

### **Conectarea căștilor**

Puteți să conectați căștile cu cablu la mufa combinată de ieșire audio (căști)/intrare audio (microfon) de la computer.

Pentru a conecta căști wireless la computer, urmați instrucțiunile producătorului de dispozitive.

AVERTISMENT! Pentru a reduce riscul de vătămare, micșorați setarea volumului înainte de a vă pune căştile, căştile pastilă sau setul cască-microfon. Pentru informații suplimentare despre siguranță, consultați *Notificări despre reglementări, sigurantă și mediu.* 

### **Conectarea unui microfon**

Pentru a înregistra materiale audio, conectați un microfon la mufa combinată de ieșire audio (căști)/intrare audio (microfon) de la computer. Pentru rezultate optime la înregistrare, vorbiți direct în microfon și înregistrați sunetul într-un loc fără zgomot de fond.

## **Conectarea căștilor și a microfoanelor**

Puteți să conectați căști sau seturi cască-microfon cu fir la mufa combinată de ieșire audio (căști)/intrare audio (microfon) de la computer. În comert sunt disponibile multe seturi de căști cu microfoane integrate.

Pentru a conecta căști sau seturi cască-microfon *wireless* la computer, urmați instrucțiunile producătorului dispozitivelor respective.

AVERTISMENT! Pentru a reduce riscul de vătămare, micșorați setarea volumului înainte de a vă pune căştile, căştile pastilă sau setul cască-microfon. Pentru informații suplimentare despre siguranță, consultați *Notificări despre reglementări, siguranță și mediu. Pentru a accesa acest ghid, din ecranul Start, tastați* support, apoi selectați aplicația HP Support Assistant.

## **Verificarea funcțiilor audio ale computerului**

**WOTĂ:** Pentru rezultate optime la înregistrare, vorbiți direct în microfon și înregistrați sunetul într-un loc fără zgomot de fond.

Pentru a verifica funcțiile audio de pe computer, urmați acești pași:

- **1.** Din ecranul Start, tastați panou de control, apoi selectați **Panou de control**.
- **2.** Selectați Hardware și sunete, apoi selectați Sunet.
- **3.** Când se deschide fereastra de sunet, faceţi clic pe fila **Sunete**. Din Evenimente program, selectaţi orice eveniment de sunet, precum un semnal sonor sau o alarmă, apoi faceți clic pe Test.

Ar trebui să auziți sunetul prin difuzoare sau prin căștile conectate.

Pentru a verifica funcțiile de înregistrare de pe computer, urmați acești pași:

- **1.** Din ecranul Start, tastați sunet, apoi selectați **Înregistrator sunet**.
- **2.** Faceti clic pe **Pornire** înregistrare și vorbiți în microfon.
- **3.** Salvați fișierul pe desktop.
- **4.** Deschideți un program multimedia și redați înregistrarea.

Pentru a confirma sau a modifica setările audio de la computer:

- **1.** Din ecranul Start, tastați panou de control, apoi selectați Panou de control.
- **2.** Selectați Hardware și sunete, apoi selectați Sunet.

## **Cameră Web (numai la anumite modele)**

Anumite computere includ o cameră Web integrată. Cu software-ul preinstalat, puteți utiliza camera Web pentru a face o fotografie sau a înregistra un videoclip. Puteți să examinați și să salvați fotografia sau înregistrarea video.

Software-ul de cameră Web vă permite să experimentați următoarele caracteristici:

- $\bullet$  Capturarea și partajarea materialelor video
- **Transmisia video cu software pentru mesaje instantanee**
- Realizarea fotografiilor

## Atingere pentru partajare (numai la anumite modele)

Calculatorul dvs. are un hardware avansat NFC (Near Field Communication), care vă permite să partajați informații wireless, prin simpla atingere a două dispozitive dotate cu tehnologie NFC. Cu ajutorul tehnologiei NFC, puteți partaja site-uri web, puteți transfera informații de contact și puteți tipări documente printr-o simplă atingere a imprimantelor care sunt dotate cu tehnologie NFC.

- **SFAT:** Puteți descărca aplicații NFC care pot oferi caracteristici NFC suplimentare.
- **IMPORTANT:** Înainte de a putea începe partajarea, asiguraţi-vă că dispozitivele dvs. au activată tehnologia NFC. De asemenea, poate fi necesar să opriți anumite servicii, precum sBeam, pentru ca NFC să poată funcționa pe dispozitivele Windows 8. Verificați dacă producătorul dispozitivului dvs. NFC oferă dispozitive compatibile cu Windows 8.

## **Începeți să partajați**

Atingeți dispozitivul dvs. NFC de computerul dvs. pentru a începe partajarea între dispozitivul și computerul dvs.

1. Deschideți elementul pe care doriți să-l partajați.

- **2.** Atingeți una de cealaltă cele două antene NFC. Este posibil să auziți un sunet atunci când antenele s-au recunoscut reciproc.
- **W NOTĂ:** Antena NFC de pe computerul dvs. se află sub zona de atingere. Pentru a localiza unde este amplasată antena NFC a altui dispozitiv, consultați instrucțiunile dispozitivului dvs.

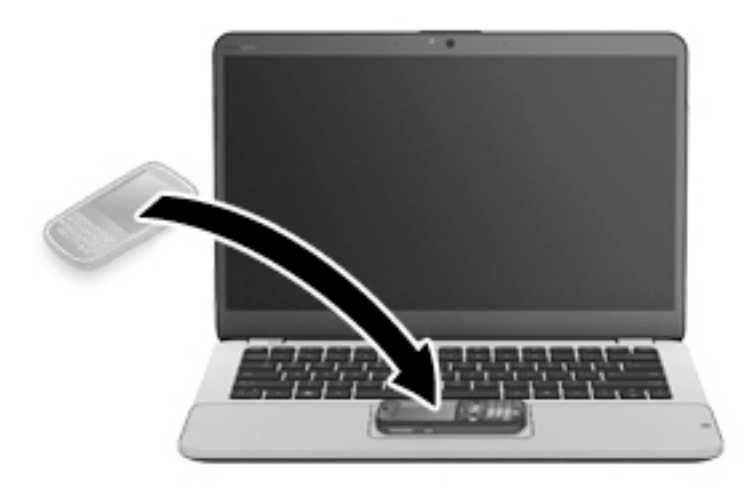

**3.** Este posibil să vedeți un mesaj pe dispozitivul dvs. care vă solicită să inițiați transferul, precum și un mesaj pe computerul dvs. dacă doriți să primiți transferul. Pentru a accepta transferul, urmați instrucțiunile de pe ecran.

## **Video**

Computerul dvs. HP este un dispozitiv video puternic, care vă permite să vizualizați transmisii video de pe site-urile Web preferate și să descărcați videoclipuri și filme pe care să le vedeți pe computer, fără să fie necesar să vă conectați la o rețea.

Pentru a îmbunătăți calitatea imaginilor, utilizați unul dintre porturile video de la computer pentru a conecta un monitor extern, un proiector sau un televizor. Computerul poate avea un port HDMI (High-Definition Multimedia Interface – Interfață multimedia de înaltă definiție), care permite conectarea la un monitor sau la un televizor de înaltă definiție.

Computerul poate avea unul sau mai multe din următoarele porturi video externe:

- **VGA**
- **DisplayPort**
- **IMPORTANT:** Asiqurați-vă că dispozitivul extern este conectat la portul corect de la computer, utilizând cablul corect. Dacă aveți întrebări, consultați instrucțiunile fabricantului dispozitivului.
- **EX NOTĂ:** Pentru informații despre porturile video ale computerului, consultați Familiarizați-vă cu computerul, la pagina 4.

### **VGA**

Portul de monitor extern sau portul VGA este o interfață de afișaj analogic care conectează un dispozitiv de afisare VGA, precum un monitor VGA extern sau un proiector VGA la computer.

**1.** Conectați cablul VGA de la monitor/proiector la portul VGA de la computer după cum se arată în ilustrație.

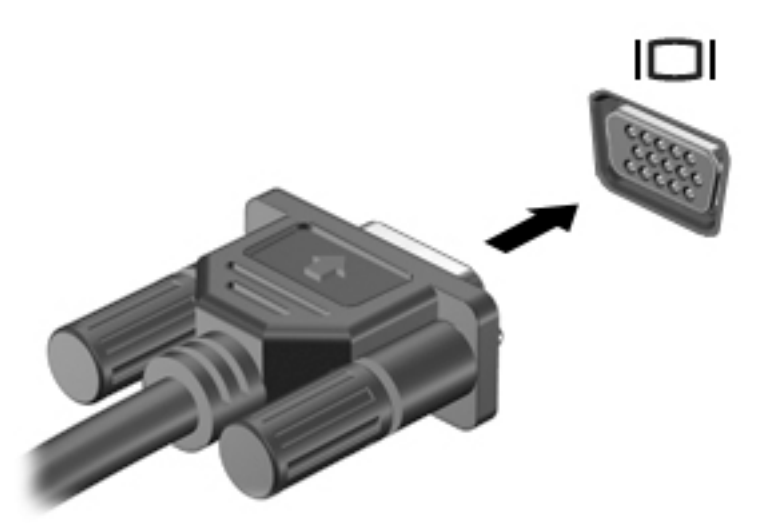

- **2.** Apăsați fn+f4 pentru a alterna imaginea ecranului între 4 stări de afișare:
	- Numai pe ecranul PC-ului: Vizualizați imaginea ecranului numai pe computer.
	- **Duplicat:** Vizualizati simultan imaginea ecranului pe ambele dispozitive pe computer si pe dispozitivul extern.
	- **Extindere:** Vizualizați imaginea ecranului extinsă pe ambele dispozitive pe computer și pe dispozitivul extern.
	- Numai pe al doilea ecran: Vizualizați imaginea ecranului numai pe dispozitivul extern.

De fiecare dată când apăsați fn+f4, starea de afisare se modifică.

**WOTĂ:** Pentru rezultate optime, în special dacă alegeți opțiunea "Extindere", ajustați rezoluția ecranului dispozitivului extern, după cum urmează. Din ecranul Start, tastați panou de control, apoi selectați Panou de control. Selectați Aspect și personalizare. Sub Ecran, selectați Ajustați rezoluția ecranului.

### **DisplayPort Dual-Mode**

Portul DisplayPort Dual-Mode conectează computerul la un dispozitiv video sau audio opțional, precum un televizor de înaltă definiție, sau la orice componentă digitală sau audio compatibilă. Portul DisplayPort Dual-Mode asigură performanțe mai înalte decât portul de monitor extern VGA și îmbunătățește conectivitatea digitală.

**W NOTĂ:** Pentru a transmite semnale video şi/sau audio prin portul DisplayPort Dual-Mode, aveţi nevoie de un cablu DisplayPort Dual-Mode (achiziționat separat).

**WARD:** Un dispozitiv DisplayPort Dual-Mode poate fi conectat la portul DisplayPort Dual-Mode de la **DisplayPort** computer. Informațiile afișate pe ecranul computerului pot fi afișate simultan pe dispozitivul DisplayPort Dual-Mode.

Pentru a conecta un dispozitiv video sau audio la portul DisplayPort Dual-Mode:

1. Conectați un capăt al cablului DisplayPort Dual-Mode la portul DisplayPort Dual-Mode de la computer.

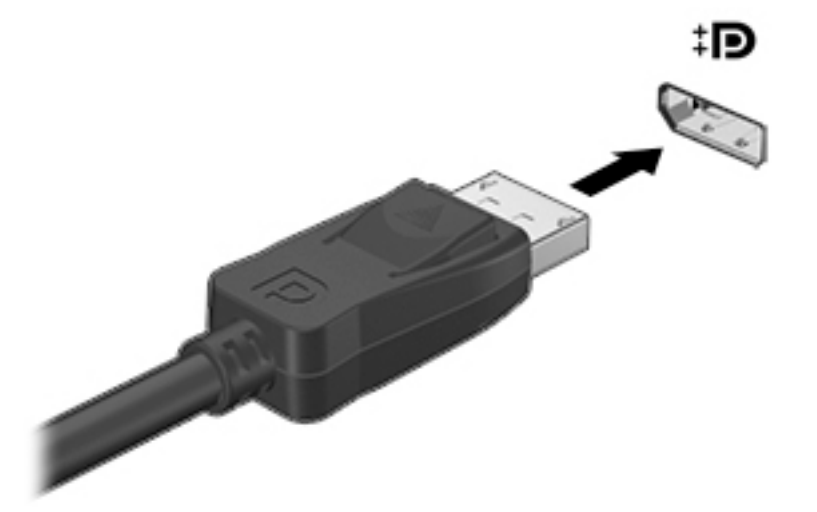

- **2.** Conectați celălalt capăt al cablului la dispozitivul de afișare digital.
- **3.** Apăsați fn+f4 pentru a alterna imaginea ecranului computerului între 4 stări de afișare:
	- **Numai pe ecranul PC-ului:** Vizualizați imaginea ecranului numai pe computer.
	- **Duplicat:** Vizualizați simultan imaginea ecranului pe ambele dispozitive pe computer și pe dispozitivul extern.
	- **Extindere:** Vizualizați imaginea ecranului extinsă pe ambele dispozitive pe computer și pe dispozitivul extern.
	- **Numai pe al doilea ecran:** Vizualizați imaginea ecranului numai pe dispozitivul extern.

De fiecare dată când apăsați fn+f4, starea de afișare se modifică.

- **WOTĂ:** Pentru rezultate optime, în special dacă alegeți opțiunea "Extindere", ajustați rezoluția ecranului dispozitivului extern, după cum urmează. Din ecranul Start, tastați panou de control, apoi selectați Panou de control. Selectați Aspect și personalizare. Sub Ecran, selectați Ajustați rezoluția ecranului.
- **WOTĂ:** Pentru a scoate cablul dispozitivului, apăsați în jos butonul de eliberare a conectorului pentru a-l deconecta de la computer.

## **Descoperirea** și conectarea afișajelor prin cablu utilizând MultiStream Transport

MultiStream Transport (MST) vă permite să conectați la computer mai multe dispozitive de afișare, prevăzute cu cablu, prin conectarea acestora la portul VGA sau la porturile DisplayPort de pe computer și, de asemenea, la portul VGA sau la porturile DisplayPort de pe un hub sau de pe o stație de andocare externe. Puteți efectua conectarea în câteva moduri, în funcție de tipul controlerului de grafică instalat pe computer și dacă computerul include un hub încorporat. Pentru a afla ce hardware este instalat pe computer, mergeți la Manager dispozitive.

- 1. Din ecranul Start, tastați panou de control, apoi selectați Panou de control.
- **2.** Selectați Sistem și securitate, selectați Sistem, apoi faceți clic pe Manager dispozitive din coloana din stânga.

### Conectarea afișajelor la computere cu grafică AMD sau Nvidia (cu un hub opțional)

- **W NOTĂ:** Cu un controler de grafică AMD și un hub opțional, puteți să conectați până la 3 dispozitive de afișare externe.
- **HOTĂ:** Cu un controler de grafică Nvidia® și un hub opțional, puteți să conectați până la 3 dispozitive de afişare externe.

Pentru a configura mai multe dispozitive de afişare, urmați acești pași:

- **1.** Conectați un hub extern (cumpărat separat) la portul DisplayPort de pe computer, utilizând un cablu DPla-DP (cumpărat separat). Asigurați-vă că adaptorul de alimentare al hubului este conectat la sursa de c.a.
- 2. Conectați dispozitivele de afișare externe la porturile VGA sau la porturile DisplayPort de pe hub.
- 3. Din ecranul Start, tastați rezoluție ecran în caseta de căutare sau apăsați fn+f4. Dacă nu reușiți să vedeți toate dispozitivele de afișare conectate, asigurați-vă că fiecare dispozitiv este conectat la portul corect de pe hub.
- **ET NOTĂ:** Există mai multe opțiuni de afișare, inclusiv Duplicat, care redă ecranul computerului pe toate dispozitivele de afișare activate, sau Extindere, care extinde ecranul computerului pe toate dispozitivele de afisare activate.

#### **Conectarea afișajelor la computere cu grafică Intel (cu un hub opțional)**

**W NOTĂ:** Cu un controler de grafică Intel și un hub opțional, puteți să conectați până la 3 dispozitive de afișare.

Pentru a configura mai multe dispozitive de afişare, urmați acești pași:

- **1.** Conectați un hub extern (cumpărat separat) la portul DisplayPort de pe computer, utilizând un cablu DPla-DP (cumpărat separat). Asigurați-vă că adaptorul de alimentare al hubului este conectat la sursa de c.a.
- 2. Conectați dispozitivele de afișare externe la porturile VGA sau la porturile DisplayPort de pe hub.
- **3.** Când Windows detectează un monitor conectat la hubul DP, se afișează caseta de dialog DisplayPort Topology Notification (Notificare topologie DisplayPort). Faceti clic pe optiunile corespunzătoare pentru a configura afișajele dvs. Există mai multe opțiuni de afișare, inclusiv **Duplicat**, care redă ecranul computerului pe toate dispozitivele de afisare activate, sau **Extindere**, care extinde imaginea de pe ecran pe toate dispozitivele de afișare activate.
- **MOTĂ:** În cazul în care caseta de dialog nu apare, asiguraţi-vă că fiecare dispozitiv de afişare extern este conectat la portul corect de pe hub. Pentru mai multe informații, din ecranul Start, tastați rezoluție ecran sau apăsați fn+f4, apoi urmați instrucțiunile de pe ecran.

#### Conectarea afișajelor la computere cu grafică Intel (cu un hub încorporat)

Cu hubul intern și un controler de grafică Intel, puteți să conectați până la 3 dispozitivele de afișare în următoarele configurații:

- Două monitoare DP 1920 x 1200 conectate la computer + un monitor VGA 1920 x 1200 conectat la o stație de andocare opțională
- Un monitor DP 2560 x 1600 conectat la computer + un monitor VGA 1920 x 1200 conectat la o stație de andocare opțională

Pentru a configura mai multe dispozitive de afișare, urmați acești pași:

- **1.** Conectați dispozitivele de afișare externe la porturile VGA sau la porturile DisplayPort (DP) de pe baza computerului sau de pe stația de andocare.
- **2.** Când Windows detectează un monitor conectat la hubul DP, se afișează caseta de dialog DisplayPort **Topology Notification** (Notificare topologie DisplayPort). Faceti clic pe optiunile corespunzătoare pentru a configura afișajele dvs. Există mai multe opțiuni de afișare, inclusiv **Duplicat**, care redă ecranul computerului pe toate dispozitivele de afisare activate, sau **Extindere**, care extinde imaginea de pe ecran pe toate dispozitivele de afișare activate.
	- **MOTĂ:** În cazul în care caseta de dialog nu apare, asiguraţi-vă că fiecare dispozitiv de afişare extern este conectat la portul corect de pe hub. Pentru mai multe informații, din ecranul Start, tastați rezoluție ecran sau apăsați fn+f4, apoi urmați instrucțiunile de pe ecran.

## **Descoperirea și conectarea la afișaje wireless compatibile Miracast (numai la anumite modele)**

Pentru descoperirea și conectarea la afișaje wireless compatibile Miracast fără a părăsi aplicațiile actuale, urmați pașii de mai jos.

Pentru a deschide Miracast:

**▲** Indicați colțul din dreapta sus sau din dreapta jos al ecranului Start pentru a afișa butoanele, faceți clic pe **Dispozitive**, faceți clic pe **Proiect**, apoi urmați instrucțiunile de pe ecran.

 $-$  sau  $-$ 

La anumite modele de computere, din ecranul Start, faceţi clic pe pictograma HP Quick Access to Miracast (Acces rapid HP la Miracast), apoi urmați instrucțiunile de pe ecran.

# **6 Managementul energiei**

**MOTĂ:** Un computer poate să aibă un buton sau un comutator de alimentare. Pe parcursul acestui ghid este utilizat termenul *buton de alimentare* pentru a face referire la toate tipurile de controale ale alimentării.

## $\hat{\textbf{i}}$ nchiderea (oprirea) computerului

ATENTIE: Informațiile nesalvate se pierd când computerul se închide.

Comanda Închidere închide toate programele deschise, inclusiv sistemul de operare, apoi oprește afișajul și computerul.

Închideți computerul în oricare din următoarele situații:

- Când trebuie să înlocuiți acumulatorul sau să accesați componente din interiorul computerului
- Când conectați un dispozitiv hardware extern care nu se conectează la un port Universal Serial Bus (USB)
- Când computerul nu va fi utilizat și va fi deconectat de la alimentarea externă pentru un timp îndelungat

Cu toate că puteți opri computerul de la butonul de alimentare, procedura recomandată este să utilizați comanda de închidere din Windows.

**MOTĂ:** În cazul în care computerul este în starea Repaus sau Hibernare, trebuie mai întâi să ieșiți din Repaus sau Hibernare pentru ca închiderea să fie posibilă prin apăsarea scurtă a butonului de alimentare.

- 1. Salvați lucrările și închideți toate programele deschise.
- **2.** În ecranul Start, indicați colțul ecranului din dreapta-sus sau din dreapta-jos.
- **3.** Faceti clic pe **Setări**, faceți clic pe pictograma **Alimentare**, apoi faceți clic pe **Închidere**.

 $-$  sau  $-$ 

Faceți clic dreapta pe butonul Start din colțul din stânga jos al ecranului, selectați **închidere sau Deconectare**, apoi selectați **Închidere**.

Când computerul nu răspunde și nu reușiți să utilizați procedurile anterioare de închidere, încercați următoarele proceduri de urgență, în ordinea furnizată:

- **Apăsați ctrl+alt+delete. Faceți clic pe pictograma Alimentare**, apoi faceți clic pe **Închidere**.
- Țineți apăsat butonul de alimentare cel puțin 5 secunde.
- Deconectați computerul de la alimentarea externă.
- La modelele cu acumulator înlocuibil de către utilizator, scoateți acumulatorul. La modelele cu un acumulator sigilat din fabrică, țineți apăsat butonul de alimentare timp de cel puțin 15 secunde.

## **Setarea opțiunilor de alimentare**

### **Utilizarea stărilor de economisire a energiei**

Starea de repaus este activată din fabrică.

<span id="page-52-0"></span>Când este inițiată starea Repaus, ledurile de alimentare luminează intermitent și ecranul se golește. Lucrarea dvs. este salvată în memorie.

- ATENTIE: Pentru a reduce riscul posibil de degradare a materialelor audio și video, de pierdere a functionalității de redare audio sau video sau de pierdere a informațiilor, nu inițiați starea Repaus în timp ce se citește sau se scrie pe un disc sau pe un card de memorie extern.
- **WOTĂ:** Nu puteți iniția nicio conexiune de rețea și nu puteți efectua nicio funcție de computer în timp ce computerul este în starea Repaus.

#### **Inițierea și ieșirea din starea Repaus**

Când computerul este pornit, puteți iniția starea Repaus în oricare din următoarele moduri:

- Apăsați scurt butonul de alimentare.
- În ecranul Start, indicați colțul ecranului din dreapta-sus sau din dreapta-jos. Când se deschide lista de butoane, faceți clic pe Setări, faceți clic pe pictograma Alimentare, apoi faceți clic pe Repaus.

Pentru a ieși din Repaus, apăsați scurt butonul de alimentare.

Când computerul iese din starea Repaus, ledurile de alimentare se aprind și computerul revine la ecranul în care ați oprit lucrul.

**WOTĂ:** Dacă ați setat o parolă care să fie solicitată la reactivare, trebuie să introduceți parola Windows înainte ca ecranul computerului să fie reafișat.

#### **Actčvarea Ļč čeĻčrea dčn starea de Hčbernare čnčĽčatÞ de utčlčzator**

Puteți să activați starea de Hibernare inițiată de utilizator și să modificați alte setări și timpi de întrerupere pentru alimentare utilizând Opțiuni de alimentare:

- 1. Din ecranul Start, tastaţi optiuni de alimentare, apoi selectaţi Opţiuni de alimentare.
- **2.** În panoul din partea stângă, faceți clic pe **Alegerea acțiunii butonului de alimentare**.
- **3.** Faceți clic pe Modificare setări care sunt indisponibile în prezent.
- **4.** În zona **La apăsarea butonului de alimentare**, selectați **Hibernare**.
- **5.** Faceți clic pe **Salvare modificări**.

Pentru a ieși din Hibernare, apăsați scurt butonul de alimentare. Ledurile de alimentare se aprind și lucrarea dvs. revine la ecranul de la care ați oprit lucrul.

**WOTĂ:** Dacă ați setat o parolă care să fie solicitată la reactivare, trebuie să introduceți parola Windows înainte ca lucrarea să revină pe ecran.

#### **Utilizarea indicatorului de încărcare a acumulatorului și a setărilor de alimentare**

Indicatorul de încărcare a acumulatorului se află pe desktopul Windows. Indicatorul de încărcare a acumulatorului vă permite să accesați rapid setările de alimentare și să vizualizați starea de încărcare a acumulatorului.

- Pentru a dezvălui procentul stării de încărcare a acumulatorului și planul curent de alimentare, pe desktopul Windows puneți indicatorul deasupra pictogramei indicatorului de încărcare a acumulatorului.
- Pentru a utiliza Opţiuni de alimentare sau pentru a modifica planul de alimentare, faceţi clic pe pictograma indicatorului de încărcare a acumulatorului și selectați un element din listă. Din ecranul Start, puteți de asemenea, să tastați optiuni de alimentare, apoi să selectați Opțiuni de **alčmentare**.

Diferite pictograme ale indicatorului de încărcare a acumulatorului indică dacă computerul este alimentat de la acumulator sau de la o sursă de alimentare externă. De asemenea, pictograma dezvăluie un mesaj dacă acumulatorul a ajuns la un nivel scăzut sau critic de încărcare.

#### **Setarea protecției prin parolă la reactivare**

Pentru a configura computerul astfel încât să solicite o parolă când computerul iese din Repaus sau Hibernare, urmați acești pași:

- **1.** Din ecranul Start, tastaţi optiuni de alimentare, apoi selectaţi Opţiuni de alimentare.
- **2.** În panoul din stânga, faceți clic pe Se solicită parolă la reactivare.
- **3.** Faceți clic pe **Modificare setări care sunt indisponibile în prezent**.
- **4.** Faceți clic pe **Solicitare parolă (recomandat)**.
- **MOTĂ:** Dacă trebuie să creați o parolă pentru un cont de utilizator sau să schimbați parola actuală a contului de utilizator, faceţi clic pe **Crearea sau modificarea parolei de cont**, apoi urmaţi instrucţiunile de pe ecran. Dacă nu trebuie să creați sau să schimbați parola de cont de utilizator, treceți la pasul 5.
- **5.** Faceți clic pe **Salvare modificări**.

### <u>Utilizarea alimentării de la acumulator</u>

AVERTISMENT! Pentru a reduce posibilele probleme de siguranță, utilizați numai acumulatorul livrat împreună cu computerul, un acumulator de schimb furnizat de HP sau un acumulator compatibil achiziționat de la HP.

Computerul funcționează alimentat de la acumulator atunci când nu este conectat la alimentarea externă. Durata de viață a acumulatorului variază în funcție de setările de gestionare a energiei, de programele executate, de luminozitatea afișajului, de dispozitivele externe conectate la computer, precum și de alți factori. Când acumulatorul este lăsat în computer atunci când acesta este conectat la sursa de c.a., acumulatorul se încarcă și vă protejează lucrul în cazul unei căderi de tensiune. În cazul în care computerul conține un acumulator încărcat și funcționează utilizând energia externă de c.a., computerul comută automat pe energia de la acumulator dacă adaptorul de c.a. este deconectat de la computer sau dacă survine o întrerupere în alimentarea cu c.a.

**MOTĂ:** Când deconectați sursa de alimentare de c.a., luminozitatea afișajului este redusă automat pentru a economisi energia acumulatorului. Anumite modele de computere pot să comute între modurile grafice pentru a mări durata de viață a acumulatorului.

#### **Acumulatorul sigilat din fabrică**

Pentru a monitoriza starea acumulatorului sau dacă acumulatorul nu mai poate fi încărcat, executați Verificare acumulator din Ajutor și Asistență. Pentru a accesa informațiile despre acumulator, din ecranul Start, tastaţi support, selectaţi aplicaţia HP Support Assistant, apoi selectaţi Battery and performance (Acumulator și performanță). Dacă Verificare acumulator indică faptul că acumulatorul trebuie înlocuit, contactați serviciul de asistență.

Acumulatorul/acumulatoarele din acest produs nu pot fi ușor înlocuite de utilizatori. Scoaterea sau înlocuirea acumulatorului pot afecta acoperirea garanției. Dacă un acumulator nu mai poate fi încărcat, contactați asistența.

Când un acumulator a ajuns la finalul duratei sale de viaţă, nu îl aruncaţi în acelaşi loc cu deşeurile menajere. Respectați legile și reglementările locale din zona dumneavoastră privind dezafectarea acumulatoarelor.

#### Găsirea de informații suplimentare despre acumulator

HP Support Assistant oferă instrumente și informații despre acumulator. Pentru a accesa secțiunea cu informații despre acumulator, selectați aplicația **HP Support Assistant** din ecranul Start, apoi selectați **Battery and performance** (Acumulator și performanță).

- Instrumentul Verificare acumulator, pentru testarea performanțelor acestuia
- · Informații despre calibrare, gestionarea energiei și îngrijirea și depozitarea corespunzătoare pentru maximizarea duratei de viață a acumulatorului
- Informații despre tipurile de acumulatori, specificații, cicluri de viață și capacități

Pentru a accesa secțiunea cu informații despre acumulatori:

**▲** Pentru a accesa secțiunea cu informații despre acumulator, selectați aplicația **HP Support Assistant** din ecranul Start, apoi selectați **Battery and performance** (Acumulator și performanță).

#### **Utilizarea aplicației Verificare acumulator**

HP Support Assistant oferă informații despre starea acumulatorului instalat în computer.

Pentru a executa verificarea acumulatorului:

- **1.** Conectați adaptorul de c.a. la computer.
- **WAOTĂ:** Computerul trebuie să fie conectat la o sursă de alimentare externă pentru ca verificarea acumulatorului să functioneze corect.
- **2.** Pentru a accesa secțiunea cu informații despre acumulator, selectați aplicația **HP Support Assistant** din ecranul Start, apoi selectați Battery and performance (Acumulator și performanță).

Instrumentul Verificare acumulator examinează acumulatorul și elementele acestuia pentru a vedea dacă funcționează corect, apoi raportează rezultatele examinării.

#### **Afișarea nivelului de încărcare a acumulatorului**

**▲** Deplasați indicatorul deasupra pictogramei indicatorului de încărcare a acumulatorului din zona de notificare de pe desktopul Windows, din extrema dreaptă a barei de activități.

#### **Maximizarea duratei de descărcare a acumulatorului**

Timpul de descărcare a acumulatorului diferă în funcție de caracteristicile pe care le utilizați când lucrați cu alimentare de la acumulator. Timpul maxim de descărcare se reduce treptat, pe măsură ce capacitatea de stocare a acumulatorului se degradează natural.

Sfaturi pentru maximizarea timpului de descărcare al acumulatorului:

- Reduceți luminozitatea afișajului.
- Scoateți acumulatorul din computer când nu este utilizat sau încărcat, în cazul în care computerul conține un acumulator înlocuibil de către utilizator.
- Stocați acumulatorul înlocuibil de către utilizator într-un loc răcoros și uscat.
- Selectați setarea **Economisire energie** din Opțiuni de alimentare.

#### **Gestčonarea nčvelurčlor reduse de încărcare**

Informațiile din această secțiune descriu alertele și răspunsurile sistemului setate din fabrică. Unele alerte de încărcare redusă și răspunsurile sistemului pot fi modificate utilizând Opțiuni de alimentare. Preferințele setate utilizând Opțiuni de alimentare nu afectează indicatoarele luminoase.

Din ecranul Start, tastați alimentare, selectați Setări, apoi selectați Opțiuni de alimentare.

#### **Identificarea nivelurilor reduse de încărcare a acumulatorului**

Atunci când un acumulator, care este singura sursă de alimentare pentru computer, ajunge la un nivel scăzut sau critic de descărcare, are loc următorul comportament.

Ledul pentru acumulator (numai la anumite modele) indică un nivel scăzut sau critic de încărcare a acumulatorului.

 $-$  sau  $-$ 

- Pictograma indicatorului de încărcare a acumulatorului din zona de notificare arată un nivel scăzut sau critic de încărcare.
- **MOTĂ:** Pentru informații suplimentare despre indicatorul de încărcare a acumulatorului, consultați Utilizarea indicatorului de încărcare a acumulatorului și a setărilor de alimentare, la pagina 43.

În cazul în care computerul este pornit sau în starea Repaus, computerul rămâne scurtă vreme în starea Repaus, apoi se închide și pierde toate informațiile nesalvate.

#### **Rezolvarea unui nivel redus de încărcare a acumulatorului**

Rezolvarea unui nivel redus de încărcare a acumulatorului când este disponibilă sursa de alimentare externă

- **A** Conectați unul din următoarele dispozitive:
	- Adaptor de c.a.
	- · Dispozitiv optional de andocare sau de extindere
	- Adaptor de alimentare opţional achiziţionat ca accesoriu de la HP

#### Rezolvarea unui nivel redus de încărcare a acumulatorului când nu este disponibilă nicio sursă de alimentare

Pentru a rezolva un nivel redus de încărcare a acumulatorului când nu este disponibilă nicio sursă de alimentare, salvați lucrările și opriți computerul.

#### **Economisirea energiei acumulatorului**

- **Din ecranul Start, tastați** alimentare, selectați **Setări**, apoi selectați **Opțiuni de alimentare**.
- Selectați setările pentru consum redus de energie prin Opțiuni de alimentare.
- Dezactivați conexiunile wireless și LAN și ieșiți din aplicațiile de modem atunci când nu le utilizați.
- Deconectați dispozitivele externe neutilizate care nu sunt conectate la o sursă de alimentare externă.
- Opriți, dezactivați sau scoateți orice carduri de memorie externe pe care nu le utilizați.
- Reduceți luminozitatea ecranului.
- │ Înainte de a întrerupe lucrul, inițiați starea Repaus sau închideți computerul.

## **Utčlčzarea surseč de alčmentare externă de c.a.**

AVERTISMENT! Nu încărcați acumulatorul computerului în timp ce sunteți la bordul avionului.

**AVERTISMENT!** Pentru a reduce posibilele probleme de siguranţă, utilizaţi numai adaptorul de c.a. livrat împreună cu computerul, un adaptor de c.a. de schimb furnizat de HP sau un adaptor de c.a. compatibil achizitionat de la HP.

**EX NOTĂ:** Pentru informații despre conectarea la sursa de c.a., consultați posterul *Instrucțiuni de configurare* furnizat în cutia computerului.

Sursa de alimentare externă de c.a. este furnizată prin intermediul unui adaptor de c.a. aprobat sau al unui dispozitiv opțional de andocare sau de extensie.

Conectați computerul la sursa externă de c.a. în oricare din condițiile următoare:

- Când încărcați sau calibrați un acumulator
- Când instalați sau modificați software-ul de sistem
- **•** Când scrieți informații pe un CD, DVD sau BD (numai la anumite modele)
- **Când se execută programul Defragmentare disc**
- Când efectuați o copiere de rezervă sau o recuperare

Când conectați computerul la sursa de alimentare externă de c.a., se întâmplă următoarele:

- Acumulatorul începe să se încarce.
- În cazul în care computerul este pornit, pictograma indicatorului de încărcare a acumulatorului din zona de notificare își modifică aspectul.

Când deconectați computerul de la sursa de alimentare externă de c.a., se întâmplă următoarele:

- Computerul comută pe alimentarea de la acumulator.
- Luminozitatea afișajului este redusă automat pentru a economisi energia acumulatorului.

#### Testarea unui adaptor de c.a.

Testați adaptorul de c.a. în cazul în care computerul prezintă unul din următoarele simptome când este conectat la sursa de c.a.:

- Computerul nu pornește.
- · Afişajul nu se aprinde.
- Ledurile de alimentare sunt stinse.

Pentru a testa adaptorul de c.a.:

#### **MOTĂ:** Următoarele instrucțiuni se aplică pentru computerele cu acumulatori înlocuibili de către utilizatori.

- **1.** Închideți computerul.
- **2.** Scoateți acumulatorul din computer.
- **3.** Conectați adaptorul de c.a. la computer, apoi la o priză de c.a.
- 4. Porniți computerul.
	- · Dacă ledurile de alimentare se *aprind*, adaptorul de c.a. funcționează corect.
	- · Dacă ledurile de alimentare rămân *stinse*, adaptorul de c.a. nu funcționează și trebuie să fie înlocuit.

Pentru informații despre obținerea unui adaptor de c.a. de schimb, contactați serviciul de asistență.

# **7 Carduri** și dispozitive externe

## **Utilizarea cititoarelor de carduri de memorie**

Cardurile de memorie opționale asigură o stocare sigură și o partajare convenabilă a datelor. Aceste carduri sunt adesea utilizate cu camere digitale și PDA-uri echipate cu suport media precum și cu alte computere.

Pentru a determina formatele de carduri de memorie care sunt acceptate pe computer, consultați Familiarizați-vă cu computerul, la pagina 4.

### **Introducerea unui card de memorie**

**ATENȚIE:** Pentru a reduce riscul de deteriorare a conectorilor cardurilor de memorie, utilizați o forță minimă pentru a le introduce.

- **1.** Tineți cardul cu eticheta în sus, cu conectorii spre computer.
- **2.** Introduceți cardul în cititorul de carduri de memorie, apoi apăsați cardul spre interior până când se pozitionează ferm.

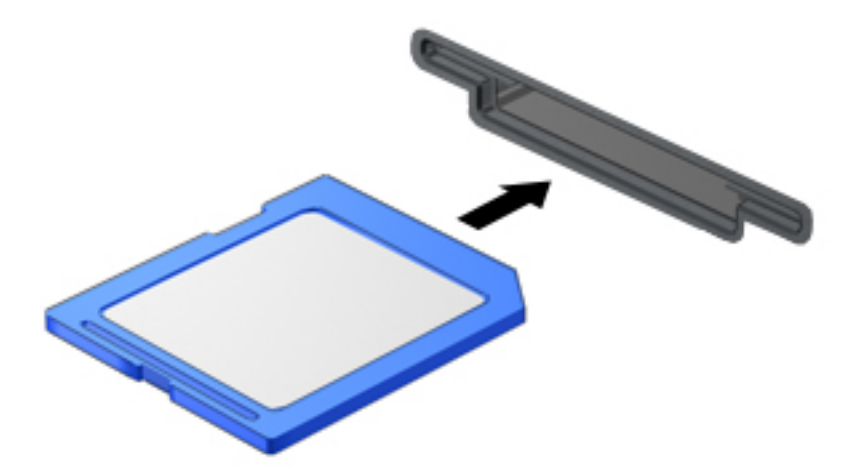

Veți auzi un sunet când dispozitivul a fost detectat și este posibil să se afișeze un meniu cu opțiuni.

### **Scoaterea unui card de memorie**

**ATENȚIE:** Pentru a reduce riscul de pierdere a datelor sau lipsa de răspuns a sistemului, utilizați procedura următoare pentru a scoate în siguranță cardul de memorie.

- **1.** Salvati informatiile și închideți toate programele asociate cu cardul de memorie.
- **2.** Faceti clic pe pictograma de eliminare a hardware-ului din zona de notificare de pe desktopul Windows, din extrema dreaptă a barei de activități. Apoi urmați instrucțiunile de pe ecran.

**3.** Apăsați cardul (1), apoi scoateți-l din slot (2).

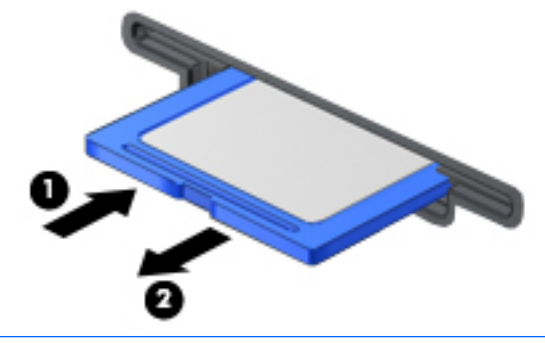

**W NOTĂ:** În cazul în care cardul nu iese, trageți cardul afară din slot.

## **Utilizarea smart cardurilor**

**WOTĂ:** Termenul *smart card* este utilizat în cadrul acestui capitol cu referire atât la carduri smart card, cât și la carduri Java™.

Un smart card este un accesoriu de dimensiunea unei cărți de credit, care este prevăzut cu un microcircuit integrat ce conține memorie și un microprocesor. Asemănător cu computerele personale, cardurile smart card au un sistem de operare pentru a gestiona intrarea și ieșirea și includ caracteristici de securitate pentru protecția împotriva falsificării. Cardurile smart card de standard industrial sunt utilizate cu cititorul de smart card (numai la anumite modele).

Pentru a obţine acces la conţinutul microcipului, este necesar un cod PIN. Pentru mai multe informaţii despre caracteristicile de securitate pentru smart card, accesați HP Support Assistant. Pentru a accesa HP Support Assistant din ecranul Start, selectați aplicația HP Support Assistant.

### **Introducerea unui smart card**

**1.** Țineți cardul cu eticheta în sus și glisați-l ușor în interiorul cititorului de smart carduri până când se poziționează ferm.

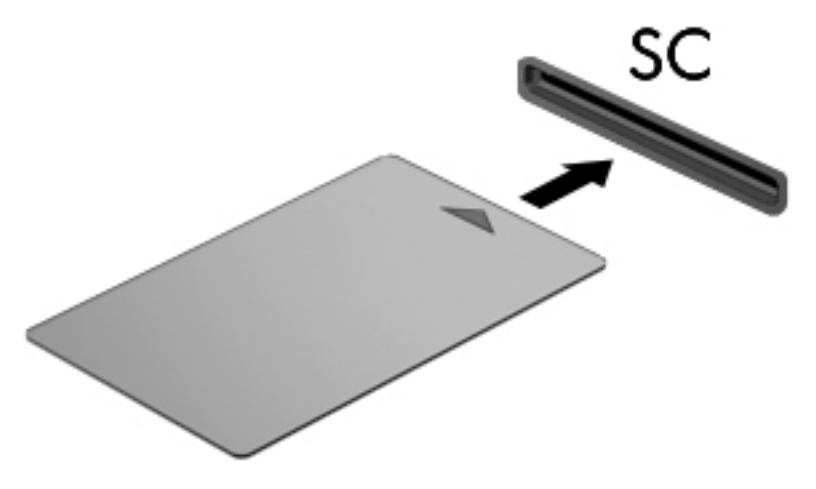

2. Urmați instrucțiunile de pe ecran pentru conectarea la computer utilizând PIN-ul pentru smart carduri.

### **Scoaterea unui smart card**

Apucați marginea smart cardului și trageți cardul afară din cititorul de smart carduri.

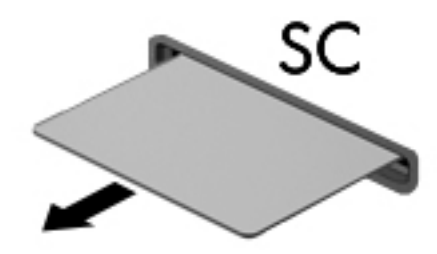

## **Utilizarea unui dispozitiv USB**

Universal Serial Bus (USB) este o interfață hardware care poate fi utilizată pentru a conecta un dispozitiv extern opțional, precum o tastatură USB, un mouse, o unitate de disc, o imprimantă, un scaner sau un hub.

Unele dispozitive USB pot necesita software de asistență suplimentar, care de obicei este inclus cu dispozitivul. Pentru mai multe informații cu privire la software-ul specific dispozitivului, consultați instrucțiunile producătorului. Aceste instrucțiuni pot fi furnizate cu software-ul, pe un disc sau pe site-ul web al producătorului.

Computerul are cel puțin 1 port USB care acceptă dispozitive USB 1.0, 1.1, 2.0 sau 3.0. De asemenea, computerul poate avea un port USB de încărcare care asigură energie unui dispozitiv extern. Un dispozitiv de andocare optional sau un hub USB optional furnizează porturi USB suplimentare care pot fi utilizate cu computerul.

## **Conectarea unui dispozitiv USB**

- ATENȚIE: Pentru a reduce riscul deteriorării unui conector USB, utilizați o forță minimă pentru a conecta dispozitivul.
	- ▲ Conectați cablul USB al dispozitivului la portul USB.
	- **WE NOTĂ:** Următoarea ilustrație poate să arate ușor diferit față de computerul dvs.

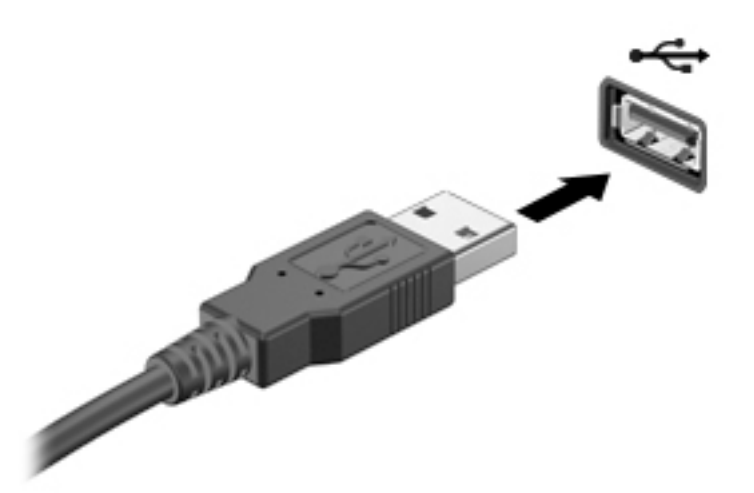

Când dispozitivul a fost detectat, veți auzi un sunet.

**MOTĂ:** Prima dată când conectați un dispozitiv USB, un mesaj din zona de notificare vă anunță că dispozitivul a fost recunoscut de computer.

## **Scoaterea unui dispozitiv USB**

**ATENȚIE:** Pentru a reduce riscul de deteriorare a unui conector USB, nu trageţi de cablu pentru a scoate dispozitivul USB.

ATENȚIE: Pentru a reduce riscul de pierdere a informațiilor sau lipsa de răspuns a sistemului, utilizați procedura următoare pentru a scoate în siguranță dispozitivul USB.

- 1. Pentru a scoate un dispozitiv USB, salvați informațiile și închideți toate programele asociate cu dispozitivul.
- 2. Faceti clic pe pictograma de eliminare a hardware-ului din zona de notificare de pe desktopul Windows, din extrema dreaptă a barei de activități, apoi urmați instrucțiunile de pe ecran.
- **3.** Scoateti dispozitivul.

## **Utilizarea dispozitivelor externe opționale**

**MOTĂ:** Pentru mai multe informații despre software-ul și driverele necesare sau pentru a afla ce port să utilizați, consultați instrucțiunile producătorului.

Pentru a conecta la computer un dispozitiv extern:

- **ATENȚIE:** Pentru a reduce riscul de deteriorare a echipamentului la conectarea unui dispozitiv alimentat electric, asigurați-vă că dispozitivul este oprit și cablul de alimentare de c.a. este deconectat.
	- **1.** Conectați dispozitivul la computer.
	- **2.** În cazul în care conectați un dispozitiv alimentat electric, conectați cablul de alimentare al dispozitivului la o priză de c.a. împământată.
	- **3.** Porniți dispozitivul.

Pentru a deconecta un dispozitiv extern fără alimentare electrică, opriți dispozitivul și deconectați-l de la computer. Pentru a deconecta un dispozitiv extern alimentat, opriți dispozitivul, deconectați-l de la computer, apoi deconectați cablul de alimentare de c.a.

### **Utilizarea unităților externe opționale**

Unitățile externe amovibile extind opțiunile dvs. de stocare și accesare a informațiilor. O unitate USB poate fi adăugată prin conectarea unității la un port USB de la computer.

**BY NOTĂ:** Unitățile optice externe USB HP trebuie conectate la portul USB alimentat de la computer.

Unitățile USB sunt de următoarele tipuri:

- Unitate de dischetă de 1,44 megabiți
- Modul de unitate de disc
- Unitate optică externă (CD, DVD și Blu-ray)
- Dispozitiv MultiBay

# 8 **Unități**

## **Manevrarea unităților**

ATENTIE: Unitățile de disc sunt componente fragile ale computerului, care trebuie manevrate cu grijă. Înainte de a manevra unitățile de disc, consultați următoarele atenționări. Atenționări suplimentare sunt incluse în procedurile la care se aplică.

Respectați aceste măsuri de precauție:

- Înainte de a deplasa un computer care este conectat la o unitate de disc externă, inițiați starea Repaus și lăsați ecranul să se golească sau deconectați corect unitatea de disc externă.
- Înainte de a manipula o unitate, descărcați electricitatea statică atingând o suprafață împământată.
- Nu atingeți pinii conectorului de la o unitate amovibilă sau de la computer.
- Manevrați cu atenție o unitate; nu o lăsați să cadă și nu așezați nimic pe aceasta.
- Înainte de a scoate sau a introduce o unitate, opriți computerul. În cazul în care nu sunteți sigur dacă computerul este oprit, în starea de Repaus sau de Hibernare, porniți computerul, apoi opriți-l prin sistemul de operare.
- Nu utilizați forță excesivă la introducerea unei unități într-un doc pentru unități.
- Nu utilizați tastatura și nu deplasați computerul cât timp unitatea optică scrie pe un disc. Procesul de scriere este sensibil la vibrații.
- · Evitați expunerea unei unități de disc la temperatură sau umiditate extremă.
- Evitați expunerea unei unități de disc la lichide. Nu pulverizați produse de curățat pe unitate.
- Scoateți suportul dintr-o unitate înainte de a scoate unitatea din docul pentru unități sau de a transporta, a stoca sau a călători cu o unitate.
- Dacă o unitate trebuie trimisă prin poștă, plasați unitatea într-o cutie de ambalaj cu bule sau în alt ambalaj adecvat de protecție și etichetați pachetul cu indicația "FRAGIL".
- Evitați expunerea unităților la câmpuri magnetice. Printre dispozitivele de securitate cu câmpuri magnetice se numără dispozitivele din pasajele de trecere din aeroporturi și baghetele de securitate. Benzile transportoare și dispozitivele de securitate din aeroporturi, care verifică bagajele de mână, utilizează raze X în loc de magnetism și nu deteriorează unitățile.

## **Utilizarea unităților de disc**

**ATENȚIE:** Pentru a preveni pierderea de informații sau lipsa de răspuns a sistemului:

- Salvați lucrările și opriți computerul înainte de a adăuga sau înlocui un modul de memorie sau o unitate de disc.
- Când nu sunteți sigur dacă computerul este oprit, porniți computerul apăsând butonul de alimentare. Opriți apoi computerul prin intermediul sistemului de operare.

## **Intel Smart Response Technology (numai la anumite modele)**

Intel® Smart Response Technology (SRT) este o caracteristică de memorare în cache a tehnologiei Intel® Rapid Storage Technology (RST), care îmbunătățește semnificativ performanțele sistemului computerului. Tehnologia SRT permite computerelor cu un modul SSD mSATA să fie utilizate ca memorie cache între memoria de sistem și unitatea de disc. Această tehnologie oferă avantajul de a avea o unitate de disc (sau un volum RAID) pentru a asigura o capacitate maximă de stocare, în paralel cu asigurarea unor performanțe de sistem îmbunătățite prin utilizarea unității SSD.

Dacă adăugați sau faceți upgrade unei unități de disc și intenționați să setați un volum RAID, trebuie să dezactivați temporar caracteristica SRT, să setați volumul RAID, apoi să activați caracteristica SRT. Pentru a dezactiva temporar caracteristica SRT:

- **1.** Din ecranul Start tastaţi Intel, apoi selectaţi **Intel Rapid Storage Technology**.
- 2. Faceți clic pe legătura Acceleration (Accelerație), apoi faceți clic pe legătura Disable Acceleration (Dezactivare accelerație).
- **3.** Așteptați să se finalizeze modul Acceleration (Accelerație).
- 4. Faceți clic pe legătura Reset to Available (Resetare la disponibil).

**IMPORTANT:** Când modificați modurile RAID, trebuie să dezactivați temporar caracteristica SRT. Efectuați modificarea, apoi reactivați caracteristica SRT. Dacă nu reușiți să dezactivați temporar această caracteristică, nu veți putea să creați sau să modificați volume RAID.

**EX NOTĂ:** HP nu acceptă caracteristica SRT la unitățile cu criptare automată (SED - self-encrypting drive).

## $\hat{\textbf{I}}$ mbunătățirea performanțelor unității de disc

#### **Utilizarea Programului Defragmentare disc**

Pe măsură ce utilizați computerul, fișierele de pe unitatea de disc devin fragmentate. Programul Defragmentare disc consolidează fișierele și folderele defragmentate de pe unitatea de disc, astfel încât sistemul să poată rula mai eficient.

**WOTĂ:** Pe unitățile robuste nu este necesar să executați Program Defragmentare disc.

După ce porniți Programul Defragmentare disc, acesta funcționează fără supraveghere. În funcție de dimensiunea unității de disc și de numărul de fișiere fragmentate, Programul Defragmentare disc poate avea nevoie de mai mult de o oră pentru a se finaliza. Puteți să setați programul astfel încât să se execute în timpul nopții sau într-un alt moment când nu aveți nevoie de computer.

HP recomandă defragmentarea unității de disc cel puțin o dată pe lună. Puteți stabili ca Programul Defragmentare disc să se execute după un program lunar, dar puteți defragmenta discul manual în orice moment.

Pentru a executa Program Defragmentare disc:

- **1.** Conectați computerul la alimentarea de c.a.
- **2.** Din ecranul Start, tastați disc.
- **3.** Faceți clic pe **Optimizare**.

**NOTĂ:** Windows include o caracteristică denumită Control cont utilizator, pentru a îmbunătăți securitatea computerului. Este posibil să vi se solicite permisiunea sau parola pentru activități precum instalarea de software, executarea utilitarelor sau modificarea setărilor Windows. Consultați HP Support Assistant. Pentru a accesa HP Support Assistant, din ecranul Start selectați aplicația HP **Support Assistant.** 

Pentru informații suplimentare, accesați Ajutorul pentru software-ul Program Defragmentare disc.

#### **Utilizarea programului Curățare disc**

Programul Curățare disc caută pe unitatea de disc fișierele care nu sunt necesare, pe care puteți să le ștergeți în siguranță, pentru a elibera spațiu pe disc și a ajuta computerul să ruleze mai eficient.

Pentru a executa programul Curățare disc:

- **1.** Din ecranul Start, tastaţi disc, apoi selectaţi Dezinstalare aplicaţii pentru a elibera spaţiu pe disc.
- **2.** Urmați instrucțiunile de pe ecran.

## **Utilizarea software-ului HP 3D DriveGuard (numai la anumite modele)**

HP 3D DriveGuard protejează o unitate de disc prin parcarea unității și blocarea solicitărilor de date în oricare dintre condițiile următoare:

- Scăpați computerul.
- Deplasați computerul cu afișajul închis în timp ce computerul funcționează cu alimentare de la acumulator.

La scurt timp după încheierea unuia dintre aceste evenimente, HP 3D DriveGuard readuce unitatea de disc la funcționarea normală.

- **WOTĂ:** Numai unitățile de disc interne sunt protejate de HP 3D DriveGuard. O unitate de disc instalată întrun dispozitiv de andocare opțional sau conectată la un port USB nu este protejată de HP 3D DriveGuard.
- **HOTĂ:** HP 3D DriveGuard nu este necesar pentru unitățile SSD deoarece acestea nu au componente mobile.

Pentru informații suplimentare, consultați Ajutorul software-ului HP 3D DriveGuard.

#### **Identificarea stării HP 3D DriveGuard**

Culoarea ledului de unitate de pe computer se modifică pentru a arăta că unitatea din docul pentru unitate de disc principală și/sau unitatea dintr-un doc pentru unitate de disc secundară (numai la anumite modele) este parcată. Pentru a determina dacă o unitate este protejată sau dacă este parcată, vizualizați pictograma de pe desktopul Windows din zona de notificare, în extrema dreaptă a barei de activităti sau din Centrul pentru mobilitate.

## **Utilizarea soluției RAID (numai la anumite modele)**

Tehnologia RAID (Redundant Arrays of Independent Disks) permite computerului să utilizeze două sau mai multe unități de disc în același timp. Tehnologia RAID tratează mai multe unități ca pe o singură unitate continuă, prin setări de hardware sau de software. Dacă mai multe discuri sunt configurate pentru a funcționa împreună în acest fel, acestea sunt cunoscute ca șir RAID. Pentru mai multe informații, consultați site-ul Web HP. Pentru a accesa cele mai recente ghiduri pentru utilizatori, contactaţi serviciul de asistenţă. Pentru asistență în S.U.A., mergeți la [http://www.hp.com/go/contactHP.](http://www.hp.com/go/contactHP) Pentru asistență în întreaga lume, mergeți la [http://welcome.hp.com/country/us/en/wwcontact\\_us.html.](http://welcome.hp.com/country/us/en/wwcontact_us.html)

# **9** Securitate

## **Protejarea computerului**

Caracteristicile de securitate standard furnizate de sistemul de operare Windows și de utilitarul Computer Setup (BIOS), care nu face parte din Windows, vă pot proteja setările și datele personale împotriva unei varietăți de riscuri.

- **MOTĂ:** Soluțiile de securitate sunt proiectate pentru a acționa ca inhibitori. Acești inhibitori nu împiedică manipularea greșită sau furtul produsului.
- **HOTĂ:** Înainte de a trimite computerul la service, faceţi o copie de rezervă a fişierelor confidenţiale, apoi ştergeți-le și eliminați toate setările de parolă.
- **WOTĂ:** Este posibil ca unele caracteristici listate în acest capitol să nu fie disponibile pe computerul dvs.
- **EX NOTĂ:** Computerul acceptă Computrace, care este un serviciu de urmărire și recuperare de securitate online, disponibil în anumite ţări/regiuni. În cazul în care computerul este furat, Computrace poate urmări computerul dacă utilizatorul neautorizat accesează Internetul. Trebuie să cumpărați software-ul și să vă abonați la serviciu pentru a utiliza Computrace. Pentru informații despre comandarea software-ului Computrace, mergeți la <http://www.hp.com>.

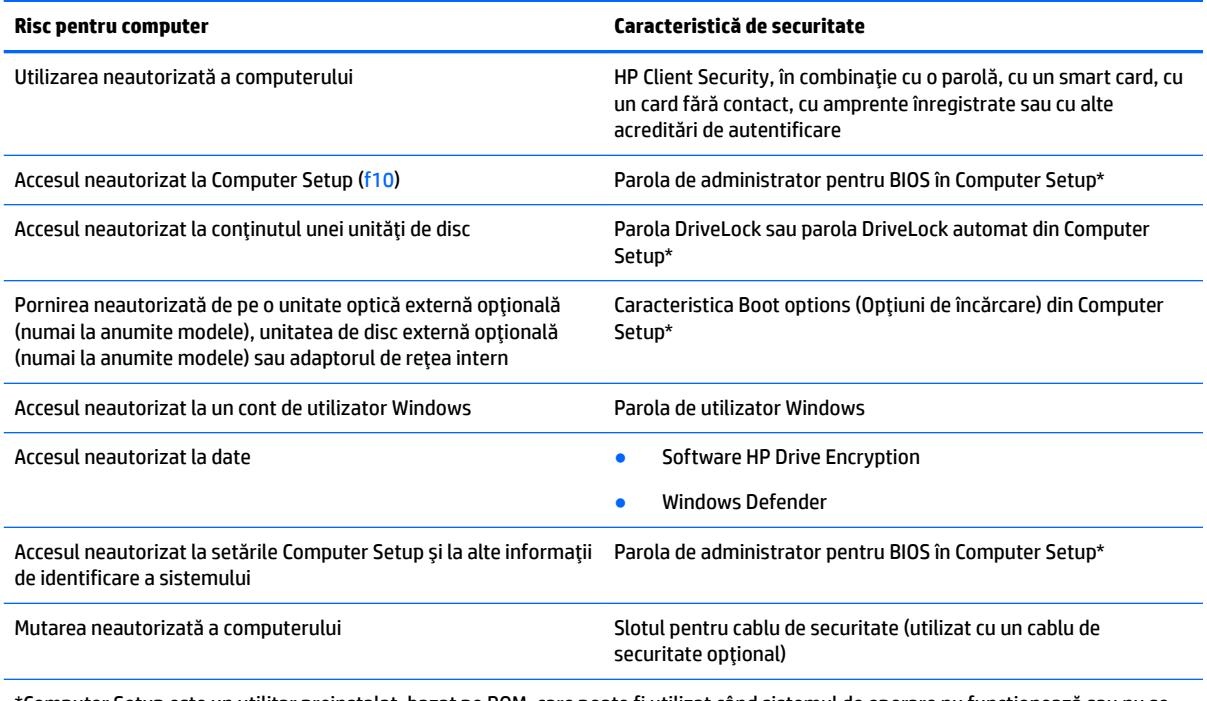

\*Computer Setup este un utilitar preinstalat, bazat pe ROM, care poate fi utilizat când sistemul de operare nu funcţionează sau nu se încarcă. Puteți utiliza fie un dispozitiv de indicare (zonă de atingere, pârghie indicatoare sau mouse USB), fie tastatura pentru a naviga şi a face selecții în Computer Setup.

## **Utilizarea parolelor**

O parolă este un grup de caractere pe care le alegeți pentru a securiza informațiile din computerul dvs. Pot fi setate mai multe tipuri de parole, în funcție de modul în care doriți să controlați accesul la informații. Parolele pot fi setate în Windows sau în utilitarul Computer Setup, care este preinstalat pe computer.

- Parolele de administrator BIOS și DriveLock sunt setate în Computer Setup și sunt gestionate de BIOS-ul de sistem.
- Parolele Automatic DriveLock (DriveLock automat) sunt activate în Computer Setup.
- Parolele Windows sunt setate numai în sistemul de operare Windows.
- Dacă s-a configurat anterior HP SpareKey și dacă uitați parola de administrator BIOS setată în Computer Setup, puteți utiliza HP SpareKey pentru a accesa utilitarul.
- Dacă uitați atât parola de utilizator DriveLock, cât și parola principală pentru DriveLock setate în Computer Setup, unitatea de disc care este protejată prin parole este blocată permanent și nu mai poate fi utilizată.

Puteți utiliza aceeași parolă pentru o caracteristică din Computer Setup și pentru o caracteristică de securitate Windows. Puteți de asemenea să utilizați aceeași parolă pentru mai multe caracteristici din Computer Setup.

Utilizați următoarele sfaturi pentru a crea și salva parole:

- La crearea parolelor, respectați cerințele stabilite de program.
- Nu utilizați aceeași parolă pentru mai multe aplicații sau site-uri Web și nu reutilizați parola Windows pentru altă aplicație sau site Web.
- Utilizați managerul de parole din HP Client Security pentru a stoca numele de utilizator și parolele pentru toate site-urile Web și aplicațiile dvs. Dacă sunt greu de reținut, le puteți citi în siguranță pe viitor.
- Nu păstrați parolele într-un fișier de pe computer.

Următoarele tabele listează parolele utilizate în mod obișnuit de către administratorii pentru Windows și BIOS si descriu funcțiile acestora.

#### **Setarea parolelor în Windows**

| Parolă                                                                                                    | <b>Functie</b>                                                                                                   |
|----------------------------------------------------------------------------------------------------|----------------------------------------------------------------------------------------------------|
| Parolă de administrator*                                                                                                    | Protejează accesul la un cont de administrator Windows.                                                          |
|                                                                                                    | Prin setarea parolei de administrator pentru Windows nu<br>NOTA:<br>este setată și parola de administrator BIOS. |
| Parolă utilizator*                                                                                                    | Protejează accesul la un cont de utilizator Windows.                                                             |
| *Pentru informatii despre setarea unei parole de administrator Windows sau a unei parole de utilizator Windows din ecranul Start, |                                                                                                    |

selectați aplicația HP Support Assistant.

## **Setarea parolelor în Computer Setup**

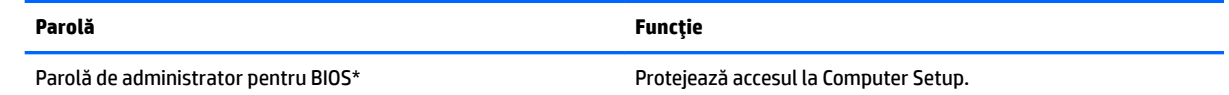

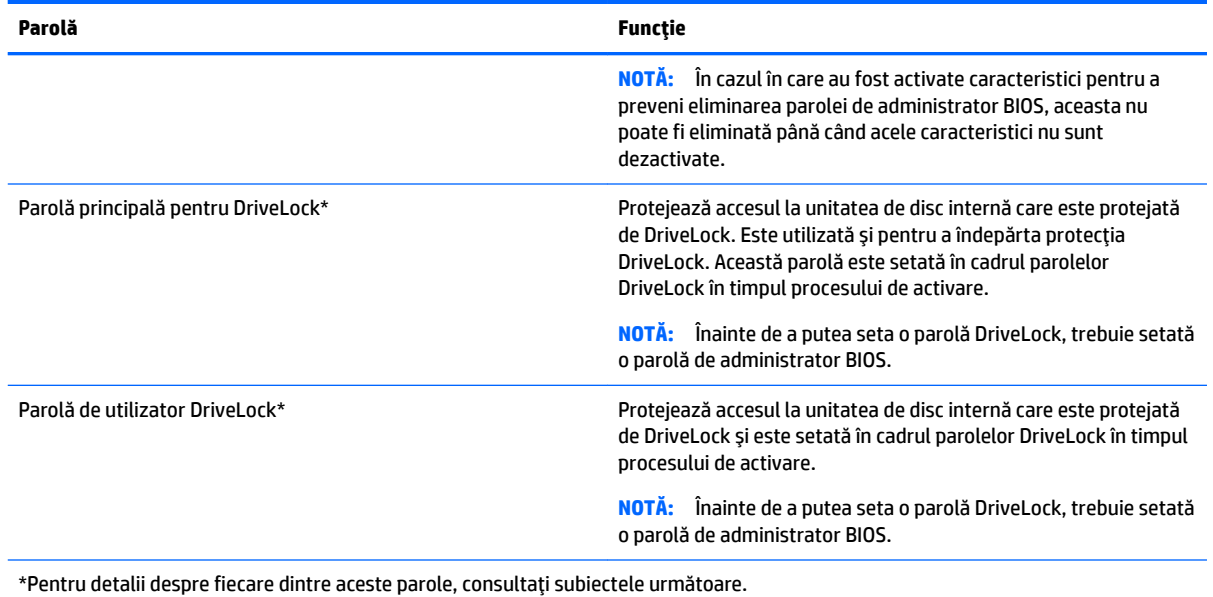

## **Gestionarea unei parole de administrator BIOS**

Pentru a seta, modifica sau şterge această parolă, urmați acești pași:

#### **Setarea unei noi parole de administrator pentru BIOS**

- **1.** Porniți sau reporniți computerul, apoi apăsați esc în timp ce mesajul "Press the ESC key for Startup Menu" (Apăsați tasta ESC pentru meniul de pornire) este afișat în partea inferioară a ecranului.
- **2.** Apăsați f10 pentru a intra în Computer Setup.
- 3. Utilizați un dispozitiv de indicare sau tastele săgeți pentru a selecta Security (Securitate) > Setup BIOS Administrator Password (Configurare parolă administrator BIOS), apoi apăsați enter.
- 4. Când vi se solicită, introduceți o parolă.
- **5.** Când vi se solicită, introduceți din nou parola nouă pentru confirmare.
- **6.** Pentru a salva modificările și a ieși din Computer Setup, faceți clic pe **Save** (Salvare), apoi urmați instrucțiunile de pe ecran.

 $-$  sau  $-$ 

Utilizați tastele săgeți pentru a selecta **Main** (Principal) **> Save Changes and Exit** (Salvare modificări și ieşire), apoi apăsați enter.

Modificările intră în vigoare când reporniți computerul.

#### **Modčfčcarea uneč parole de admčnčstrator pentru BIOS**

- **1.** Porniți sau reporniți computerul, apoi apăsați esc în timp ce mesajul "Press the ESC key for Startup Menu" (Apăsați tasta ESC pentru meniul de pornire) este afișat în partea inferioară a ecranului.
- **2.** Apăsați f10 pentru a intra în Computer Setup.
- **3.** Utilizați un dispozitiv de indicare sau tastele săgeți pentru a selecta **Security** (Securitate) **> Change** Password (Modificare parolă), apoi apăsați enter.
- 4. Când vi se solicită, introduceți parola curentă.
- **5.** Când vi se solicită, introduceți din nou parola nouă pentru confirmare.
- **6.** Pentru a salva modificările și a ieși din Computer Setup, faceți clic pe pictograma **Save** (Salvare) din colțul din stânga jos al ecranului, apoi urmați instrucțiunile de pe ecran.

– sau –

Utilizați tastele săgeți pentru a selecta **Main** (Principal) **> Save Changes and Exit** (Salvare modificări și ieşire), apoi apăsați enter.

Modificările intră în vigoare când reporniți computerul.

#### Stergerea unei parole de administrator pentru BIOS

- 1. Porniți sau reporniți computerul, apoi apăsați esc în timp ce mesajul "Press the ESC key for Startup Menu" (Apăsați tasta ESC pentru meniul de pornire) este afișat în partea inferioară a ecranului.
- **2.** Apăsați f10 pentru a intra în Computer Setup.
- **3.** Utilizați un dispozitiv de indicare sau tastele săgeți pentru a selecta Security (Securitate) > Change Password (Modificare parolă), apoi apăsați enter.
- **4.** Când vi se solicită, introduceți parola curentă.
- 5. Când vi se solicită parola nouă, lăsați câmpul necompletat, apoi apăsați enter.
- **6.** Citiți avertismentul. Pentru a continua, selectați YES (DA).
- 7. Când vi se solicită să introduceți din nou parola nouă, lăsați câmpul necompletat, apoi apăsați enter.
- **8.** Pentru a salva modificările și a ieși din Computer Setup, faceți clic pe pictograma **Save** (Salvare) din colțul din stânga jos al ecranului, apoi urmați instrucțiunile de pe ecran.

– sau –

Utilizați tastele săgeți pentru a selecta Main (Principal) > Save Changes and Exit (Salvare modificări și ieşire), apoi apăsați enter.

Modificările intră în vigoare când reporniți computerul.

#### **Introducerea unei parole de administrator pentru BIOS**

La solicitarea **BIOS administrator password** (Parolă de administrator pentru BIOS), introduceți parola (utilizând același tip de taste pe care l-ați utilizat pentru a seta parola), apoi apăsați enter. După 3 încercări nereușite de a introduce parola de administrator BIOS, trebuie să reinițializați computerul și să încercați din nou.

## **Gestionarea unei parole DriveLock în Computer Setup**

**ATENȚIE:** Pentru a împiedica situația în care unitatea de disc protejată prin DriveLock ar deveni permanent inutilizabilă, notați parola de utilizator DriveLock și parola principală pentru DriveLock și puneți-le într-un loc sigur care nu se află în apropierea computerului. Dacă uitați ambele parole DriveLock, unitatea de disc va fi blocată permanent și nu mai poate fi utilizată.

Protecția DriveLock previne accesul neautorizat la conținutul unei unități de disc. DriveLock poate fi aplicat numai unităților de disc interne ale computerului. După ce protecția DriveLock este aplicată unei unități de disc, trebuie să se introducă o parolă pentru a accesa unitatea. Unitatea trebuie introdusă în computer sau într-un multiplicator de port avansat pentru ca aceasta să fie accesată de parolele DriveLock.

**MOTĂ:** Înainte de a putea să accesați caracteristicile DriveLock, trebuie să fie setată o parolă de administrator BIOS.

Pentru a aplica protecția DriveLock unei unități de disc interne, trebuie să se stabilească o parolă de utilizator şi o parolă principală în Computer Setup. Țineți cont de următoarele considerații despre utilizarea protecției DriveLock:

- După ce protecția DriveLock este aplicată la o unitate de disc, unitatea de disc poate fi accesată numai prin introducerea parolei de utilizator sau a parolei principale.
- Deținătorul parolei de utilizator trebuie să fie utilizatorul de fiecare zi al unității de disc protejate. Deținătorul parolei principale poate fi un administrator de sistem sau utilizatorul de zi cu zi.
- Parola de utilizator și parola principală pot fi identice.
- Puteți șterge o parolă de utilizator sau o parolă principală numai prin îndepărtarea protecției DriveLock de la unitate. Protecția DriveLock poate fi îndepărtată de la unitate numai cu parola principală.

#### **Setarea unei parole DriveLock**

Pentru a seta o parolă DriveLock în Computer Setup, urmați acești pași:

- **1.** Porniți computerul, apoi apăsați esc în timp ce mesajul "Press the ESC key for Startup Menu" (Apăsați tasta ESC pentru meniul de pornire) este afișat în partea inferioară a ecranului.
- **2.** Apăsați f10 pentru a intra în Computer Setup.
- **3.** Utilizati un dispozitiv de indicare sau tastele săgeți pentru a selecta Security (Securitate) > Hard Drive Tools (Instrumente unitate de disc) > DriveLock, apoi apăsați enter.
- 4. Faceți clic pe Set DriveLock Password (Setare parolă DriveLock).
- **5.** Introduceți parola de administrator BIOS, apoi apăsați enter.
- 6. Utilizați un dispozitiv de indicare sau tastele săgeți pentru a selecta unitatea de disc pe care doriți să o protejați și apăsați enter.
- **7.** Citiți avertismentul. Pentru a continua, selectați YES (DA).
- 8. Când vi se solicită, introduceți o parolă principală, apoi apăsați enter.
- **9.** Când vi se solicită, introduceți din nou parola principală pentru confirmare, apoi apăsați enter.
- 10. Când vi se solicită, introduceți o parolă de utilizator, apoi apăsați enter.
- 11. Când vi se solicită, introduceți din nou parola de utilizator pentru confirmare, apoi apăsați enter.
- **12.** Pentru a confirma protecția DriveLock pe unitatea pe care ați selectat-o, tastați DriveLock în câmpul de confirmare, apoi apăsați enter.

**WOTĂ:** Confirmarea pentru DriveLock este sensibilă la literele mari și mici.

**13.** Pentru a salva modificările și a ieși din Computer Setup, faceți clic pe pictograma **Save** (Salvare) din colțul din stânga jos al ecranului, apoi urmați instrucțiunile de pe ecran.

 $-$  sau  $-$ 

Utilizați tastele săgeți pentru a selecta Main (Principal) > Save Changes and Exit (Salvare modificări și ieșire), apoi apăsați enter.

Modificările intră în vigoare când reporniți computerul.

#### **Introducerea unei parole DriveLock**

Asiguraţi-vă că unitatea de disc este introdusă în computer (nu într-un dispozitiv de andocare opţional sau într-un dispozitiv MultiBay extern)

La solicitarea **DriveLock Password** (Parolă DriveLock), introduceți parola de utilizator sau parola principală (utilizând același tip de taste pe care l-ați utilizat pentru a seta parola), apoi apăsați enter.

După 2 încercări incorecte de a introduce parola, trebuie să închideți computerul și să încercați din nou.
### <span id="page-72-0"></span>**Modificarea unei parole DriveLock**

Pentru a modifica o parolă DriveLock în Computer Setup, urmați acești pași:

- **1.** Porniți computerul, apoi apăsați esc în timp ce mesajul "Press the ESC key for Startup Menu" (Apăsați tasta ESC pentru meniul de pornire) este afișat în partea inferioară a ecranului.
- **2.** Apăsați f10 pentru a intra în Computer Setup.
- **3.** Utilizați un dispozitiv de indicare sau tastele săgeți pentru a selecta Security (Securitate) > Hard Drive Tools (Instrumente unitate de disc) > DriveLock, apoi apăsați enter.
- 4. Introduceți parola de administrator BIOS, apoi apăsați enter.
- 5. Utilizați un dispozitiv de indicare sau tastele săgeți pentru a selecta DriveLock Password (Parolă DriveLock), apoi apăsați enter.
- 6. Utilizați tastele săgeți pentru a selecta o unitate de disc internă, apoi apăsați enter.
- 7. Utilizați un dispozitiv de indicare sau tastele săgeți pentru a selecta **Change Password** (Modificare parolă).
- 8. Când vi se solicită, introduceți parola curentă, apoi apăsați enter.
- **9.** Când vi se solicită, introduceți o parolă nouă, apoi apăsați enter.
- 10. Când vi se solicită, introduceți din nou parola nouă pentru confirmare, apoi apăsați enter.
- **11.** Pentru a salva modificările și a ieși din Computer Setup, faceți clic pe pictograma **Save** (Salvare) din colțul din stânga jos al ecranului, apoi urmați instrucțiunile de pe ecran.

– sau –

Utilizați tastele săgeți pentru a selecta Main (Principal) > Save Changes and Exit (Salvare modificări și ieşire), apoi apăsați enter.

Modificările intră în vigoare când reporniți computerul.

### <span id="page-73-0"></span>**Eliminarea protecției DriveLock**

Pentru a elimina protecția DriveLock în Computer Setup, urmați acești pași:

- **1.** Porniți computerul, apoi apăsați esc în timp ce mesajul "Press the ESC key for Startup Menu" (Apăsați tasta ESC pentru meniul de pornire) este afișat în partea inferioară a ecranului.
- **2.** Apăsați f10 pentru a intra în Computer Setup.
- **3.** Utilizati un dispozitiv de indicare sau tastele săgeți pentru a selecta Security (Securitate) > Hard Drive **Tools** (Instrumente unitate de disc) > DriveLock, apoi apăsați enter.
- 4. Introduceți parola de administrator BIOS, apoi apăsați enter.
- 5. Utilizați un dispozitiv de indicare sau tastele săgeți pentru a selecta Set DriveLock Password (Setare parolă DriveLock), apoi apăsați enter.
- 6. Utilizați un dispozitiv de indicare sau tastele săgeți pentru a selecta o unitate de disc internă, apoi apåsati enter.
- 7. Utilizați un dispozitiv de indicare sau tastele săgeți pentru a selecta **Disable protection** (Dezactivare protecție).
- 8. Introduceți parola principală, apoi apăsați enter.
- **9.** Pentru a salva modificările și a ieși din Computer Setup, faceți clic pe Save (Salvare), apoi urmați instrucțiunile de pe ecran.

 $-$  sau $-$ 

Utilizați tastele săgeți pentru a selecta Main (Principal) > Save Changes and Exit (Salvare modificări și ieșire), apoi apăsați enter.

Modificările intră în vigoare când reporniți computerul.

### **Utilizarea caracteristicii Automatic DriveLock (DriveLock automat) în Computer Setup**

Într-un mediu cu mai mulți utilizatori, puteți să setați o parolă Automatic DriveLock (DriveLock automat). Când parola Automatic DriveLock (DriveLock automat) este activată, vă vor fi create aleator o parolă de utilizator și o parolă principală DriveLock. Când un utilizator trece de acreditarea prin parolă, același utilizator aleator și parolă principală DriveLock vor fi utilizate pentru a debloca unitatea.

**MOTĂ:** Înainte de a putea să accesați caracteristicile Automatic DriveLock (DriveLock automat), trebuie să fie setată o parolă de administrator BIOS.

#### **Introducerea unei parole Automatic DriveLock (DriveLock automat)**

Pentru a activa o parolă Automatic DriveLock (DriveLock automat) în Computer Setup, urmați acești pași:

- **1.** Porniți sau reporniți computerul, apoi apăsați esc în timp ce mesajul "Press the ESC key for Startup Menu" (Apăsați tasta ESC pentru meniul de pornire) este afișat în partea inferioară a ecranului.
- **2.** Apăsați f10 pentru a intra în Computer Setup.
- **3.** Utilizați un dispozitiv de indicare sau tastele săgeți pentru a selecta Security (Securitate) > Hard Drive Tools (Instrumente unitate de disc) > Automatic DriveLock (DriveLock automat), apoi apăsați enter.
- 4. Introduceți parola de administrator BIOS, apoi apăsați enter.
- 5. Utilizați un dispozitiv de indicare sau tastele săgeți pentru a selecta o unitate de disc internă, apoi apåsati enter.
- <span id="page-74-0"></span>**6.** Citiți avertismentul. Pentru a continua, selectați YES (DA).
- **7.** Pentru a salva modificările și a ieși din Computer Setup, faceți clic pe Save (Salvare), apoi urmați instrucțiunile de pe ecran.

– sau –

Utilizați tastele săgeți pentru a selecta **Main** (Principal) **> Save Changes and Exit** (Salvare modificări și ieşire), apoi apăsați enter.

#### **Eliminarea protecției Automatic DriveLock (DriveLock automat)**

Pentru a elimina protecția DriveLock în Computer Setup, urmați acești pași:

- **1.** Porniți sau reporniți computerul, apoi apăsați esc în timp ce mesajul "Press the ESC key for Startup Menu" (Apăsați tasta ESC pentru meniul de pornire) este afișat în partea inferioară a ecranului.
- **2.** Apăsați f10 pentru a intra în Computer Setup.
- **3.** Utilizați un dispozitiv de indicare sau tastele săgeți pentru a selecta Security (Securitate) > Hard Drive Tools (Instrumente unitate de disc) > Automatic DriveLock (DriveLock automat), apoi apăsați enter.
- 4. Introduceți parola de administrator BIOS, apoi apăsați enter.
- **5.** Utilizați un dispozitiv de indicare sau tastele săgeți pentru a selecta o unitate de disc internă, apoi apåsati enter.
- 6. Utilizați un dispozitiv de indicare sau tastele săgeți pentru a selecta Disable protection (Dezactivare protecție).
- **7.** Pentru a salva modificările și a ieși din Computer Setup, faceți clic pe pictograma Save (Salvare) din colțul din stânga jos al ecranului, apoi urmați instrucțiunile de pe ecran.

 $-$  sau $-$ 

Utilizați tastele săgeți pentru a selecta Main (Principal) > Save Changes and Exit (Salvare modificări și ieşire), apoi apăsați enter.

## **Utilizarea software-ului antivirus**

Când utilizați computerul pentru a accesa e-mailul, o rețea sau Internetul, îl puteți expune la viruși de computer. Virușii de computer pot dezactiva sistemul de operare, programele sau utilitarele sau pot provoca funcționarea lor anormală.

Un software antivirus poate să detecteze majoritatea virușilor, îi poate distruge și, în majoritatea cazurilor, poate să repare daunele cauzate de aceștia. Pentru a asigura o protecție continuă împotriva virușilor noi descoperiți, software-ul antivirus trebuie să fie actualizat la zi.

Windows Defender este preinstalat pe computer. Pentru a vă proteja complet computerul, se recomandă cu insistență să continuați să utilizați un program antivirus.

Pentru informații suplimentare despre virușii de computer, accesați HP Support Assistant. Pentru a accesa HP Support Assistant, din ecranul Start selectați aplicația **HP Support Assistant**.

## **Utilizarea software-ului paravan de protecție**

Paravanele de protecție sunt proiectate pentru a preveni accesul neautorizat la un sistem sau la o rețea. Un paravan de protecție poate fi un program software pe care îl instalați în computer și/sau în rețea sau poate fi o soluție compusă atât din hardware, cât și din software.

<span id="page-75-0"></span>Există două tipuri de paravane de protecție de luat în considerație:

- Paravane de protecție bazate pe gazdă Software care protejează numai computerul pe care este instalat.
- Paravane de protecție bazate pe rețea Instalate între modemul DSL sau de cablu și rețeaua de domiciliu pentru a proteja toate computerele din rețea.

Când un paravan de protecție este instalat pe un sistem, toate datele trimise către și de la sistem sunt monitorizate și comparate cu un set de criterii de securitate definite de utilizator. Toate datele care nu îndeplinesc aceste criterii sunt blocate.

Este posibil ca echipamentul de lucru în rețea sau computerul să aibă deja instalat un paravan de protecție. Dacă nu, sunt disponibile soluții software de tip paravan de protecție.

**NOTĂ:** În unele circumstanțe, un paravan de protecție poate bloca accesul la jocuri de Internet, poate interfera cu partajarea de imprimante sau de fișiere într-o rețea sau poate bloca atașări de e-mail autorizate. Pentru a rezolva temporar problema, dezactivați paravanul de protecție, efectuați activitatea dorită, apoi reactivaţi paravanul de protecţie. Pentru a rezolva definitiv problema, reconfiguraţi paravanul de protecţie.

# **Instalarea actualizărilor critice de securitate**

**ATENȚIE:** Microsoft<sup>®</sup> trimite alerte cu privire la actualizările critice. Pentru a proteja computerul împotriva breșelor de securitate și a virușilor de computer, instalați toate actualizările critice de la Microsoft imediat după ce primiți o alertă.

Puteți alege dacă doriți ca actualizările să se instaleze automat. Pentru a modifica setările, din ecranul Start, tastați panou de control, apoi selectați Panou de control. Selectați Sistem și securitate, selectați Windows Update, selectați Modificare setări, apoi urmați instrucțiunile de pe ecran.

## **Utilizarea software-ului HP Client Security (numai la anumite modele)**

Software-ul HP Client Security este preinstalat pe anumite modele de computer. Acest software poate fi accesat prin intermediul plăcuței HP Client Security din ecranul Start, al pictogramei HP Client Security din zona de notificare (în extrema dreaptă a barei de activități) sau din panoul de control Windows. Acesta furnizează caracteristici de securitate care ajută la protecția împotriva accesului neautorizat la computer, la rețele și la date esențiale. Pentru informații suplimentare, consultați Ajutorul software-ului HP Client Security.

## **Utčlčzarea software-uluč HP Touchpočnt Manager (numač la anumite modele)**

HP Touchpoint Manager este o soluție IT bazată pe cloud, care le permite firmelor să-și gestioneze și să-și securizeze în mod efectiv activele. HP Touchpoint Manager contribuie la protejarea dispozitivelor împotriva malware-ului și a altor atacuri, monitorizează integritatea dispozitivelor și le permite clienților să reducă timpul petrecut cu rezolvarea problemelor legate de dispozitive și de securitate la nivel de utilizator final. Clienții pot descărca și instala rapid software-ul, care este foarte eficient din punct de vedere al costurilor în comparație cu soluțiile interne.

# <span id="page-76-0"></span>**Instalarea unui cablu de siguranță opțional**

- **W NOTĂ:** Un cablu de siguranță este conceput ca factor de intimidare, dar nu poate împiedica manevrarea incorectă sau furtul computerului.
- **EX NOTĂ:** Slotul pentru cablul de siguranță de la computer poate să arate ușor diferit în comparație cu ilustrația din această secțiune. Pentru localizarea slotului pentru cablul de siguranță de la computer, consultați Familiarizați-vă cu computerul, la pagina 4.
	- 1. Petreceți cablul de siguranță în jurul unui obiect bine fixat.
	- **2.** Introduceți cheia (1) în dispozitivul de blocare a cablului (2).
	- **3.** Introduceți dispozitivul de blocare a cablului în slotul pentru cablul de siguranță de la computer (3), apoi încuiați dispozitivul de blocare a cablului cu cheia.

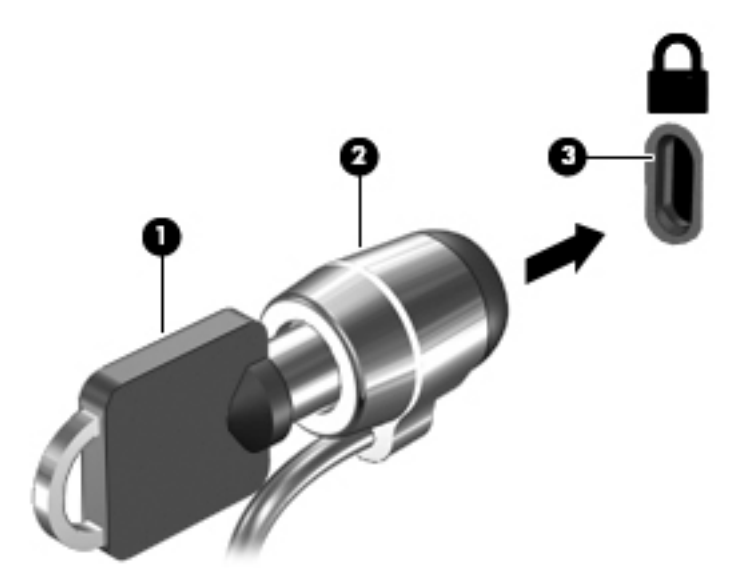

## **Utilizarea cititorului de amprente (numai la anumite modele)**

Cititoarele integrate de amprente sunt disponibile pe anumite modele de computere. Pentru a utiliza cititorul de amprente, trebuie să vă înscrieți amprentele în Credential Manager din HP Client Security. Consultați Ajutorul software-ului HP Client Security.

După ce înregistrați amprentele în Credential Manager, puteți utiliza managerul de parole din HP Client Security pentru a stoca și completa numele de utilizator și parolele în site-urile Web și aplicațiile acceptate.

### **Localizarea cititorului de amprente**

Cititorul de amprente este un senzor metalic mic care este situat în una din următoarele zone ale computerului:

- · Lângă partea inferioară a zonei de atingere
- · Pe partea dreaptă a tastaturii
- · Pe partea din dreapta sus a afişajului
- · Pe partea stângă a afișajului

În funcție de modelul de computer, cititorul poate să fie orientat orizontal sau vertical. În ambele orientări este necesar să apăsați cu degetul perpendicular pe senzorul metalic. Pentru localizarea cititorului de amprente pe computer, consultați Butoane, difuzoare și cititor de amprente, la pagina 11.

# <span id="page-78-0"></span>**10 ûntreținere**

# **Curățarea computerului**

Pentru a curăța în siguranță computerul, utilizați următoarele produse:

- Clorură de dimetil benzil amoniu, concentrație maximă de 0,3% (de exemplu, șervețelele de unică folosință, care sunt disponibile într-o varietate de mărci).
- Soluție de curățare fără alcool pentru geamuri
- Apă cu soluție slabă de săpun
- Cârpă cu microfibre pentru curățare uscată sau piele de căprioară (cârpă antistatică fără ulei)
- Cârpe antistatice

**ATENȚIE:** Evitați solvenți de curățare puternici, care pot să deterioreze permanent computerul. În cazul în care nu sunteți sigur că un produs de curățat este sigur pentru computer, consultați conținutul produsului pentru a vă asigura că în produs nu sunt incluse ingrediente precum alcool, acetonă, clorură de amoniu, clorură de metilen și hidrocarburi.

Materialele cu fibre, precum prosoapele de hârtie, pot să zgârie computerul. În timp, în zgârieturi pot să rămână particule de murdărie și agenți de curățare.

### **Proceduri de curățare**

Urmați procedurile din această secțiune pentru a vă curăța în siguranță computerul.

AVERTISMENT! Pentru a preveni electrocutarea sau deteriorarea componentelor, nu încercați să curățați Pentru a computerul când este pornit.

Opriți computerul.

Deconectați alimentarea de c.a.

Deconectați toate dispozitivele externe alimentate.

**ATENȚIE:** Pentru a preveni deteriorarea componentelor interne, nu pulverizați agenți de curățare sau lichide direct pe suprafețele computerului. Lichidele scurse pe suprafață pot să deterioreze permanent componentele interne.

#### **Curățarea afișajului (echipamente All-in-one sau computere portabile)**

Ştergeți ușor afișajul utilizând o cârpă moale, fără scame, umezită cu o soluție de curățat geamuri *fără alcool*. Înainte de a închide afișajul, aveți grijă să fie uscat.

#### **Curățarea părților laterale sau a capacului**

Pentru a curăța și dezinfecta părțile laterale sau capacul, utilizați o cârpă moale cu microfibre sau o piele de căprioară umezită cu unul din agenții de curățare listați anterior sau utilizați un șervețel de unică folosință acceptabil.

**MOTĂ:** La curățarea capacului computerului, utilizați o mișcare circulară pentru a îndepărta murdăria și impuritățile.

### <span id="page-79-0"></span>**Curățarea zonei de atingere, a tastaturii și a mouse-ului**

AVERTISMENT! Pentru a reduce riscul de electrocutare sau de deteriorare a componentelor interne, nu utilizați un aspirator pentru a curăța tastatura. Un aspirator poate depozita impurități menajere pe suprafața tastaturii.

**ATENȚIE:** Pentru a preveni deteriorarea componentelor interne, nu permiteți scurgerea de lichide între taste.

- Pentru a curăța zona de atingere, tastatura sau mouse-ul, utilizați o cârpă moale cu microfibre sau o piele de căprioară umezită cu unul din agenții de curățare listați anterior sau utilizați un șervețel de unică folosință acceptabil.
- Pentru a preveni blocarea tastelor și pentru a elimina praful, scamele și particulele de la tastatură, utilizați un recipient de aer comprimat prevăzut cu un tub subțire.

## **Actualčzarea programelor Ļč a drčverelor**

HP recomandă să actualizați în mod regulat programele și driverele cu cele mai recente versiuni. Accesați <http://www.hp.com/support> pentru a descărca cele mai recente versiuni. De asemenea, vă puteți înregistra pentru a primi automat notificări despre actualizări când acestea devin disponibile.

# **Utilizarea instrumentului SoftPaq Download Manager**

SoftPaq Download Manager (SDM) de la HP este un instrument care asigură acces rapid la informațiile despre SoftPaq pentru computere HP pentru afaceri fără a fi necesar numărul SoftPaq. Utilizând acest instrument, puteți căuta simplu pachete SoftPaq, urmând să le descărcați și să le despachetați.

SoftPaq Download Manager funcționează prin citirea și descărcarea, de pe site-ul FTP HP, a unui fișier bază de date publicat care conține informații despre modelul de computer și SoftPaq. SoftPaq Download Manager vă permite să specificați unul sau mai multe modele de computer pentru a determina care pachete SoftPaq sunt disponibile pentru descărcare.

SoftPaq Download Manager verifică dacă pe site-ul FTP HP există actualizări pentru baza de date și software. Dacă sunt găsite actualizări, acestea sunt descărcate și aplicate automat.

SoftPaq Download Manager este disponibil pe site-ul Web HP. Pentru a utiliza SoftPaq Download Manager pentru descărcarea pachetelor SoftPaq, trebuie mai întâi să descărcați și să instalați programul. Mergeți la <http://www.hp.com/go/sdm> și urmați instrucțiunile pentru a descărca și instala SoftPaq Download Manager.

Pentru a descărca pachete SoftPaq:

▲ Din ecranul Start, tastați s. În caseta de căutare, tastați softpaq, apoi selectați HP SoftPaq Download Manager. Urmați instrucțiunile pentru a descărca pachete SoftPaq.

**WOTĂ:** Dacă sunteți solicitat de Control cont utilizator, faceți clic pe Da.

# **11 Copiere de rezervă și recuperare**

Pentru a vă proteja informațiile, utilizați programele utilitare de copiere de rezervă și restaurare din Windows pentru a copia de rezervă fișiere și foldere individuale, pentru a copia de rezervă întreaga unitate de disc, pentru a crea suporturi de reparare a sistemului (numai la anumite modele) utilizând unitatea optică instalată (numai la anumite modele) sau o unitate optică externă opțională sau pentru a crea puncte de restaurare a sistemului. În caz de defectare a sistemului, puteți utiliza fișierele copii de rezervă pentru a restaura conținutul computerului.

Din ecranul Start, tastaţi restaurare, apoi selectaţi din lista de opţiuni afişate.

**MOTĂ:** Pentru instrucțiuni detaliate cu privire la diverse opțiuni de copiere de rezervă și restaurare, efectuați o căutare după aceste subiecte în Ajutor și Asistență din Windows.

În caz de instabilitate a sistemului, HP recomandă să imprimați procedurile de recuperare și să le salvați pentru utilizare ulterioară.

**WOTĂ:** Windows include o caracteristică denumită Control cont utilizator, pentru a îmbunătăți securitatea computerului. Este posibil să vi se solicite permisiunea sau parola pentru activități precum instalarea de software, executarea utilitarelor sau modificarea setărilor Windows. Pentru informații suplimentare, consultați Ajutor și Asistență din Windows.

# **Copierea de rezervă a informațiilor**

Recuperarea după o defecțiune a sistemului este cu atât mai bună cu cât copia de rezervă este mai recentă. Trebuie să creați suporturi de reparare a sistemului și copia de rezervă inițială imediat după configurarea inițială a sistemului. Pe măsură ce adăugați software nou și fișiere de date, trebuie să continuați să efectuați copieri de rezervă în mod regulat pentru a păstra o copie de rezervă rezonabil de recentă.

Pentru mai multe informații despre caracteristicile de copiere de rezervă din Windows, consultați Ajutor și Asistență din Windows.

# **Efectuarea unei recuperări a sistemului**

În caz de defecțiune sau instabilitate a sistemului, computerul este prevăzut cu următoarele instrumente pentru recuperarea fişierelor:

- Instrumente de recuperare din Windows: Puteți să utilizați aplicația Copiere de rezervă și restaurare din Windows pentru a recupera informațiile pe care le-ați copiat de rezervă anterior. De asemenea, puteți să utilizați Reparare automată din Windows pentru a rezolva problemele care pot împiedica pornirea corectă a sistemului Windows.
- Instrumente de recuperare f11: Puteţi să utilizaţi instrumentele de recuperare f11 pentru a recupera imaginea originală a unității de disc. Imaginea include sistemul de operare Windows și programele software instalate din fabrică.

**WOTĂ:** Dacă nu reușiți să inițializați (porniți) computerul și nu puteți să utilizați suporturile de reparare a sistemului pe care le-ați creat anterior (numai la anumite modele), trebuie să cumpărați un suport cu sistemul de operare Windows pentru a reinițializa computerul și pentru a repara sistemul de operare. Pentru informații suplimentare, consultați Utilizarea unui suport cu sistemul de operare Windows (cumpărat separat), la pagina 73.

### <span id="page-81-0"></span>**Utilizarea instrumentelor de recuperare din Windows**

Pentru a recupera informațiile pe care le-ați copiat de rezervă anterior, consultați Ajutor și Asistență din Windows pentru pasii referitori la restaurarea fisierelor si folderelor.

Pentru a recupera informațiile utilizând aplicația Reparare automată, urmați acești pași:

**ATENȚIE:** Anumite opțiuni de reparare la pornire vor șterge complet și vor reformata unitatea de disc. Toate fișierele pe care le-ați creat și orice software instalat pe computer sunt șterse definitiv. Când reformatarea este finalizată, procesul de recuperare restaurează sistemul de operare, precum și driverele, software-ul și utilitarele din copia de rezervă utilizată pentru recuperare.

- 1. Dacă este posibil, copiați de rezervă toate fișierele personale.
- **2.** Dacă este posibil, verificați prezența partiției Imagine de recuperare și a partiției Windows.

Din ecranul Start, tastați fișier, apoi faceți clic pe Explorer.

 $-$  sau  $-$ 

Din ecranul Start, tastați pc, apoi selectați Acest PC.

- **WOTĂ:** Dacă partiția Windows și partiția Imagine de recuperare nu sunt listate, trebuie să recuperați sistemul de operare și programele utilizând DVD-ul cu sistemul de operare Windows și suportul *Driver* Recovery (Recuperare drivere) (ambele cumpărate separat). Pentru informații suplimentare, consultați Utilizarea unui suport cu sistemul de operare Windows (cumpărat separat), la pagina 73.
- **3.** Dacă partiția Windows și partiția Imagine de recuperare sunt listate, reporniți computerul menținând apăsată tasta Shift în timp ce apăsați tasta Repornire.
- **4.** Selectați Depanare, apoi selectați Opțiuni complexe, apoi selectați Reparare la pornire.
- **5.** Urmați instrucțiunile de pe ecran.

**NOTĂ:** Pentru informații suplimentare despre recuperarea informațiilor prin utilizarea instrumentelor din Windows, efectuați o căutare pentru aceste subiecte în Ajutor și Asistență din Windows.

### **Utčlčzarea čnstrumentelor de recuperare f11**

**ATENȚIE:** Prin utilizarea funcției f11, conținutul unității de disc este șters complet și unitatea de disc este reformatată. Toate fișierele pe care le-ați creat și orice software pe care l-ați instalat pe computer sunt șterse definitiv. Instrumentul de recuperare f11 reinstalează sistemul de operare, precum și programele și driverele HP care erau instalate inițial. Software-ul care nu a fost instalat din fabrică trebuie să fie reinstalat.

Pentru a recupera imaginea originală a unității de disc utilizând f11:

- 1. Dacă este posibil, copiați de rezervă toate fișierele personale.
- **2.** Dacă este posibil, verificați prezența partiției Imagine de recuperare: Din ecranul Start, tastați pc, apoi selectati **Acest PC.**
- **MOTĂ:** Dacă partiția Imagine de recuperare nu este listată, trebuie să recuperați sistemul de operare și programele utilizând suportul cu sistemul de operare Windows și suportul *Driver Recovery* (Recuperare drivere) (ambele cumpărate separat). Pentru informații suplimentare, consultați Utilizarea unui suport cu sistemul de operare Windows (cumpărat separat), la pagina 73.
- **3.** Dacă partiția Imagine de recuperare este listată, reporniți computerul, apoi apăsați esc în timp ce mesajul "Press the ESC key for Startup Menu" (Apăsați tasta ESC pentru meniul de pornire) este afișat în partea de jos a ecranului.
- <span id="page-82-0"></span>**4.** Apăsați f11 în timp ce mesajul "Press <F11> for recovery" (Apăsați <F11> pentru recuperare) este afișat pe ecran.
- **5.** Urmați instrucțiunile de pe ecran.

### **Utilizarea unui suport cu sistemul de operare Windows (cumpărat separat)**

Pentru a comanda un DVD cu sistemul de operare Windows, contactaţi serviciul de asistenţă. Consultaţi broșura *Worldwide Telephone Numbers* (Numere de telefon din lumea întreagă) livrată împreună cu computerul. De asemenea, puteți găsi informații de contact pe site-ul Web HP. Mergeți la <http://www.hp.com/support>, selectați țara/regiunea și urmați instrucțiunile de pe ecran.

**ATENȚIE:** Prin utilizarea unui suport cu sistemul de operare Windows, conținutul unității de disc este șters complet și unitatea de disc este reformatată. Toate fișierele pe care le-ați creat și orice software pe care l-ați instalat pe computer sunt şterse definitiv. Când reformatarea este finalizată, procesul de recuperare vă ajută să restaurați sistemul de operare, precum și driverele, software-ul și utilitarele.

Pentru a iniția o instalare completă a sistemului de operare utilizând un DVD cu sistemul de operare Windows:

- **W NOTĂ:** Acest proces durează câteva minute.
	- 1. Dacă este posibil, copiați de rezervă toate fișierele personale.
	- **2.** Introduceți DVD-ul cu sistemul de operare Windows în unitatea optică, apoi reporniți computerul.
	- **3.** Când vi se solicită, apăsați orice tastă de pe tastatură.
	- **4.** Urmați instrucțiunile de pe ecran.

După ce instalarea s-a finalizat:

- **1.** Scoateti suportul cu sistemul de operare Windows, apoi introduceti suportul *Driver Recovery* (Recuperare drivere).
- 2. Instalați mai întâi driverele pentru activarea hardware-ului, apoi instalați aplicațiile recomandate.

### **Utilizarea optiunilor Reîmprospătare Windows sau Resetare Windows**

Când computerul nu funcționează corect și trebuie să recâștigați stabilitatea sistemului, opțiunea Reîmprospătare Windows vă permite să începeți împrospătat și să păstrați ce este important.

Opțiunea Resetare Windows vă permite să efectuați reformatarea detaliată a computerului sau să eliminați informațiile personale înainte de a înstrăina sau recicla computerul. Pentru mai multe informații despre aceste caracteristici, consultați Ajutor și Asistență din Windows.

### **Utilizarea utilitarului HP Software Setup**

HP Software Setup se poate utiliza pentru a reinstala anumite drivere sau aplicații software care au fost corupte sau au fost sterse din sistem.

- 1. Din ecranul Start, tastați HP Software Setup.
- **2.** Deschideți HP Software Setup.
- **3.** Pentru a reinstala drivere sau anumite aplicații software, urmați instrucțiunile de pe ecran.

# <span id="page-83-0"></span>**12 Computer Setup (BIOS), TPM și HP Sure Start**

# **Utilizarea utilitarului Computer Setup**

Computer Setup sau Basic Input/Output System (BIOS) controlează comunicațiile dintre toate dispozitivele de intrare și de ieșire ale sistemului (precum unități de disc, afișaj, tastatură, mouse și imprimantă). Computer Setup include setări pentru tipurile de dispozitive instalate, pentru secvența de pornire a computerului și pentru cantitatea de memorie de sistem și extinsă.

**MOTĂ:** Acordați atenție deosebită atunci când faceți modificări în Computer Setup. Erorile pot afecta funcționarea corespunzătoare a computerului.

### **Pornirea utilitarului Computer Setup**

**WOTĂ:** O tastatură externă sau un mouse conectate la un port USB pot fi utilizate cu Computer Setup numai dacă este activat suportul USB pentru sisteme moștenite.

Pentru a porni Computer Setup, urmați acești pași:

- **Porniți utilitarul Computer Setup.** 
	- Computere sau tablete cu tastaturi:
		- ▲ Porniți sau reporniți computerul și, când apare sigla HP, apăsați f10 pentru a intra în Computer Setup.
	- Tablete fără tastaturi:
		- ▲ Opriți tableta. Apăsați butonul de alimentare în combinație cu butonul de reducere a volumului, până când este afișat meniul de pornire, apoi atingeți **F10** pentru a intra în Computer Setup.

### **Navčgarea Ļč selectarea în Computer Setup**

Pentru a selecta un meniu sau un element de meniu, utilizați tasta tab și tastele cu săgeți de la tastatură, apoi apăsați enter sau utilizați un dispozitiv de indicare pentru a selecta elementul.

**MOTĂ:** Pe tabletele fără tastaturi, puteți să utilizați degetul pentru a face selecții.

- Pentru a derula în sus și în jos, selectați săgeata în sus sau săgeata în jos din colțul din dreapta sus al ecranului sau utilizați tasta săgeată sus sau tasta săgeată jos de pe tastatură.
- Pentru a închide casetele de dialog deschise și a reveni la ecranul principal Computer Setup, apăsați esc, apoi urmați instrucțiunile de pe ecran.

<span id="page-84-0"></span>Pentru a ieși din meniurile din Computer Setup, alegeți una din următoarele metode:

Pentru a ieși din meniurile Computer Setup fără salvarea modificărilor:

Selectați pictograma **Exit** (Ieșire) din colțul din dreapta jos al ecranului, apoi urmați instrucțiunile de pe ecran.

 $-$  sau  $-$ 

Selectaţi Main (Principal), selectaţi Ignore Changes and Exit (Ignorare modificări şi ieşire), apoi apăsaţi enter.

Pentru a salva modificările și a ieși din meniurile Computer Setup:

Selectați pictograma Save (Salvare) din colțul din dreapta jos al ecranului, apoi urmați instrucțiunile de pe ecran.

 $-$  sau $-$ 

Selectați Main (Principal), selectați Save Changes and Exit (Salvare modificări și ieșire), apoi apăsați enter.

Modificările intră în vigoare când reporniți computerul.

### **Restabilirea setărilor din fabrică în Computer Setup**

**MOTĂ:** Restabilirea valorilor implicite nu are ca efect modificarea modului unității de disc.

Pentru a readuce toate setările din Computer Setup la valorile care au fost setate în fabrică, urmați acești paşi:

- **1.** Porniți utilitarul Computer Setup. Consultați Pornirea utilitarului Computer Setup, la pagina 74.
- **2.** Selectati Main (Principal), apoi selectati Apply Factory Defaults and Exit (Aplicare setări implicite din fabrică și ieșire).
- **MOTĂ:** La anumite produse, în urma selecțiilor se poate afișa **Restore Defaults** (Restabilire valori implicite) în loc de Apply Factory Defaults and Exit (Aplicare setări implicite din fabrică și ieșire).
- **3.** Urmați instrucțiunile de pe ecran.
- **4.** Pentru a salva modificările și a ieși, selectați pictograma **Save** (Salvare) din colțul din dreapta jos al ecranului, apoi urmați instrucțiunile de pe ecran.

 $-$  sau $-$ 

Selectaţi Main (Principal), selectaţi Save Changes and Exit (Salvare modificări și ieșire), apoi apăsaţi enter.

Modificările intră în vigoare când reporniți computerul.

**MOTĂ:** Setările parolei și setările de securitate nu sunt modificate când restabiliți setările din fabrică.

### **Actualčzarea BIOS-uluč**

Versiunile actualizate de BIOS pot fi disponibile pe site-ul Web HP.

Majoritatea actualizărilor de BIOS de pe site-ul Web HP sunt incluse în fișiere comprimate numite pachete *SoftPaq*.

Unele pachete de descărcare conțin un fișier numit Readme.txt, care conține informații despre instalarea și depanarea fişierului.

### <span id="page-85-0"></span>**Determinarea versiunii de BIOS**

Pentru a decide dacă este necesar să actualizați Computer Setup (BIOS), mai întâi determinați versiunea de BIOS de pe computer.

Informațiile despre versiunea de BIOS (cunoscute și sub numele de *Data ROM-ului* și *BIOS de sistem*) pot fi accesate apăsând fn+esc (dacă sunteți deja în Windows) sau utilizând Computer Setup.

- 1. Porniți utilitarul Computer Setup. Consultați Pornirea utilitarului Computer Setup, la pagina 74.
- 2. Selectați Main (Principal), apoi selectați System Information (Informații despre sistem).
- **3.** Pentru a ieşi din Computer Setup fără să salvați modificările, selectați pictograma **Exit** (Ieşire) din colțul din dreapta jos al ecranului, apoi urmați instrucțiunile de pe ecran.

 $-$  sau  $-$ 

Selectaţi Main (Principal), selectaţi Ignore Changes and Exit (Ignorare modificări și ieșire), apoi apăsaţi enter.

Pentru a verifica dacă există versiuni ulterioare ale BIOS-ului, consultați Descărcarea unei actualizări de BIOS, la pagina 76.

### **Descărcarea unei actualizări de BIOS**

ATENTIE: Pentru a reduce riscul de deteriorare a computerului sau de instalare nereuşită, descărcați și instalați o actualizare de BIOS numai atunci când computerul este conectat la o sursă de alimentare externă fiabilă, utilizând un adaptor de c.a. Nu descărcați și nu instalați o actualizare de BIOS când computerul funcționează alimentat de la acumulator, este andocat într-un dispozitiv de andocare opțional sau conectat la o sursă de alimentare opțională. În timpul descărcării și instalării, urmați aceste instrucțiuni:

Nu deconectați alimentarea de la computer deconectând cablul de alimentare de la priza de c.a.

Nu opriți computerul și nu inițiați starea de Repaus.

Nu introduceţi, nu scoateţi, nu conectaţi şi nu deconectaţi niciun dispozitiv, cablu sau cordon.

- **1.** Din ecranul Start, tastaţi support, apoi selectaţi aplicaţia **HP Support Assistant**.
- **2.** Selectați **Actualizări**, apoi selectați **Check for updates and messages** (Verificați actualizările și mesajele).
- **3.** Urmați instrucțiunile de pe ecran.
- **4.** În zona de descărcare, parcurgeți acești pași:
	- **a.** Identificați actualizarea de BIOS cea mai recentă și comparați-o cu versiunea de BIOS instalată în momentul respectiv pe computer. Notaţi data, numele sau alt identificator. Aceste informaţii vă pot fi necesare pentru a localiza ulterior actualizarea, după ce a fost descărcată pe unitatea de disc.
	- **b.** Urmați instrucțiunile de pe ecran pentru a descărca selecția pe unitatea de disc.

Notați calea pentru locația de pe unitatea de disc în care va fi descărcată actualizarea de BIOS. Va trebui să accesați această cale când sunteți gata să instalați actualizarea.

**NOTĂ:** În cazul în care conectați computerul la o rețea, consultați administratorul de rețea înainte de instalarea oricăror actualizări de software, în special actualizările BIOS ale sistemului.

<span id="page-86-0"></span>Procedurile de instalare a BIOS-ului variază. După finalizarea descărcării, urmați toate instrucțiunile care sunt afişate pe ecran. Dacă nu sunt afişate instrucțiuni, parcurgeți acești pași:

- **1.** Din ecranul Start, tastați fișier, apoi selectați **Explorer**.
- **2.** Selectați denumirea unității de disc. Denumirea unității de disc este în general Disc local (C:).
- **3.** Utilizând calea de pe unitatea de disc pe care aţi notat-o în prealabil, deschideţi folderul care conţine actualizarea.
- **4.** Faceti dublu clic pe fisierul care are o extensie .exe (de exemplu, *numefisier*.exe).

Instalarea BIOS-ului începe.

- **5.** Finalizați instalarea urmând instrucțiunile de pe ecran.
- **MOTĂ:** După ce un mesaj de pe ecran raportează o instalare reușită, puteți șterge fișierul descărcat de pe unitatea de disc.

### **Modificarea ordinii de încărcare utilizând f9**

Pentru a alege dinamic un dispozitiv de încărcare pentru secvența de încărcare curentă, parcurgeți acești pași:

- **1.** Accesați meniul Boot Device Options (Opțiuni dispozitiv de încărcare):
	- Computere sau tablete cu tastaturi:
		- ▲ Porniți sau reporniți computerul și, când apare sigla HP, apăsați f9 pentru a intra în meniul Boot Device Options (Optiuni dispozitiv de încărcare).
	- **•** Tablete fără tastaturi:
		- Opriți tableta. Apăsați butonul de alimentare în combinație cu butonul de reducere a volumului, până când este afișat meniul de pornire, apoi atingeți F9 pentru a intra în meniul Boot Device Options (Opțiuni dispozitiv de încărcare).
- **2.** Selectați un dispozitiv de încărcare, apoi apăsați enter.

# **Setări TPM în BIOS (numai la anumite produse)**

**IMPORTANT:** Înainte de a activa funcționalitatea Trusted Platform Module (TPM) pe acest sistem, trebuie să vă asigurați că utilizarea funcționalității TPM este în conformitate cu legile, reglementările și politicile locale aplicabile, iar aprobările sau licențele trebuie să fie obținute, dacă este cazul. Pentru orice probleme de conformitate care survin în urma funcționării/utilizării funcționalității TPM care încalcă cerința menționată mai sus, veți fi singura persoană răspunzătoare. Compania HP nu va fi responsabilă pentru nerespectarea oricăror obligații corelate cu cele de mai sus.

TPM oferă securitate suplimentară pentru computer. Puteți modifica setările TPM din Computer Setup (BIOS).

**MOTĂ:** Dacă schimbați setarea TPM în Hidden (Ascuns), setarea TPM nu este vizibilă în sistemul de operare.

Pentru a accesa setările TPM din Computer Setup:

- **1.** Porniți utilitarul Computer Setup. Consultați Pornirea utilitarului Computer Setup, la pagina 74.
- **2.** Selectați Security (Securitate), selectați TPM Embedded Security (Securitate încorporată TPM), apoi urmați instrucțiunile de pe ecran.

# <span id="page-87-0"></span>**Utilizarea tehnologiei HP Sure Start (numai la anumite produse)**

Anumite modele de computere sunt configurate cu HP Sure Start, o tehnologie care monitorizează în permanență BIOS-ul computerului pentru atacuri sau deteriorări. Dacă sistemul BIOS este corupt sau atacat, HP Sure Start restaurează automat BIOS-ul la starea de siguranță anterioară, fără intervenția utilizatorului.

Tehnologia HP Sure Start este deja configurată și activată, astfel încât majoritatea utilizatorilor pot utiliza configurația implicită HP Sure Start. Configurația implicită poate fi personalizată de utilizatorii avansați.

Pentru a accesa cea mai recentă documentație cu privire la HP Sure Start, mergeți la [http://www.hp.com/](http://www.hp.com/support) [support](http://www.hp.com/support) și selectați țara/regiunea. Selectați Drivere și descărcări, apoi urmați instrucțiunile de pe ecran.

# <span id="page-88-0"></span>**13 HP PC Hardware Diagnostics (UEFI)**

HP PC Hardware Diagnostics este o interfață UEFI (Unified Extensible Firmware Interface) care vă permite să rulați teste de diagnosticare pentru a determina dacă hardware-ul computerului funcționează corespunzător. Instrumentul funcționează în afara sistemului de operare, astfel încât poate să izoleze defecțiunile hardware de problemele care sunt cauzate de sistemul de operare sau de alte componente software.

**WOTĂ:** Pentru a porni BIOS-ul pe un computer convertibil, computerul trebuie să fie în mod notebook și trebuie să utilizați tastatura atașată la tabletă. Cu tastatura de pe ecran, care se afișează când computerul este în mod tabletă, nu puteți accesa BIOS-ul.

Pentru a porni HP PC Hardware Diagnostics UEFI:

- **1.** Porniți BIOS-ul:
	- Computere sau tablete cu tastaturi:
		- ▲ Porniți sau reporniți computerul și apăsați rapid esc.
	- Tablete fără tastaturi:
		- ▲ Porniți sau reporniți tableta, apoi apăsați rapid și țineți apăsat butonul de reducere a volumului.
			- sau -

Porniți sau reporniți tableta, apoi apăsați rapid și țineți apăsat butonul Windows.

**2.** Apăsați sau atingeți f2.

Sistemul BIOS caută instrumentele de diagnosticare în trei locuri, în următoarea ordine:

- **a.** Unitatea USB conectată
- **MOTĂ:** Pentru a descărca HP PC Hardware Diagnostics (UEFI) pe o unitate USB, consultați Descărcarea instrumentului HP PC Hardware Diagnostics (UEFI) pe un dispozitiv USB, la pagina 79.
- **b.** Unitatea de disc
- **c.** BIOS
- **3.** Când se deschide instrumentul de diagnosticare, selectaţi tipul de test de diagnosticare pe care doriţi să-l executați, apoi urmați instrucțiunile de pe ecran. Pe o tabletă, apăsați butonul de reducere a volumului pentru a opri un test de diagnosticare.

## **Descărcarea instrumentului HP PC Hardware Diagnostics (UEFI) pe un dispozitiv USB**

Există două opțiuni pentru a descărca HP PC Hardware Diagnostics pe un dispozitiv USB:

**MOTĂ:** Dacă trebuie să opriți un test de diagnosticare pe computerele sau tabletele cu tastatură, apăsați esc.

#### **Descărcați cea mai recentă versiune UEFI:**

- 1. Accesați http://www.hp.com/go/techcenter/pcdiags. Se afișează pagina principală HP PC Diagnostics.
- 2. În secțiunea HP PC Hardware Diagnostics, faceți clic pe legătura Download (Descărcare), apoi selectați **Run** (Executare).

#### **Descărcați orice versiune de UEFI pentru un anumit produs:**

- 1. Mergeți la<http://www.hp.com/support>, apoi selectați țara/regiunea dvs. Se afișează pagina de Asistență HP.
- **2.** Faceți clic pe **Drivers & Software** (Drivere și software).
- **3.** În caseta de text, introduceți numele produsului, apoi faceți clic pe **Go** (Acces).

– sau –

Faceți clic pe Find Now (Găsire acum) pentru ca HP să detecteze automat produsul dvs.

- **4.** Selectați computerul, apoi selectați sistemul de operare.
- **5.** În secțiunea **Diagnostic**, urmați instrucțiunile de pe ecran pentru a selecta și descărca versiunea UEFI dorită.

# 14 **Asistență**

# **Contactarea asistenței**

Dacă informațiile furnizate în acest ghid pentru utilizator sau în HP Support Assistant nu vă răspund întrebărilor, puteți să contactați serviciul de asistență. Pentru asistență în S.U.A., mergeți la <http://www.hp.com/go/contactHP>. Pentru asistenţă în întreaga lume, mergeţi la [http://welcome.hp.com/](http://welcome.hp.com/country/us/en/wwcontact_us.html) [country/us/en/wwcontact\\_us.html](http://welcome.hp.com/country/us/en/wwcontact_us.html).

Aici puteți să:

- **Discutati online cu un tehnician de la HP.**
- **MOTĂ:** Dacă discuția cu un membru al asistenței nu este posibilă într-o anumită limbă, este posibilă în limba engleză.
- · Găsiți numere de telefon pentru asistență.
- · Găsiți un centru de service HP.

# <span id="page-91-0"></span>**Etčchete**

Etichetele ataşate la computer furnizează informații de care s-ar putea să aveți nevoie când depanați sistemul sau când călătoriți în străinătate cu computerul:

**IMPORTANT:** Toate etichetele descrise în această secțiune vor fi situate în unul din 3 locuri, în funcție de modelul computerului: eticheta poate fi ataşată în partea inferioară a computerului, se poate găsi în docul pentru acumulator sau sub capacul de service.

Eticheta de service – Furnizează informații importante pentru identificarea computerului. Când contactați asistența, probabil vi se vor solicita numărul de serie și codul de produs sau numărul de model. Localizați aceste numere înainte de a contacta asistența.

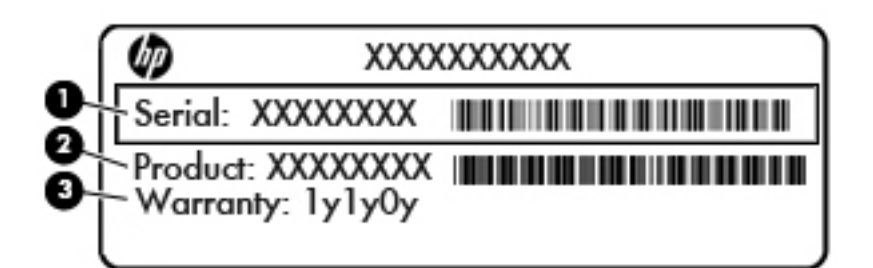

#### **Componentă**

- **(1)** Numărul de serče **(2)** Codul produsuluč **(3)** Perioada de garanție
- Eticheta certificatului de autenticitate Microsoft<sup>®</sup> (numai la anumite modele dinainte de Windows 8) Conține cheia de produs pentru Windows. Cheia de produs vă poate fi necesară pentru a actualiza sau pentru a depana sistemul de operare. Platformele HP preinstalate cu Windows 8 sau cu Windows 8.1 nu au etichetă fizică, dar au o cheie de produs digitală instalată electronic.
- **EZ NOTĂ:** Această cheie de produs digitală este recunoscută și activată automat de sistemele de operare Microsoft la o reinstalare a sistemului de operare Windows 8 sau Windows 8.1 cu metode de recuperare aprobate de HP.
- Etichete de reglementare Furnizează informații despre reglementări privind computerul.
- Etichete de certificare wireless Furnizează informații despre dispozitive wireless opționale și marcajele de aprobare ale unor țări/regiuni în care dispozitivele au fost aprobate pentru utilizare.

# <span id="page-92-0"></span>**15** Specificații

- Putere de intrare
- Mediul de funcționare

## **Putere de intrare**

Informațiile despre alimentare din această secțiune pot fi utile atunci când intenționați să călătoriți în străinătate cu computerul.

Computerul funcționează cu curent continuu, care poate fi furnizat de un adaptor de curent alternativ sau de o sursă de alimentare de curent continuu. Sursa de alimentare de c.a. trebuie să aibă tensiunea nominală de 100 – 240 V, 50 – 60 Hz. Deși computerul poate fi alimentat de la o sursă independentă de curent continuu, trebuie să fie alimentat numai de la un adaptor de c.a. sau de la o sursă de alimentare de c.c. furnizate și aprobate de HP pentru utilizare cu acest computer.

Computerul poate funcționa cu curent continuu în cadrul specificațiilor următoare.

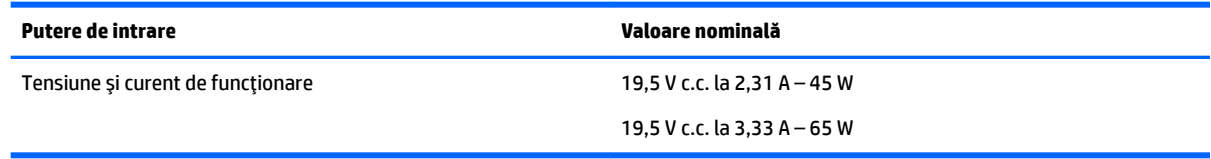

**BY NOTĂ:** Acest produs este proiectat pentru sistemele energetice IT din Norvegia, cu tensiune de linie care nu depăşeşte 240 V rms.

# **Mediul de funcționare**

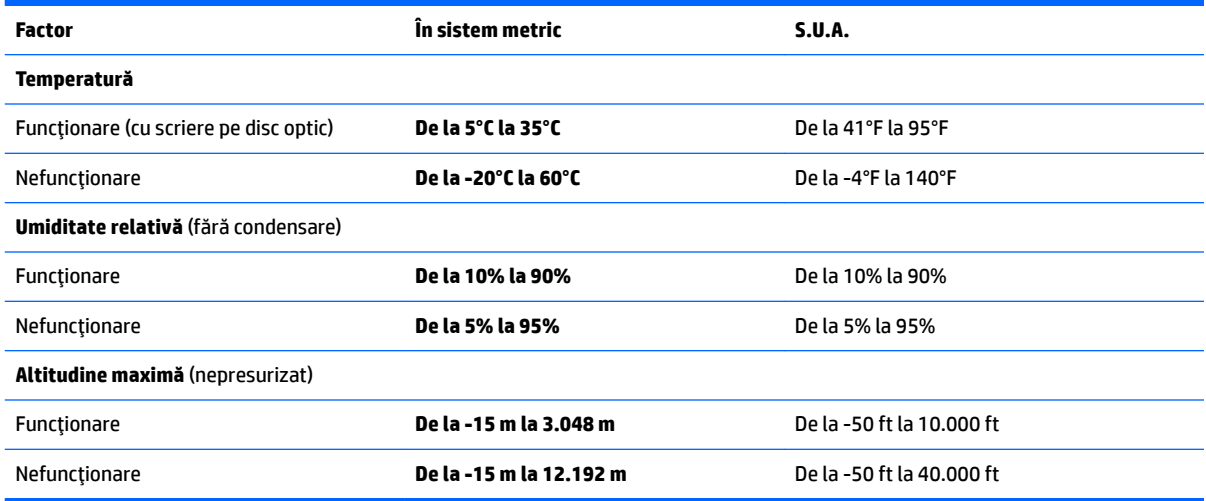

**EX NOTĂ:** Tensiunea și curentul de funcționare ale computerului pot fi găsite pe eticheta de reglementare a sistemului.

# <span id="page-93-0"></span>**16 Accesibilitatea**

Compania HP proiectează, produce și comercializează produse și servicii care pot fi utilizate de către oricine, inclusiv de către persoanele cu dizabilități, fie ca atare, fie prin intermediul unor dispozitive de asistență.

# **Tehnologii asistive acceptate**

Produsele HP acceptă o mare varietate de tehnologii asistive pentru sistemul de operare și pot fi configurate pentru a funcționa cu tehnologii asistive suplimentare. Utilizați caracteristica de căutare de pe dispozitiv pentru a găsi mai multe informații despre caracteristicile asistive.

**MOTĂ:** Pentru informații suplimentare despre un anumit produs cu tehnologie asistivă, contactați serviciul de asistență pentru clienți, pentru produsul respectiv.

## **Contactarea asistenței**

Optimizăm în mod constant accesibilitatea la produsele și serviciile noastre, iar orice feedback din partea utilizatorilor noștri este binevenit. Dacă aveți o problemă cu un produs sau doriți să ne informați cu privire la caracteristici de accesibilitate care v-au ajutat, vă rugăm să ne contactați la +1 (888) 259-5707, de luni până vineri, de la 06:00 până la 21:00 MT America de Nord. Dacă sunteți surd sau lipsit parțial de auz și utilizați TRS/VRS/WebCapTel, contactați-ne dacă aveți nevoie de asistență tehnică sau dacă aveți întrebări cu privire la accesibilitate, apelând numărul +1 (877) 656-7058, de luni până vineri, de la 06:00 până la 21:00 MT America de Nord.

**WOTĂ:** Asistența este numai în limba engleză.

# <span id="page-94-0"></span>**A Călătoria cu computerul**

Pentru rezultate optime, urmați aceste sfaturi cu privire la călătorie și transport:

- Pregătiți computerul pentru călătorie sau transport:
	- Faceți o copie de rezervă a informațiilor.
	- Scoateți toate discurile și toate cardurile media externe, precum carduri de memorie.

ATENTIE: Pentru a reduce riscul de deteriorare a computerului, de deteriorare a unei unități sau de pierdere a informațiilor, scoateți suportul de stocare din unitate înainte de a scoate unitatea din doc și înainte de a expedia, a depozita sau a călători cu o unitate.

- Opriți, apoi deconectați toate dispozitivele externe.
- Închideți computerul.
- Luați cu dvs. o copie de rezervă a informațiilor. Păstrați copia de rezervă separat de computer.
- Când călătoriți cu avionul, transportați computerul ca bagaj de mână; nu îl transportați cu restul bagajelor.

ATENTIE: Evitați expunerea unităților la câmpuri magnetice. Printre dispozitivele de securitate cu câmpuri magnetice se numără dispozitivele din pasajele de trecere din aeroporturi și baghetele de securitate. Benzile transportoare și dispozitivele de securitate din aeroporturi, care verifică bagajele de mână, utilizează raze X în loc de magnetism și nu deteriorează unitătile.

- Utilizarea computerului în timpul zborului este la discreția liniei aeriene. Dacă aveți intenția să utilizați computerul în timpul unui zbor, consultați în prealabil linia aeriană.
- În cazul în care computerul va fi nefolosit și deconectat de la sursa externă de alimentare mai mult de 2 săptămâni, scoateți acumulatorul și depozitați-l separat.
- Dacă transportați un computer sau o unitate, utilizați un ambalaj potrivit pentru protecție și etichetați pachetul cu indicația "FRAGIL".
- În cazul în care computerul are instalat un dispozitiv wireless sau un modul de bandă largă mobilă HP, precum un dispozitiv 802.11b/g, un dispozitiv GSM (Global System for Mobile Communications) sau un dispozitiv GPRS (General Packet Radio Service), utilizarea acestor dispozitive ar putea fi restricționată în unele medii. Asemenea restricții se pot aplica la bordul avioanelor, în spitale, în apropiere de explozibili şi în locuri periculoase. Dacă nu cunoașteți bine reglementările în vigoare pentru utilizarea unui anumit dispozitiv, înainte de a-l porni solicitați autorizația de a-l utiliza.
- Când efectuați o călătorie internațională, urmați aceste sugestii:
	- Verificați reglementările vamale privind computerele pentru fiecare țară/regiune din itinerarul dumneavoastră.
	- Verificaţi cerinţele privind cablul de alimentare și adaptorul pentru fiecare locaţie în care intenționați să utilizați computerul. Tensiunea, frecvența și configurațiile conexiunilor variază.

AVERTISMENT! Pentru a reduce riscul de socuri electrice, incendiu sau deteriorare a echipamentului, nu încercați să alimentați computerul de la un convertizor de tensiune comercializat pentru aparate casnice.

# <span id="page-95-0"></span>**B Depanare**

## **Resurse de depanare**

Accesați legăturile către site-uri Web și informațiile suplimentare despre computer utilizând HP Support Assistant. Pentru a accesa HP Support Assistant, din ecranul Start selectaţi aplicaţia HP Support Assistant.

**WOTĂ:** Unele instrumente de verificare și reparare necesită o conexiune de Internet. De asemenea, HP furnizează instrumente suplimentare, care nu necesită o conexiune de Internet.

Contactați asistența HP. Pentru asistență în S.U.A., mergeți la<http://www.hp.com/go/contactHP>. Pentru asistenţă în întreaga lume, mergeţi la [http://welcome.hp.com/country/us/en/wwcontact\\_us.html.](http://welcome.hp.com/country/us/en/wwcontact_us.html)

Alegeți din următoarele tipuri de asistență:

- Discutați online cu un tehnician de la HP.
- **MOTĂ:** Dacă discuția nu este disponibilă într-o anumită limbă, este disponibilă în limba engleză.
- Găsiți numere de telefon din întreaga lume pentru asistență HP.
- Găsiți un centru de service HP.

### **Rezolvarea problemelor**

Următoarele secțiuni descriu câteva probleme și soluții uzuale.

### **Computerul nu reuşeşte să pornească**

În cazul în care computerul nu porneşte când apăsați butonul de pornire, sugestiile următoare vă pot ajuta să stabiliți de ce computerul nu pornește:

- În cazul în care computerul este conectat la o priză de c.a., conectați la priză un alt dispozitiv electric și asigurați-vă că priza asigură o tensiune adecvată.
- **W NOTĂ:** Utilizați numai adaptorul de c.a. livrat împreună cu computerul sau unul aprobat de HP pentru acest computer.
- În cazul în care computerul este conectat la o altă sursă externă de alimentare decât o priză de curent alternativ, conectați computerul la o priză de curent alternativ utilizând adaptorul de c.a. Conexiunea dintre cablul de alimentare și adaptorul de c.a. trebuie să fie fermă.

### **Ecranul computerului este gol**

Dacă ecranul este gol, dar nu ați oprit computerul, cauza poate fi una sau mai multe dintre aceste setări:

- Computerul poate fi în starea Repaus. Pentru a ieși din Repaus, apăsați scurt butonul de alimentare. Modul Repaus este o caracteristică de economisire a energiei care dezactivează ecranul. Modul Repaus poate fi inițializat de către sistem atunci când computerul este pornit dar nu este utilizat sau atunci când acumulatorul computerului a atins un nivel scăzut de încărcare. Pentru a modifica aceste setări și alte setări de alimentare, faceti clic dreapta pe pictograma **Acumulator** din zona de notificare de pe desktopul Windows, din extrema dreaptă a barei de activități, apoi faceți clic pe **Preferințe**.
- Computerul poate să nu fie setat pentru a afișa imaginea pe ecran. Pentru a transfera imaginea pe ecranul computerului, apăsați fn+f4. La majoritatea modelelor, când un afișaj opțional extern, precum un monitor, este conectat la computer, imaginea poate fi afișată pe ecranul computerului sau pe afișajul extern sau simultan pe ambele dispozitive. Când apăsați în mod repetat fn+f4, imaginea alternează între afişarea pe computer, afişarea pe unul sau mai multe afişaje externe şi afişarea simultană pe toate dispozitivele.

### **Software-ul funcționează anormal**

Dacă software-ul nu răspunde sau răspunde anormal, reporniți computerul indicând spre partea dreaptă a ecranului. Când se afișează butoanele, faceți clic pe Setări. Faceți clic pe pictograma Alimentare, apoi faceți clic pe **Închidere**. Dacă nu reușiți să reporniți computerul utilizând această procedură, consultați secțiunea următoare, Computerul este pornit, dar nu răspunde, la pagina 87.

### **Computerul este pornit, dar nu răspunde**

În cazul în care computerul este pornit, dar nu răspunde la software sau la comenzile tastaturii, încercați următoarele proceduri de oprire de urgență în ordinea furnizată, până când se oprește:

#### ATENȚIE: Procedurile de oprire de urgență au ca rezultat pierderea informațiilor care nu au fost salvate.

- Tineți apăsat butonul de alimentare cel puțin 5 secunde.
- Deconectați computerul de la sursa de alimentare externă și scoateți acumulatorul.

### **Computerul este neobișnuit de cald**

Când este în uz, este normal ca la atingere computerul să fie cald. Dacă însă computerul este *neobișnuit* de cald, este posibil să se fi supraîncălzit din cauza blocării unui orificiu de ventilație.

Dacă observați că computerul s-a supraîncălzit, lăsați-l să se răcească la temperatura camerei. Asiqurați-vă că niciun orificiu de ventilație nu este obstrucționat în timp ce utilizați computerul.

AVERTISMENT! Pentru a reduce posibilitatea de vătămare prin arsuri sau de supraîncălzire a computerului, nu plasați computerul direct pe genunchi și nu obstrucționați orificiile de ventilație ale computerului. Utilizați computerul numai pe suprafețe dure și plane. Nu permiteți blocarea fluxului de aer de către o altă suprafață tare, cum ar fi cea a unei imprimante opționale alăturate sau de către suprafețe moi, cum ar fi cele ale pernelor, păturilor sau hainelor. De asemenea, în timpul exploatării nu permiteți ca adaptorul de c.a. să intre în contact cu pielea sau cu suprafețe moi, cum ar fi cele ale pernelor, păturilor sau hainelor. Computerul și adaptorul de c.a. respectă limitele de temperatură pentru suprafețele accesibile utilizatorului, definite de standardul internațional pentru siguranța echipamentelor din tehnologia informațiilor (IEC 60950).

**WOTĂ:** Ventilatorul din computer porneşte automat pentru a răci componentele interne și a împiedica supraîncălzirea. Este normal ca ventilatorul intern să se oprească și să pornească în mod repetat în timpul funcționării.

### <span id="page-97-0"></span>**Un dispozitiv extern nu funcționează**

Dacă un dispozitiv extern nu funcționează conform așteptărilor, urmați aceste sugestii:

- Porniți dispozitivul conform instrucțiunilor producătorului.
- · Asigurați-vă că toate conexiunile dispozitivului sunt ferme.
- · Asigurați-vă că dispozitivul primește energie electrică.
- Asigurați-vă că dispozitivul, în special dacă este mai vechi, este compatibil cu sistemul de operare.
- Asigurați-vă că sunt instalate și actualizate driverele corecte.

### **Conexiunea de rețea wireless nu funcționează**

Dacă o conexiune de rețea wireless nu funcționează conform așteptărilor, urmați aceste sugestii:

- Pentru a activa sau a dezactiva un dispozitiv de rețea wireless sau cablată, faceți clic pe pictograma Conexiuni în rețea din zona de notificare de pe desktopul Windows, din extrema dreaptă a barei de activități. Pentru a activa un dispozitiv, faceți clic pe numele dispozitivului, apoi faceți clic pe **Conectare**. Pentru a dezactiva dispozitivul, faceți clic pe numele dispozitivului, apoi faceți clic pe Deconectare.
- · Asigurați-vă că dispozitivul wireless este pornit.
- Asigurați-vă că antenele wireless ale computerului nu sunt obstrucționate.
- · Asigurați-vă că modemul de cablu sau DSL și cablul său de alimentare sunt conectate corect și că indicatoarele luminoase sunt aprinse.
- · Asigurați-vă că ruterul sau punctul de acces wireless sunt conectate corect la adaptorul de alimentare și la modemul de cablu sau DSL și că indicatoarele luminoase sunt aprinse.
- Deconectați și reconectați toate cablurile, apoi opriți și reporniți alimentarea.

### **Un film nu este vizibil pe un afișaj extern**

- **1.** Dacă atât ecranul computerului cât și afișajul extern sunt pornite, apăsați fn+f4 o dată sau de mai multe ori pentru a comuta între cele două afișaje.
- **2.** Configurați setările de monitor astfel încât afișajul extern să fie principal:
	- **a.** Din desktopul Windows, faceţi clic dreapta într-o zonă liberă de pe desktopul computerului și selectați Rezoluție ecran.
	- **b.** Specificați un afișaj principal și un afișaj secundar.
	- **X NOTĂ:** Când utilizați ambele afișaje, imaginea de pe DVD nu va apărea pe niciunul dintre afișajele desemnate ca afişaj secundar.

# <span id="page-98-0"></span>**C** Descărcare electrostatică

Descărcarea electrostatică este eliberarea electricității statice când două obiecte intră în contact – de exemplu, șocul pe care îl primiți când treceți peste covor și atingeți o clanță de ușă, metalică.

O descărcare de electricitate statică din degete sau din alte conductoare electrostatice poate să deterioreze componentele electronice.

Pentru a preveni deteriorarea computerului, defectarea unei unități sau pierderea informațiilor, respectați aceste măsuri de precauție:

- Dacă instrucțiunile de scoatere sau de instalare vă îndrumă să deconectați computerul, deconectați-l după ce a fost împământat corect și înainte de scoaterea unui capac.
- · Păstrați componentele în ambalajul lor de protecție împotriva energiei electrostatice până când sunteți pregătit să le instalați.
- Evitați atingerea pinilor, conductoarelor sau circuitelor. Manipulați componentele electronice cât mai puțin posibil.
- Utilizați instrumente non-magnetice.
- Înainte de a manevra componente, descărcați-vă de electricitatea statică atingând o suprafață metalică nevopsită a componentei.
- · Când scoateți o componentă, puneți-o într-un ambalaj antistatic.

Dacă aveți nevoie de informații suplimentare despre electricitatea statică sau de asistență pentru scoaterea sau instalarea componentelor, contactați asistența HP.

# **Index**

### **A**

accesibilitatea [84](#page-93-0) actualizări critice, software [66](#page-75-0) acumulator afișare nivel încărcare [45](#page-54-0) descărcare [45](#page-54-0) economisire energie [46](#page-55-0) niveluri reduse de încărcare a acumulatorului [45](#page-54-0) adaptor de c.a., testare [48](#page-57-0) alimentare acumulator [44](#page-53-0) economisire [46](#page-55-0) optiuni [42](#page-51-0) antene wireless, identificare [6](#page-15-0) antene WLAN, identificare [6](#page-15-0) antene WWAN, identificare [6](#page-15-0) atingere pentru partajare [36](#page-45-0)

#### **B**

#### **C**

cabluri USB [52](#page-61-0) cablu USB, conectare [52](#page-61-0) cameră Web [6](#page-15-0), [36](#page-45-0) cameră Web, identificare [6](#page-15-0) card de memorie [43](#page-52-0) formate acceptate [49](#page-58-0) introducere [49](#page-58-0) scoatere [49](#page-58-0) card Java definit [50](#page-59-0) introducere [50](#page-59-0) scoatere [50](#page-59-0) cartelă SIM introducere [21](#page-30-0) călătoria cu computerul [82](#page-91-0), [85](#page-94-0) căsti și microfoane, conectare [35](#page-44-0) cititor de amprente [67](#page-76-0) cititor de amprente, identificare [12](#page-21-0) cititor de carduri de memorie. identificare [4](#page-13-0) comenzi activități multimedia [34](#page-43-0) comenzi rapide comutarea imaginii de pe ecran [31](#page-40-0) creștere volum difuzor [31](#page-40-0) descriere [30](#page-39-0) lumină de fundal tastatură [31](#page-40-0) mărire luminozitate ecran [31](#page-40-0) reducere luminozitate ecran [31](#page-40-0) reducere volum difuzor [31](#page-40-0) reglare volum [31](#page-40-0) Repaus [30](#page-39-0) utilizare [30](#page-39-0) comenzi rapide, multimedia [34](#page-43-0) comenzi rapide de la tastatură, identificare [30](#page-39-0) comenzi wireless buton [17](#page-26-0) sistem de operare [17](#page-26-0) componente afişaj [6](#page-15-0) partea dreaptă [4](#page-13-0) partea frontală [15](#page-24-0) partea inferioară [15](#page-24-0) partea stângă [5](#page-14-0) partea superioară [7](#page-16-0) computer, călătorie [85](#page-94-0) Computer Setup

navigare și selectare [74](#page-83-0)

parolă administrator BIOS [59](#page-68-0) parolă DriveLock [61](#page-70-0) restabilire setări din fabrică [75](#page-84-0) comutator, alimentare [42](#page-51-0) comutator de alimentare [42](#page-51-0) conectare la o reţea WLAN [20](#page-29-0) conector, alimentare [5](#page-14-0) conector de alimentare, identificare [5](#page-14-0) conector de andocare, identificare [5](#page-14-0), [15](#page-24-0) conexiune WLAN de întreprindere [20](#page-29-0) conexiune WLAN publică [20](#page-29-0) configurare conexiune Internet [19](#page-28-0) configurare WLAN [19](#page-28-0) curăţare computer [69](#page-78-0)

### **D**

depanare, afişaj extern [88](#page-97-0) descărcare electrostatică [89](#page-98-0) difuzoare, identificare [11](#page-20-0) DisplayPort Dual-Mode identificare [4](#page-13-0) DisplayPort Dual-Mode, conectare [38](#page-47-0) dispozitiv Bluetooth [17](#page-26-0), [22](#page-31-0) dispozitive de indicare, setare preferințe [24](#page-33-0) dispozitive de înaltă definiție, conectare [41](#page-50-0) dispozitive de securitate din aeroport [54](#page-63-0) dispozitive externe [53](#page-62-0) dispozitive externe optionale, utilizare [53](#page-62-0) dispozitive USB conectare [52](#page-61-0) descriere [51](#page-60-0) scoatere [52](#page-61-0) dispozitiv WLAN [18,](#page-27-0) [82](#page-91-0) dispozitiv WWAN [17,](#page-26-0) [20](#page-29-0) doc pentru acumulator [82](#page-91-0) DVD cu sistem de operare Windows [73](#page-82-0)

#### **E**

energie, economisire [46](#page-55-0) energie acumulator [44](#page-53-0) etichetă Bluetooth [82](#page-91-0) etichetă certificat de autenticitate Microsoft [82](#page-91-0) etichetă de certificare wireless [82](#page-91-0) etichetă WLAN [82](#page-91-0) etichete Bluetooth [82](#page-91-0) certificare wireless [82](#page-91-0) certificat de autenticitate Microsoft [82](#page-91-0) număr de serie [82](#page-91-0) reglementare [82](#page-91-0) WLAN [82](#page-91-0)

#### **F**

funcții audio, verificare [35](#page-44-0)

#### **G**

gest de derulare pe zona de atingere [25](#page-34-0) gest de rotire pe zona de atingere [27](#page-36-0) gesturi pe zona de atingere derulare [25](#page-34-0) rotire [27](#page-36-0) zoom cu două degete [26](#page-35-0) GPS [22](#page-31-0)

#### **H**

Hibernare iesire [43](#page-52-0) inițiere [43](#page-52-0) HP 3D DriveGuard [56](#page-65-0) HP Client Security [66](#page-75-0) HP Mobile Connect [21](#page-30-0) HP PC Hardware Diagnostics (UEFI) utilizare [79](#page-88-0) HP Touchpoint Manager [66](#page-75-0) huburi [51](#page-60-0) huburi USB [51](#page-60-0)

#### **I**

imagine afişaj, comutare [31](#page-40-0) imagine de pe ecran, comutare [31](#page-40-0) indicatoare luminoase acumulator [16](#page-25-0) alimentare [8](#page-17-0), [9](#page-18-0), [16](#page-25-0) cameră Web [6](#page-15-0)

caps lock [9](#page-18-0), [10](#page-19-0) microfon dezactivat [8,](#page-17-0) [9](#page-18-0) num lock [8,](#page-17-0) [9](#page-18-0) unitate [16](#page-25-0) wireless [8,](#page-17-0) [9](#page-18-0), [15](#page-24-0) zonă de atingere [9](#page-18-0), [10](#page-19-0) informații acumulator, găsire [45](#page-54-0) informații despre reglementări etichetă de reglementare [82](#page-91-0) etichete de certificare wireless [82](#page-91-0)

#### **Î**

închidere [42](#page-51-0) îngrijire computer [69](#page-78-0) întreținere Curățare disc [56](#page-65-0) Program Defragmentare disc [55](#page-64-0)

#### **L**

led Caps Lock, identificare [9](#page-18-0), [10](#page-19-0) led de unitate [16](#page-25-0), [56](#page-65-0) led dezactivare microfon, identificare [8](#page-17-0), [9](#page-18-0) led num lock [8](#page-17-0), [9](#page-18-0) led pentru acumulator [16](#page-25-0) led pentru cameră Web, identificare [6](#page-15-0) led pentru cameră Web integrată, identificare [6](#page-15-0) led pentru zona de atingere, identificare [7](#page-16-0), [9](#page-18-0), [10](#page-19-0) leduri, unitate [56](#page-65-0) leduri de alimentare [8](#page-17-0), [9](#page-18-0), [16](#page-25-0) led wireless [8](#page-17-0), [9](#page-18-0), [15](#page-24-0), [17](#page-26-0) lumină de fundal tastatură [31](#page-40-0)

#### **M**

mediu de funcționare [83](#page-92-0) microfoane interne, identificare [6](#page-15-0) Miracast [41](#page-50-0) mouse, extern setare preferințe [24](#page-33-0) mufă căști (ieșire audio) [4](#page-13-0) mufă ieșire audio (căști), identificare [4](#page-13-0) mufă intrare audio (microfon), identificare [4](#page-13-0) mufă microfon (intrare audio), identificare [4](#page-13-0) mufă rețea, identificare [5](#page-14-0)

mufă RJ-4[5](#page-14-0) (rețea), identificare 5 mufe ieşire audio (căşti) [4](#page-13-0) intrare audio (microfon) [4](#page-13-0) retea [5](#page-14-0) RJ-45 (reţea) [5](#page-14-0) multimedia, comenzi rapide [34](#page-43-0)

#### **N**

NFC [36](#page-45-0) nivel critic de încărcare a acumulatorului [43](#page-52-0) nivel redus de încărcare a acumulatorului [45](#page-54-0) număr de serie [82](#page-91-0) număr de serie, computer [82](#page-91-0) nume și număr produs, computer [82](#page-91-0) num lock, tastatură externă [33](#page-42-0)

#### **O**

oprire computer [42](#page-51-0) orificii de ventilație, identificare [5,](#page-14-0) [15](#page-24-0)

#### **P**

pachete SoftPaq, descărcare [70](#page-79-0) pârghie indicatoare [7](#page-16-0) parolă Automatic DriveLock (DriveLock automat) eliminare [65](#page-74-0) introducere [64](#page-73-0) parolă de administrator [58](#page-67-0) parolă DriveLock descriere [61](#page-70-0) eliminare [64](#page-73-0) introducere [62](#page-71-0) modificare [63](#page-72-0) setare [62](#page-71-0) parole administrator [58](#page-67-0) BIOS, administrator [59](#page-68-0) DriveLock [61](#page-70-0) utilizator [58](#page-67-0) partiție de recuperare [72](#page-81-0) port pentru monitor extern [5,](#page-14-0) [38](#page-47-0) porturi DisplayPort Dual-Mode [4,](#page-13-0) [38](#page-47-0) Miracast [41](#page-50-0) monitor extern [5](#page-14-0), [38](#page-47-0)

USB 3.0 de încărcare (alimentate) [5](#page-14-0) USB Type-C (încărcare) [4](#page-13-0) VGA [38](#page-47-0) porturi USB, identificare [4](#page-13-0) port USB 3.0 [4](#page-13-0) port USB Type-C (încărcare), identificare [4](#page-13-0) port VGA, conectare [38](#page-47-0) probleme, rezolvare [86](#page-95-0) putere de intrare [83](#page-92-0)

#### **R**

RAID [56](#page-65-0) recunoaşterea fetei [36](#page-45-0) recuperare [73](#page-82-0) recuperare cu f11 [72](#page-81-0) recuperare unitate de disc [72](#page-81-0) reîmprospătare [73](#page-82-0) Repaus ieşire [43](#page-52-0) inițiere [43](#page-52-0) resetare [73](#page-82-0) restaurare unitate de disc [72](#page-81-0) rețea wireless (WLAN) conectare [20](#page-29-0) conexiune WLAN de întreprindere [20](#page-29-0) conexiune WLAN publică [20](#page-29-0) echipament necesar [19](#page-28-0) limite funcționale [20](#page-29-0) securitate [19](#page-28-0) utilizare [18](#page-27-0)

### **S**

securitate, wireless [19](#page-28-0) setare opțiuni de alimentare [42](#page-51-0) setare protecție prin parolă la reactivare [44](#page-53-0) setări TPM [77](#page-86-0) sistem care nu răspunde [42](#page-51-0) slot pentru cablu de siguranță, identificare [5](#page-14-0) slot pentru cartela SIM, identificare [5](#page-14-0) slot smart card [5](#page-14-0) sloturi cablu de siguranță [5](#page-14-0) cartelă SIM [5](#page-14-0) smart card [5](#page-14-0)

smart card definit [50](#page-59-0) introducere [50](#page-59-0) scoatere [50](#page-59-0) software actualizări critice [66](#page-75-0) antivirus [65](#page-74-0) Curățare disc [56](#page-65-0) paravan de protecție [65](#page-74-0) Program Defragmentare disc [55](#page-64-0) sMedio [36](#page-45-0) software antivirus [65](#page-74-0) software Curătare disc [56](#page-65-0) software paravan de protecție [65](#page-74-0) software Program Defragmentare disc [55](#page-64-0) stări de economisire a energiei [42](#page-51-0) suport de unitate [43](#page-52-0) suport pentru sisteme moștenite, USB [74](#page-83-0) suporturi care pot fi citite [43](#page-52-0) suporturi pe care se poate scrie [43](#page-52-0) suport USB pentru sisteme moștenite [74](#page-83-0) suprafața zonei de atingere identificare [7](#page-16-0) Sure Start utilizare [78](#page-87-0)

### **T**

tasta esc, identificare [13,](#page-22-0) [14](#page-23-0) tasta fn, identificare [13](#page-22-0), [14](#page-23-0), [30](#page-39-0) tastatură identificare [32](#page-41-0) numerică integrată [14](#page-23-0) numerică încorporată [13](#page-22-0) tastatură, externă num lock [33](#page-42-0) utilizare [33](#page-42-0) tastatură numerică integrată, identificare [14,](#page-23-0) [33](#page-42-0) tastatură numerică încorporată, identificare [13,](#page-22-0) [32](#page-41-0) tastaturi numerice, identificare [33](#page-42-0) tasta Windows, identificare [13,](#page-22-0) [14](#page-23-0) tastă num lock, identificare [32,](#page-41-0) [33](#page-42-0) tastă pentru aplicații Windows, identificare [13](#page-22-0) taste aplicații Windows [13](#page-22-0)

esc [13](#page-22-0), [14](#page-23-0) fn [13](#page-22-0), [14](#page-23-0) funcție [13,](#page-22-0) [14](#page-23-0) multimedia [34](#page-43-0) tasta Windows [13](#page-22-0), [14](#page-23-0) volum [34](#page-43-0) taste de volum, identificare [31](#page-40-0) taste funcționale, identificare [13](#page-22-0), [14](#page-23-0) taste pentru luminozitate ecran [31](#page-40-0) testare adaptor de c.a. [48](#page-57-0)

### **U**

unitate de disc externă [53](#page-62-0) HP 3D DriveGuard [56](#page-65-0) unitate externă [53](#page-62-0) unitate optică [53](#page-62-0) unități disc [53](#page-62-0) externă [53](#page-62-0) manevrare [54](#page-63-0) optice [53](#page-62-0) utilizare [54](#page-63-0) USB 3.0 de încărcare (alimentat), identificare [5](#page-14-0) utilitar de configurare navigare și selectare [74](#page-83-0) restabilire setări din fabrică [75](#page-84-0) utilizare stări de economisire a energiei [42](#page-51-0) sursă de alimentare externă de c.a. [47](#page-56-0) utilizare, sursă de alimentare externă de c.a. [47](#page-56-0) utilizator, parolă [58](#page-67-0)

### **V**

Verificare acumulator [45](#page-54-0) verificare funcții audio [35](#page-44-0) video [37](#page-46-0) volum ajustare [34](#page-43-0) butoane [34](#page-43-0) taste [34](#page-43-0)

### **W**

Windows Reîmprospătare [73](#page-82-0) Resetare [73](#page-82-0)

### **Z**

zonă de atingere butoane [7](#page-16-0) utilizare [24](#page-33-0) zoom cu două degete, gest pe zona de atingere [26](#page-35-0)